МИНИСТЕРСТВО СЕЛЬСКОГО ХОЗЯЙСТВА И ПРОДОВОЛЬСТВИЯ РЕСПУБЛИКИ БЕЛАРУСЬ

ГЛАВНОЕ УПРАВЛЕНИЕ ОБРАЗОВАНИЯ, НАУКИ И КАДРОВОЙ ПОЛИТИКИ

Учреждение образования «БЕЛОРУССКАЯ ГОСУДАРСТВЕННАЯ ОРДЕНОВ ОКТЯБРЬСКОЙ РЕВОЛЮЦИИ И ТРУДОВОГО КРАСНОГО ЗНАМЕНИ СЕЛЬСКОХОЗЯЙСТВЕННАЯ АКАДЕМИЯ»

Г. Г. Мясников, А. Я. Райхман

# **АВТОМАТИЗАЦИЯ ТЕХНОЛОГИЧЕСКИХ РАСЧЕТОВ В ЖИВОТНОВОДСТВЕ**

*Рекомендовано учебно-методическим объединением по образованию в области сельского хозяйства в качестве учебно-методического пособия для студентов учреждений, обеспечивающих получение высшего образования I ступени по специальности 1-74 03 01 Зоотехния* 

> Горки БГСХА 2023

# УДК 685.5:004.9:636(075.8) ББК 65.050.2я73 М99

# *Рекомендовано методической комиссией факультета биотехнологии и аквакультуры 24.05.2022 (протокол № 9) и Научно-методическим советом БГСХА 30.11.2022 (протокол № 3)*

#### Авторы:

кандидат сельскохозяйственных наук, доцент *Г. Г. Мясников*; кандидат сельскохозяйственных наук, доцент *А. Я. Райхман*

Рецензенты:

доктор сельскохозяйственных наук, доцент *Н. В. Пилюк*; кандидат ветеринарных наук, доцент *В. А. Патафеев*

#### **Мясников, Г. Г.**

М99

Автоматизация технологических расчетов в животноводстве : учебно-методическое пособие / Г. Г. Мясников, А. Я. Райхман. – Горки : БГСХА, 2023. – 88 с. ISBN 978-985-882-390-0.

Представлены сведения о приемах интерпретации и реализации алгоритмов решений конкретных зоотехнических задач с использованием средств пакета программ Microsoft Office. Приведены методики создания списков данных и расчетных моделей на базе процессора электронных таблиц Microsoft Exсel с учетом требований к их пользовательским качествам; использования различных средств офисной технологии (поиск решения, редактор VBA, внешние объекты и др.) для создания макрокоманд, гиперссылок, управляющих объектов и других пользовательских компонентов модели, позволяющих оптимизировать ряд процедур.

Для студентов учреждений, обеспечивающих получение высшего образования I ступени по специальности 1-74 03 01 Зоотехния.

> **УДК 685.5:004.9:636(075.8) ББК 65.050.2я73**

**ISBN 978-985-882-390-0** © УО «Белорусская государственная сельскохозяйственная академия», 2023

#### **ВВЕДЕНИЕ**

Данное издание предусматривает применение пакета прикладных программ Microsoft Office для создания электронных моделей технологических расчетов в животноводстве, которые могут применяться для ведения электронной документации (первичная и сводная документация, отчеты и др.), технологических расчетов, решения задач оптимизации (рационов, кормовой базы и др.).

Студент должен **уметь**:

- определять алгоритм решения конкретной зоотехнической задачи и интерпретировать его с точки зрения информационной технологии Microsoft Office;

- использовать средства табличного процессора Microsoft Excel для настройки рабочей электронной таблицы и реализации зоотехнического алгоритма посредством формул и функций;

- создавать электронные экономико-математические модели, анализировать и проверять на оптимальность различные варианты решения задач оптимизации;

- использовать возможности системы управления базами данных (СУБД) Microsoft Access для организации баз данных, подключать базы данных к создаваемым моделям;

- проводить отладку и тестирование модели, а также улучшать ее пользовательские качества;

- использовать в случае необходимости более мощные средства офисной технологии, такие как язык программирования со встроенным компилятором, конструктор приложений, внешние пользовательские компоненты и т. д.;

- готовить к выводу на печать и печатать результаты расчетов в соответствии с правилами форматирования зоотехнической документации.

*Общая последовательность создания модели.*

1. Получить индивидуальное задание.

2. Ознакомиться с методическими указаниями по выполнению задания.

3. Создать новый файл MS Excel, сохранить в папке «D:/Студент» как [факультет\_курс\_группа\_подгруппа\_тема 2\_фамилия].

4. Переименовать «Лист1» в название соответствующей электронной таблицы (ЭТ).

5. Создать макет формы рабочей таблицы.

6. Для ячеек, предназначенных для ввода переменных, назначить проверку данных.

7. Ввести проверочные переменные.

8. Ввести формулы.

9. Отформатировать таблицу.

10. Снять защиту с ячеек, предназначенных для ввода переменных.

11. Защитить лист.

Основные рекомендации по правилам проектирования рабочих электронных таблиц и табличным базам данных в Excel приводятся в прил. 1 и 2.

#### СПИСОК РЕКОМЕНДУЕМОЙ ЛИТЕРАТУРЫ

#### Основной

1. Гарнае в, А. Ю. Использование MS Excel и VBA в экономике и финансах / А. Ю. Гарнаев. – СПб.: БХВ-Санкт-Петербург, 2000. – 336 с.

2. Кузи н, А. В. Базы данных: учеб. пособие / А. В. Кузин, С. В. Левонисова. – М.: Академия, 2008. – 320 с.

3. Лаврено в, С. М. Excel. Сборник примеров и задач / С. М. Лавренов. – М.: Финасы и статистика, 2003. – 336 с.

4. Степано в, А. Г. Разработка управленческого решения средствами пакета Excel: учеб. пособие / А. Г. Степанов. – СПб.: СПбГУАП, 2001. – 172 с.

#### Дополнительный

5. Абдулаза р, Л. Лучшие методики применения Excel в бизнесе / Л. Абдулазар; пер. с англ. – М.: Вильямс, 2006. – 464 с.

6 . Блюттма н, К. Access. Трюки / К. Блюттман. – СПб.: Питер, 2006. – 332 с.

7. Гарбе р, Г. З. Основы программирования на Visual Basic и VBA в Excel 2007 / Г. З. Гарбер. – М.: СОЛОН-ПРЕСС, 2008. – 192 с.

8. Демидов а, Л. А. Программирование в среде Visual Basic for Application: практикум / А. Н. Демидова, А. Н. Пылькин. – М.: Горячая линия-телеком, 2004. – 175 с.

9. Златопольски й, Д. М. 1700 заданий по Microsoft Excel / Д. М. Златопольский. – СПб.: БХВ-Санкт-Петербург, 2003. – 544 с.

10. Каммин г, С. VBA для «чайников» / С. Камминг; пер. с англ. – М.: Вильямс,  $2001. - 448$  c.

11. Конне л, Д. Введение в программирование баз данных / Д. Коннел; пер. с англ. – М.: ДМК, 2000. – 720 с.

12. Коцюбински й, А. О. Excel для бухгалтера в примерах / А. О. Коцюбинский, С. В. Грошев. – М.: Главбух, 2003. – 240 с.

13. Рома н, С. Использование макросов в Excel / С. Роман; пер. с англ. – СПб.: Питер, 2004. – 507 с.

14. Сергее в, А. Access 2007. Новые возможности / А. Сергеев. – СПб.: Питер,  $2008. - 176$  c.

# **Тема 1. МОДЕЛЬ РАСЧЕТОВ ПО УЧЕТУ РОСТА И ПРОДУКТИВНОСТИ ЖИВОТНЫХ**

**Задание 1.1.** Создать ЭТ по вычислению приростов молодняка крупного рогатого скота, свиней или овец (в соответствии с индивидуальным заданием).

При весовом методе учета роста животных вычисляют абсолютный, среднесуточный и относительный приросты.

Абсолютный прирост находится как разница массы животного в конце и в начале контрольного периода времени (за месяц и т. д.).

Среднесуточный прирост – отношение абсолютного прироста к продолжительности контрольного периода (суток).

Относительный прирост, показывающий энергию роста, определяют как отношение абсолютного прироста к среднему значению между массой в начале и в конце контрольного периода, выраженное в процентах.

На рис. 1.1 показан фрагмент ЭТ по вычислению приростов ремонтного молодняка крупного рогатого скота по данным живой массы за каждый месяц со дня рождения до 6-месячного возраста.

|   | $\overline{A}$                             | B                   |                                   | D                         | E                                     | F                                        | G                   | Н                                 |                           | J                            |
|---|--------------------------------------------|---------------------|-----------------------------------|---------------------------|---------------------------------------|------------------------------------------|---------------------|-----------------------------------|---------------------------|------------------------------|
|   | Приросты молодняка крупного рогатого скота |                     |                                   |                           |                                       |                                          |                     |                                   |                           |                              |
| 2 | Телочка Ночка1961, 16.01.11., ферма №1.    |                     |                                   |                           |                                       | Телочка Нежная 1970, 20.01.11., ферма №2 |                     |                                   |                           |                              |
| 3 | Bospact                                    | 보<br>Macca<br>Живая | 보<br>прирост<br><b>Абсолютный</b> | прирост<br>Среднесуточный | s.<br>прирост<br><b>Этносительный</b> | Bospact                                  | 보<br>Macca<br>Живая | ⊵<br>прирост<br><b>Абсолютный</b> | прирост<br>Среднесуточный | శి<br>Относительный прирост, |
| 4 | При рождении                               | 38x                 |                                   | x                         | Ιx                                    | При рождении                             | 32,2x               |                                   | x                         | $\mathbf x$                  |
| 5 | 1 месяц                                    | 61,1                | 23,1                              | 770                       |                                       | 46,6 1 месяц                             | 47.3                | 15,1                              | 503                       | 38,0                         |
| 6 | 2 месяца                                   | 79,2                | 18,1                              | 603                       |                                       | 25,8 2 месяца                            | 64,6                | 17,3                              | 577                       | 30,9                         |
|   | 3 месяца                                   | 102.9               | 23,7                              | 790                       |                                       | 26,0 3 месяца                            | 83                  | 18,4                              | 613                       | 24.9                         |

Рис. 1.1. Фрагмент ЭТ по вычислению приростов ремонтного молодняка крупного рогатого скота

**Задание 1.2.** Преобразовать ЭТ, созданную по заданию 1.1, в формат баз данных.

Для проведения операций с данными трехмерная ЭТ, созданная в предыдущем задании, нуждается в реструктуризации.

В соответствии с требованиями, предъявляемыми к базам данных (прил. 2), создать четыре связанные таблицы базы данных по приростам (отдельно по живой массе, абсолютным, среднесуточным и относительным приростам).

Пример таблицы БД с записями по живой массе приведен на рис. 1.2.

| № п.п. | Тол       | Кличка | Инв. № | П№ фермыПри рожд.  1 месяц |    | $ 2 \text{ месяц}$ |
|--------|-----------|--------|--------|----------------------------|----|--------------------|
|        | телочка   | Ночка  | 1961   | 38                         |    | 79.2               |
|        | ? телочка | Нежная | 1970.  | າາ າ                       | 47 | 64.6               |
|        |           |        |        |                            |    |                    |

Рис. 1.2. Фрагмент таблицы БД с записями по живой массе

При создании таблиц БД использовать таблицу, созданную по заданию 1.1, применяя копирование и транспонирование содержимого блоков ячеек с переменными исходной таблицы.

**Задание 1.3.** Создать ЭТ по определению живой массы коров линейным методом.

Живую массу коров линейным методом можно определить по формуле Трухановского:

$$
M = A \cdot B \cdot K_1 \cdot K_2 / 100,
$$

где М – масса животного, кг;

- А обхват груди за лопатками, см;
- В прямая длина туловища, измеренная палкой, см;
- $K_1$  поправочный коэффициент, учитывающий направление продуктивности (2 – для молочных пород и 2,5 – для комбинированных пород);
- $K<sub>2</sub>$  поправочный коэффициент, учитывающий упитанность животных (0,9 – упитанность ниже средней, 1 – средняя и 1,1 – выше средней).

ЭТ создается в формате таблицы БД (рис. 1.3).

Типы данных по полям:

- «Код» целые числа (провести автозаполнение);
- «Кличка» длина текста от 3 до 20 символов;
- «Инвентарный номер» целые четырехзначные числа;
- «Обхват груди» целые числа в диапазоне 140–190 см;

- «Длина туловища» – 140–160 см;

- «Направление продуктивности» и «Упитанность» – списки.

|    |     |              |      |         |   |                     | G                        |     |
|----|-----|--------------|------|---------|---|---------------------|--------------------------|-----|
|    | Код | Кличка Номер | Инв. | Ba<br>ᄛ | œ | æ                   |                          |     |
| C. |     | Зорька       | 1815 | 165     |   | 154 молочное средн. |                          | 635 |
| 3  |     | 2 Липка      | 6320 | 178     |   |                     | 160 комбинир выше средн. | 783 |

Рис. 1.3. Фрагмент таблицы по определению живой массы коров

Для создания формулы вычисления живой массы необходимо использовать логическую функцию «ЕСЛИ ()».

Организовать автоматизированное создание запросов из БД.

Создать условия расширенной фильтрации, вставив не менее трех строк сверху от БД, скопировав в первую строку метки полей и введя сами условия (рис. 1.4).

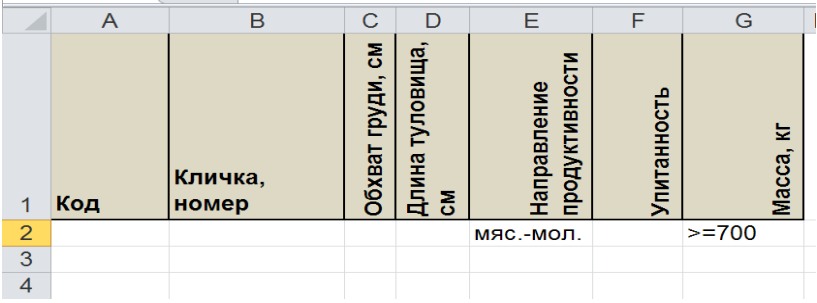

Рис. 1.4. Пример задания условий расширенной фильтрации (будут отфильтрованы коровы, имеющие мясо-молочное направление продуктивности и живую массу не менее 700 кг)

Провести расширенную фильтрацию данных с копированием в другое место рабочего листа (рис. 1.5, 1.6).

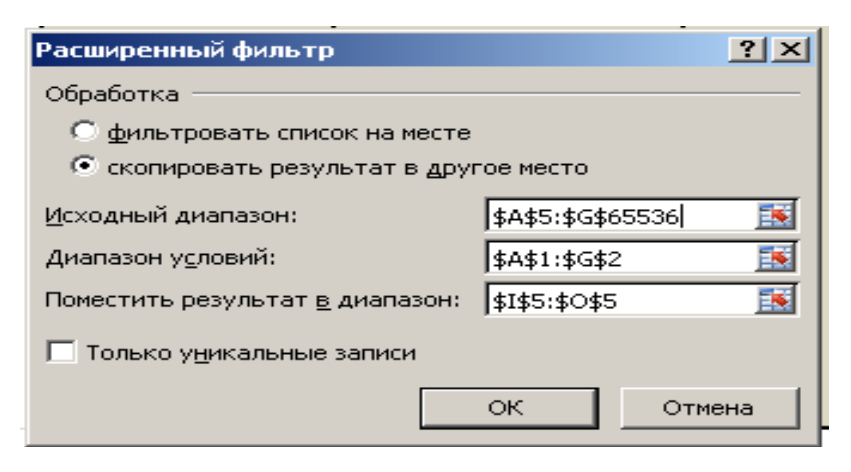

Рис. 1.5. Задание параметров в диалоговом окне «Расширенный фильтр»

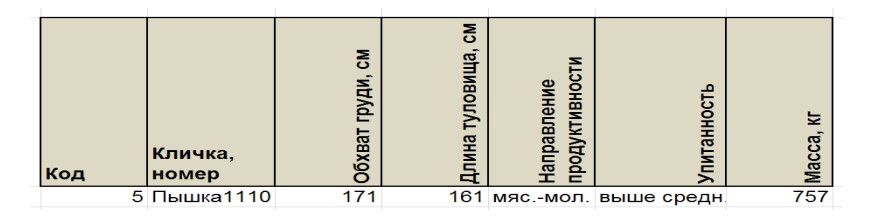

Рис. 1.6. Результат фильтрации

# **Тема 2. МОДЕЛЬ РАСЧЕТОВ ПО ТЕХНОЛОГИИ ПРОИЗВОДСТВА МОЛОКА**

**Задание 2.1.** При поточно-цеховой технологии производства молока все маточное поголовье с учетом его физиологического состояния делят на четыре технологические группы, из которых формируют цехи сухостойных коров, отела, раздоя и осеменения, производства молока.

Для цеха сухостойных коров требуется 14 % ското-мест от числа коров на ферме и 8–12 % ското-мест для содержания нетелей 6–7-месячной стельности. Содержание привязное с обязательным моционом или беспривязное. При беспривязном содержании помещение делят на секции не более 30 гол. в каждой по сроку стельности (за 60, 45 и 30 дн. до отела). В цехе сухостоя коровы находятся 50 дн.

В цехе отела коров содержат 25 дн., из которых 8 – в дородовой, 2 – в родовой и 15 – в послеродовой секции. В цехе отела потребность ското-мест составляет 11–12 %, из них для дородовой секции – 2–3 %, родовой – 1–2 % и послеродовой –7–8 %. Родовая секция оборудована родильными боксами размером 2,5×3 м. Содержание коров в дородовой секции привязное или беспривязное, в послеродовой – привязное или боксовое.

Для цеха раздоя и осеменения выделяется 25 % всех ското-мест, коровы в нем находятся до 100 дн. Содержание коров в цехе раздоя привязное, беспривязное или боксовое. Главные задачи цеха – получение максимальной молочной продуктивности и своевременное и плодотворное осеменение коровы.

В цех производства молока коровы поступают из цеха раздоя и осеменения. Содержание коров привязное или беспривязно-боксовое. Для этого цеха выделяется 50 % всех ското-мест фермы, коровы содержатся в нем от 160 до 200 дн.

Мощность молочно-товарного комплекса, как правило, составляет 400, 600, 800, 1000 или 1200 гол.

**Задание 2.2.** Создать рабочую таблицу технологической схемы работы молочно-товарного комплекса при поточно-цеховом способе производства молока (пример таблицы показан на рис. 2.1).

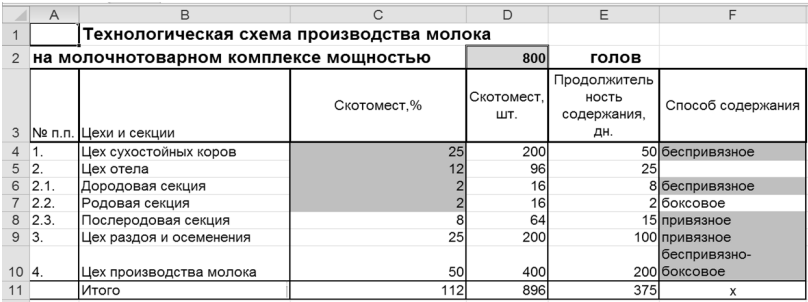

Рис. 2.1. Внешний вид рабочей таблицы «Технологическая схема производства молока»

Примечание. Более точно количество ското-мест по цехам можно определить специальными расчетами.

В данном примере ячейки для ввода переменных выделены серой заливкой, в ячейку А1 вставлено примечание («Ввод переменных значений и текста производится в серые ячейки»). Тип этих ячеек – списки. Можно также назначить ячейкам для ввода переменных тип «Целое число» с соответствующим диапазоном, а ввод производить с помощью форм «Счетчик» или «Скроллинг», однако в данном случае это менее удобно.

**Задание 2.3.** Составить макет рабочей таблицы (табл. 2.1).

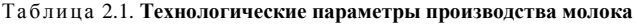

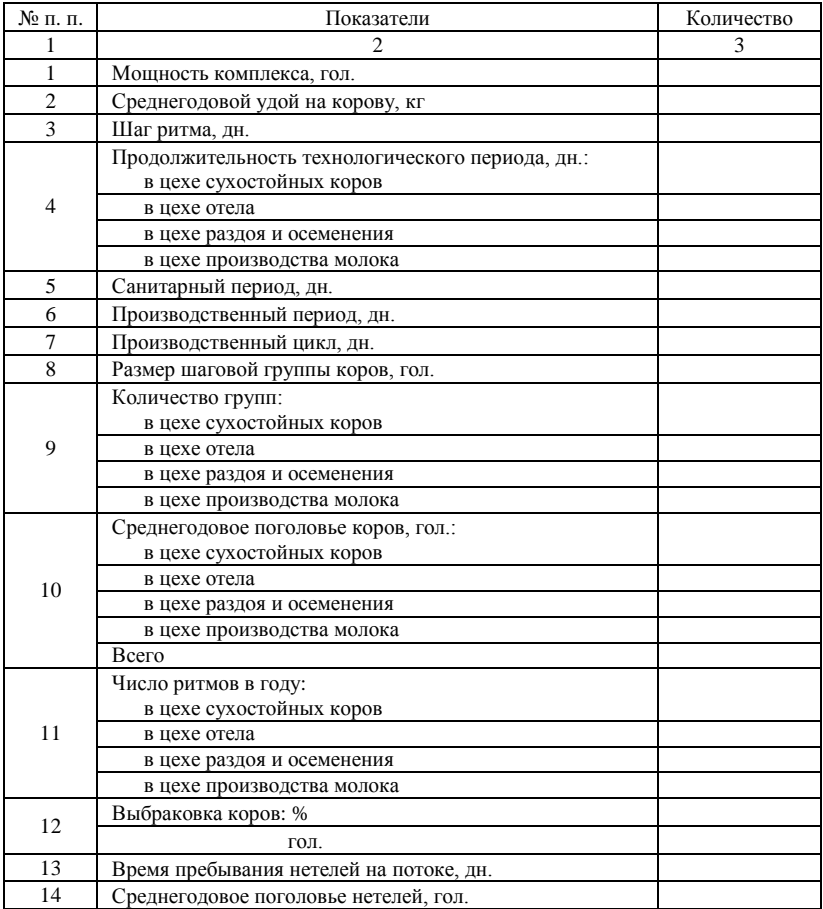

Окончание табл. 2.1

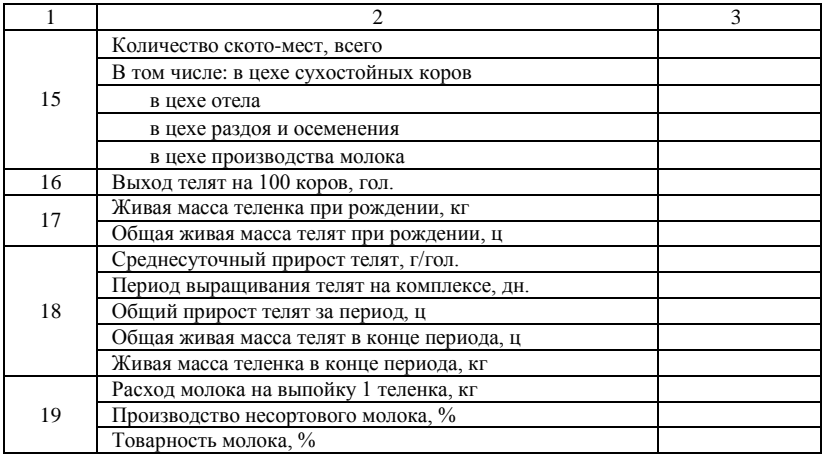

1. Такие показатели, как мощность комплекса, продолжительность технологических периодов, уже определены в предыдущей рабочей таблице «Технологическая схема производства молока», поэтому количество можно определить формулами, представляющими собой ссылки на соответствующие ячейки, как это видно на примере ячейки С3 (рис. 2.2).

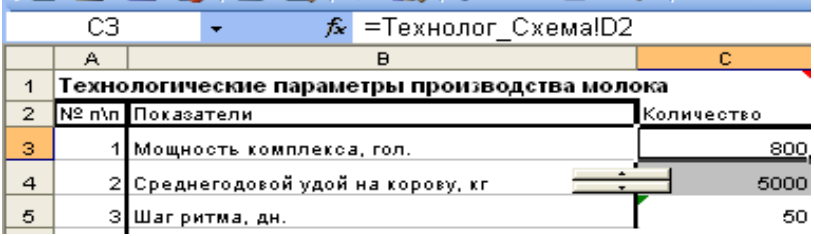

Рис. 2.2. Фрагмент макета рабочей таблицы «Технологические параметры производства молока»

2. Среднегодовой удой коров планируется на уровне 5 000–12 000 кг (для ввода данных можно использовать счетчик (рис. 2.2), еще удобнее использовать полосу прокрутки с шагом изменения 100 кг, по страницам – 1000).

3. Шаг ритма (продолжительность формирования группы) – это время, в течение которого формируется производственная группа одного производственного цикла. Шаг ритма, установленный для формирования группы сухостойных коров, остается постоянным для последующих групп на потоке (отел, осеменение и раздой, производство молока). Отсюда шаг ритма равен сухостойному периоду.

4. Санитарный период – от 3 до 7 дн.

5. Производственный период – сумма технологических периодов.

6. Производственный цикл – сумма производственного и санитарного периодов.

7. Шаговая группа (производственная группа) представляет собой группу животных на потоке на протяжении одного шага ритма. Определяется как отношение мощности комплекса к количеству ритмов в году в целом по комплексу, которое, в свою очередь, можно определить как отношение числа дней в году (365), уменьшенного на продолжительность санитарного периода, к шагу ритма. Округляется вверх до целого числа.

8. Количество групп в каждом цехе определяется как отношение продолжительности технологического периода к шагу ритма.

9. Среднегодовое поголовье коров по цехам можно определить как произведение размера шаговой группы коров на количество групп в цехе. Округляется до целых.

10. Число ритмов в году определяется отношением числа дней в году к продолжительности технологического периода в цехе.

11. Выбраковка коров – 20–25 %.

12. Время пребывания нетелей на потоке – 150–160 дн.

13. Среднегодовое поголовье нетелей – отношение произведения количества выбракованных коров и времени пребывания нетелей на потоке к числу дней в году.

14. Количество ското-мест по цехам совпадает со среднегодовым поголовьем по цехам, в цехе сухостойных коров дополнительно прибавляется поголовье нетелей.

15. Выход телят на 100 коров – 20–25 гол.

16. Деловой выход телят рассчитывается от всего среднегодового поголовья коров.

17. Живая масса теленка при рождении – 25–35 кг.

18. Среднесуточный прирост телят в первый месяц жизни – 550–750 г.

19. Период выращивания телят на комплексе – 20–30 дн.

20. Расход молока на выпойку 1 теленка в первый месяц жизни – от 50 до 210 кг в зависимости от принятой схемы кормления.

21. Производство несортового молока – до 10 %.

22. Формулу определения товарности молока вывести самостоятельно, используя данные о среднегодовом поголовье коров, среднегодовом удое молока на 1 корову, производстве несортового молока, деловом выходе телят и расходе молока на выпойку 1 теленка.

**Задание 2.4.** Составить рабочую таблицу расчета помесячного производства молока по молочно-товарной ферме (комплексу).

1. Составить макет рабочей таблицы (пример оформления рис. 2.3).

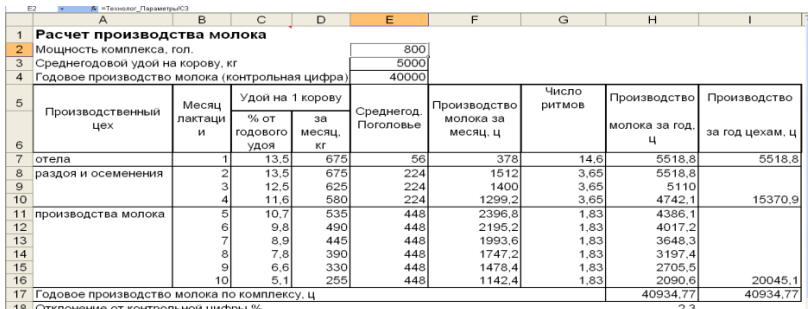

18 Отклонение от контрольной цифры,%

Рис. 2.3. Расчет производства молока по молочно-товарной ферме (комплексу)

2. Мощность комплекса, среднегодовой удой на корову, среднегодовое поголовье и число ритмов в году находятся формулами-ссылками на значения в предыдущей рабочей таблице «Технологические параметры производства молока».

3. Для нахождения удоя на 1 корову (в кг) по месяцам используется упрощенный способ с использованием усредненных данных о процентном распределении годового удоя по месяцам лактации.

4. Валовое производство молока за месяц находится умножением производства молока на одну корову на среднегодовое поголовье коров в данном цехе и делением на 100 (для перевода кг в ц).

5. Для нахождения годового производства молока месячное производство молока умножается на количество ритмов в году в данном цехе.

**Задание 2.5.** Создать базу данных по распределению удоев по месяцам лактации, подключить ее к рабочей таблице расчета помесячного производства молока по молочно-товарной ферме (комплексу).

В задании 2.4 говорилось о том, что для нахождения удоя на 1 корову (в кг) по месяцам используется упрощенный способ с использованием усредненных данных о процентном распределении годового удоя по месяцам лактации. Однако имеется более точный способ, при котором используются данные специальной таблицы (табл. 2.2).

## *Последовательность работы.*

1. Скопировать табл. 2.2 и вставить ее в новый лист.

2. Переименовать лист («БД\_распределение\_удоев»).

3. Провести расширенную фильтрацию записей с копированием в другое место (прил. 3). В примере (рис. 2.4) в ячейке М3 содержится условие фильтрации, представляющее собой формулу – ссылку на ячейку С4 рабочей таблицы «Технологические параметры производства молока».

|                   | Месяц лактации    |      |      |      |      |        |      |                   |      |                            |  |  |  |  |
|-------------------|-------------------|------|------|------|------|--------|------|-------------------|------|----------------------------|--|--|--|--|
| 1-й               | $2-й$             | 3-й  | 4-й  | 5-й  | 6-й  | $7-$ й | 8-й  | 9-й               | 10-й | за 305 дой-<br>НЫХ ДН., КГ |  |  |  |  |
| 17,8              | 17,8              | 16,5 | 15,3 | 14,1 | 13   | 11,8   | 10,6 | 9,2               | 7,4  | 4000                       |  |  |  |  |
| 18,2              | 18,2              | 16,9 | 15,6 | 14,4 | 13,3 | 12,1   | 10,9 | 9,4               | 7,7  | 4100                       |  |  |  |  |
| 18,6              | 18,6              | 17,3 | 16   | 14,8 | 13,6 | 12,4   | 11,1 | 9,7               | 7,9  | 4200                       |  |  |  |  |
| 19                | 19                | 17,7 | 16,4 | 15,1 | 13,9 | 12,7   | 11,4 | 9,9               | 8,1  | 4300                       |  |  |  |  |
| 19,5              | 19,5              | 18,1 | 16,7 | 15,4 | 14,2 | 13     | 11,7 | 10,2              | 8,4  | 4400                       |  |  |  |  |
| 19,9              | 19,9              | 18,5 | 17,1 | 15,8 | 14,6 | 13,3   | 12   | 10,4              | 8,6  | 4500                       |  |  |  |  |
| 20,3              | 20,3              | 18,9 | 17,5 | 16,1 | 14,9 | 13,6   | 12,2 | 10,7              | 8,9  | 4600                       |  |  |  |  |
| 20,7              | 20,7              | 19,3 | 18,8 | 16,5 | 15,2 | 13,9   | 12,5 | 10,9              | 9,1  | 4700                       |  |  |  |  |
| 21,1              | 21,1              | 19,7 | 18,2 | 16,8 | 15,5 | 14,2   | 12,8 | 11,2              | 9,3  | 4800                       |  |  |  |  |
| 21,6              | 21,6              | 20,1 | 18,6 | 17,1 | 15,8 | 14,5   | 13,1 | 11,5              | 9,6  | 4900                       |  |  |  |  |
| 22                | 22                | 20,4 | 18,9 | 17,5 | 16,2 | 14,8   | 13,3 | 11,7              | 9,8  | 5000                       |  |  |  |  |
| 22,4              | 22,4              | 20,8 | 19,3 | 17,8 | 16,4 | 15,1   | 13,6 | $\overline{11,9}$ | 10   | 5100                       |  |  |  |  |
| 22,8              | 22,8              | 21,2 | 19,7 | 18,2 | 16,7 | 15,5   | 14   | 12,2              | 10,3 | 5200                       |  |  |  |  |
| 23,1              | 23,1              | 21,5 | 20,1 | 18,7 | 17   | 15,9   | 14,4 | 12,5              | 10.5 | 5300                       |  |  |  |  |
| 23,5              | 23,5              | 21,9 | 20,5 | 19,1 | 17,3 | 16,2   | 14,8 | 12,8              | 10,7 | 5400                       |  |  |  |  |
| 23,9              | 23,9              | 22,3 | 20,9 | 19,4 | 17,6 | 16,6   | 15,1 | 13,2              | 10,9 | 5500                       |  |  |  |  |
| 24,3              | 24,3              | 22,7 | 21,3 | 19,7 | 17,9 | 17     | 15,5 | 13,5              | 11,3 | 5600                       |  |  |  |  |
| 24,7              | 24,7              | 23   | 21,6 | 20,1 | 18,3 | 17,4   | 15,6 | 13,7              | 11,5 | 5700                       |  |  |  |  |
| 25,1              | 25,1              | 23,3 | 22   | 20,4 | 18,6 | 17,7   | 16   | 14                | 11,6 | 5800                       |  |  |  |  |
| 25,5              | 25,5              | 23,7 | 22,3 | 20,7 | 19   | 18     | 16,2 | 14,3              | 12   | 5900                       |  |  |  |  |
| 25,9              | 25,9              | 24,1 | 22,6 | 21   | 19,3 | 18,4   | 16,4 | 14,6              | 12,3 | 6000                       |  |  |  |  |
| 30                | 30                | 27,9 | 26,5 | 23,8 | 22   | 21,4   | 19,5 | 17,7              | 14,8 | 7000                       |  |  |  |  |
| 33,8              | 33,8              | 32,1 | 30,2 | 27,3 | 24,9 | 24,5   | 22,5 | 20,5              | 17,1 | 8000                       |  |  |  |  |
| $\overline{37,6}$ | $\overline{37,6}$ | 36,3 | 33,9 | 30,8 | 27,8 | 27,6   | 25,5 | 23,3              | 19,4 | 9000                       |  |  |  |  |
| 41,4              | 41,4              | 40,5 | 37,6 | 34,3 | 30,7 | 30,7   | 28,5 | 26,1              | 21,7 | 10000                      |  |  |  |  |

Таблица 2.2. **Изменение удоя коров в течение лактации**

|                   | J    | K                              | M                                       | Ν | Ω    | P                      | Q      |
|-------------------|------|--------------------------------|-----------------------------------------|---|------|------------------------|--------|
| Исходный диапазон |      |                                | Диапазон условий                        |   |      | Отфильтрованные записи |        |
| 9                 | 10   | Удой за 305<br>лойных лн<br>КΓ | Удой за 305<br>пойных дн<br>кг          |   | ı    | 2                      | 3      |
| 9,2               | 7,4  | 4000                           | 6000                                    |   | 25,9 | 25,9                   | 24,1   |
| 9,4               | 7,7  | 4100                           | Расширенный фильтр                      |   |      |                        | ? X    |
| 9,7               | 7,9  | 4200                           |                                         |   |      |                        |        |
| 9,9               | 8.1  | 4300                           | Обработка                               |   |      |                        |        |
| 10,2              | 8,4  | 4400                           | © фильтровать список на месте           |   |      |                        |        |
| 10,4              | 8.6  | 4500                           | С скопировать результат в другое место: |   |      |                        |        |
| 10,7              | 8.9  | 4600                           |                                         |   |      |                        |        |
| 10.9              | 9,1  | 4700                           | Исходный диапазон:                      |   |      | \$A\$2:\$K\$27         | 專      |
| 11,2              | 9.3  | 4800                           | Диапазон условий:                       |   |      | \$M\$2:\$M\$3          | 国      |
| 11.5              | 9.6  | 4900                           | Поместить результат в диапазон:         |   |      | \$0\$2:\$Y\$2          | 專      |
| 11,7              | 9,8  | 5000                           |                                         |   |      |                        |        |
| 11,9              | 10   | 5100                           | Только уникальные записи                |   |      |                        |        |
| 12,2              | 10.3 | 5200                           |                                         |   |      | ОК                     | Отмена |
| 12,5              | 10,5 | 5300                           |                                         |   |      |                        |        |

Рис. 2.4. Фрагмент рабочей таблицы «База данных по распределению удоев». Фильтрация данных

4. Внести соответствующие изменения в рабочую таблицу «Расчет производства молока» (рис. 2.5).

|   | C7                                              |                   | $f_x$             |                   | =БД_распределение_удоев!О3 |            |
|---|-------------------------------------------------|-------------------|-------------------|-------------------|----------------------------|------------|
|   | А                                               | в                 | с                 |                   |                            |            |
|   | Расчет производства молока                      |                   |                   |                   |                            |            |
| 2 | Мощность комплекса, гол.                        |                   |                   |                   | 800                        |            |
| 3 | Среднегодовой удой на корову, кг                |                   |                   |                   | 5000                       |            |
| 4 | Годовое производство молока (контрольная цифра) |                   |                   |                   | 40000                      |            |
| 5 |                                                 |                   | Удой на 1 корову, | кг                |                            | <b>Hpo</b> |
| 6 | Производственный<br>цех                         | Месяц<br>лактации |                   | за сутки за месяц | Среднегод.<br>Поголовье    | МC<br>м    |
| 7 | отела                                           |                   | 22                | 660               | 56                         |            |
| 8 | раздоя и осеменения                             | っ                 | 22                | 660               | 224                        |            |

Рис. 2.5. Фрагмент измененной рабочей таблицы «Расчет производства молока»

5. Используя кнопку (элемент управления формы), записать макрокоманду, включающую следующие команды: переход на лист «БД\_распределение\_удоев», указание исходного диапазона для фильтрации, указание диапазона условий, выбор копирования в другое место, указание диапазона помещения результата, подтверждение установок, переход на лист «Произв\_мол».

Годовую потребность в кормах для коров фермы (комплекса) определяют с учетом плановой продуктивности и годового производства молока, структуры рационов, нормативных затрат кормов (ц к. ед.) на 1 ц молока, коэффициента сезонности производства молока, ассортимента и питательности кормов.

**Задание 2.6.** Создать базу данных по кормам, используя данные справочника [1]. На данном этапе работы можно ограничиться данными по общей (энергетической) питательности. Сведения о создании базы данных представлены в прил. 5.

На рис. 2.6 приведен пример оформления базы данных. Формат поля «Выбор» – логический (подстановка «да/нет» из списка), на ячейки наложено условное форматирование (если значение равно «да», то красный шрифт и розовая заливка).

|    | A | B                                                      |                 |         | Е |                                 | G | н |                                        |                 |                               |
|----|---|--------------------------------------------------------|-----------------|---------|---|---------------------------------|---|---|----------------------------------------|-----------------|-------------------------------|
|    |   | Код Корма                                              | Корм. ед. Выбор |         |   | Выбор                           |   |   | Код Корма                              |                 |                               |
|    |   | 1 Комбикорм для коров. К 60-3 (с мочевиной)            | $0.88$ HeT      |         |   | да                              |   |   |                                        |                 | 3 Комбикорм для коров. К 60-7 |
|    |   | 2 Комбикорм для коров. К 60-6 (с удоем до 20 кг)       | $0.96$ нет      |         |   | Расширенный фильтр              |   |   |                                        |                 | 2x                            |
|    |   | 3 Комбикорм для коров, К 60-7 (с удоем более 20кг)     | $1,05$ да       |         |   |                                 |   |   |                                        |                 |                               |
| 5  |   | 4 Комбикорм для КРС на откорме                         | $0.87$ HeT      |         |   | Обработка                       |   |   |                                        |                 |                               |
|    |   | 5 Комбикорм для молодняка КРС государств, комплексов,  | 1.13 нет        |         |   | С фильтровать список на месте   |   |   |                                        |                 |                               |
|    |   | 6 Комбикорм для молодняка КРС государств, комплексов,  |                 | 1,1 нет |   |                                 |   |   | • скопировать результат в другое место |                 |                               |
| 8  |   | 7 Комбикорм для молодняка КРС, от 1 до 6 мес. К 61-2   | 1.06 нет        |         |   |                                 |   |   |                                        |                 |                               |
| 9  |   | 8 Комбикорм для молодняка КРС, от 6 до 12 мес, К 63-2. |                 | нет     |   | Исходный диапазон:              |   |   |                                        | \$A\$1:\$D\$281 | 围                             |
| 10 |   | 9 Комбикорм для молодняка КРС, старше 12 мес, К 64-1   | $0.97$ HeT      |         |   | Диапазон условий:               |   |   |                                        | \$F\$1:\$F\$2   | 围                             |
|    |   | 10 Комбикорм для откорма, 1 период, СК-26              | 1.08 нет        |         |   | Поместить результат в диапазон: |   |   |                                        | \$H\$1:\$K\$1   | 匤                             |
| 12 |   | 11 Комбикорм для откорма, 2 период, СК-31              | 1.11 нет        |         |   |                                 |   |   |                                        |                 |                               |
| 13 |   | 12 Комбикорм для откорма, 3 период, СК-36              | 1.17 нет        |         |   | П Только уникальные записи      |   |   |                                        |                 |                               |
| 14 |   | 13 Комбикорм для откорма, К556-10                      | 1.06 нет        |         |   |                                 |   |   |                                        |                 |                               |
| 15 |   | 14 Комбикорм для поросят 0-60 дней, К 50-5             | 1.16 нет        |         |   |                                 |   |   | OK                                     |                 | Отмена                        |
| 16 |   | 15 Комбикорм для поросят в возрасте дней 15-45 СК-11.  | $1.36$ нет      |         |   |                                 |   |   |                                        |                 |                               |

Рис. 2.6. Фрагмент базы данных по кормам

Записать макрокоманду расширенной фильтрации на кнопку (элемент управления формы). Порядок записи макроса приведен в прил. 4. Для автоматического снятия защиты листа на время процесса фильтрации с последующим ее восстановлением эти команды можно добавить в листинг макрокоманды:

Sub БД корма Кнопка2 Щелчок() БД\_корма\_Кнопка2\_Щелчок Макрос

#### **ActiveSheet.Unprotect**

Range("A1:D281").AdvancedFilter Action:=xlFilterCopy, Critera Range:=Range(F1:F2"), CopyToRange:=Range("H1:K1"), Unique:=False

**ActiveSheet.Protect DrawingObjects:=True, Contents:=True, Scenarios: =True**

Sheets("Расчет\_корма").Select End Sub

Ввести краткую инструкцию для пользователя в ячейку J1 рабочей таблицы «Расчет кормов» в виде скрытого примечания.

**Задание 2.7.** Создать рабочую таблицу расчета потребности в кормах.

Графы «Наименование корма» и «Содержится в 1 кг корм. ед.» (рис. 2.7) содержат формулы – ссылки на ячейки, содержащие отфильтрованные записи по полям «Корма» и «Корм. ед.» БД «Корма».

|    | H <sub>1</sub><br>$\mathbf{v}$                               |           | $f_x$     | =Произв Мол!Е2 |          |                    |               |          |          |                  |
|----|--------------------------------------------------------------|-----------|-----------|----------------|----------|--------------------|---------------|----------|----------|------------------|
|    | B<br>$\mathsf{A}$                                            | C         | D         | E              | F        | G                  | Н             |          | IJ       | K                |
|    | Расчет потребности в кормах для коров по комплексу мощностью |           |           |                |          |                    | 800           | гол.     |          |                  |
| 2  | Наименование                                                 | Содержит  |           | Зимний период  |          |                    | Летний период |          |          | Гребуется на год |
| ö  | корма                                                        | ся в 1 кг | Структура | Корм. ед.      | Корма в  | Структура Корм.ед. |               | Корма в  | Корм.ед. | Корма в          |
| 4  |                                                              | корм. Ед. | %         |                | натуре,ц | %                  | н             | натуре,ц |          | натуре,ц         |
| 5  | Комбикорм                                                    | 0.96      | 32        | 3584.0         | 3733.3   | 30                 | 5040.0        | 5250.0   | 8624.0   | 8983.3           |
| 6  | Сено                                                         | 0.47      | 17        | 1904.0         | 4051.1   | 0                  | 0.0           | 0.0      | 1904.0   | 4051.1           |
|    | Сенаж                                                        | 0.29      | 18        | 2016.0         | 6951.7   | 0                  | 0.0           | 0.0      | 2016.0   | 6951.7           |
| 8  | Силос                                                        | 0.18      | 23        | 2576.0         | 14311.1  | $\bf{0}$           | 0.0           | 0.0      | 2576.0   | 14311.1          |
| 9  | Корнеплоды                                                   | 0.12      | 10        | 1120.0         | 9333.3   | 0                  | 0.0           | 0.0      | 1120.0   | 9333.3           |
| 10 | Зеленый корм                                                 | 0.18      | 0         | 0.0            | 0.0      | 70                 | 11760.0       | 65333.3  | 11760.0  | 65403.3          |
|    | <b>ИТОГО</b>                                                 |           | 100       | 11200.0        |          | 100                | 16800.0       |          | 28000.0  | 109033,9         |

Рис. 2.7. Пример оформления рабочей таблицы «Расчет кормов»

Структура кормов: комбикорма в зимний период – 25–40 %, в летний период – 20–35 %, сено – 10–20 %, сенаж – 15–30 %, силос – 20–40 %, корнеплоды – 5–15 %.

*Последовательность ввода расчетных формул.*

1. Годовую потребность в кормовых единицах (требуется на год к. ед., ц) можно определить по формуле

$$
w = 0.01y \cdot x(8.45y^{-0.245}),
$$

где *w* – годовая потребность в кормовых единицах, ц;

*у* – годовой удой на 1 корову;

*х* – поголовье коров, гол.

2. Формулы расчета потребности в кормах на зимний стойловый и летний пастбищный периоды вводятся исходя из того, что в летний пастбищный период производится 60 % годового производства молока, а в зимний стойловый – 40 %.

3. Формулы расчета потребности в кормовых единицах на летний и зимний периоды создаются, исходя из структуры рациона (общая потребность в кормах на данный период умножается на долю, занимаемую кормом в рационе, и делится на 100).

4. Потребность в натуральных кормах можно найти, разделив количество корма (в к. ед.) на его энергетическую питательность (к. ед. в 1 кг корма).

5. Целесообразно для проверки правильности расчетов в отдельной ячейке суммировать годовую потребность (в ц к. ед.) в отдельных кормах. Это число должно совпадать с первоначально определенной годовой потребностью.

**Задание 2.8.** Создать рабочую таблицу расчета потребности в кормовых площадях.

Для расчета площадей посева кормовых культур следует учесть необходимость создания страхового фонда, а также процент выхода при пересчете готовых кормов на урожай зеленой массы.

Нормативные данные по этим показателям можно добавить в базу данных по кормам отдельными полями.

Страховой фонд по грубым кормам, сенажу, концентратам, зеленой массе – 10 %, по корне- и клубнеплодам, силосу – 15 %.

Выход сена, сенажа и силоса из 1 ц зеленой массы – 25 %, 50 % и 70 % соответственно. Выход фуражного зерна составляет 90 % от бункерного урожая зерна. Выход корне- и клубнеплодов – 70 % от урожая корней или клубней.

Для идентификации перечисленных групп кормов рекомендуется создать в БД по кормам поле кода группы кормов и проставить кодировку (например, сено и травяная мука – 1, сенаж – 2, силос – 3, корне- и клубнеплоды – 4, зерно – 5).

Далее, в зависимости от кода организуется использование определенных коэффициентов, что можно реализовать, например, с помощью логической функции «ЕСЛИ» (рис. 2.8).

| D <sub>3</sub>   |                        | $f_x$                      |              |           | =ЕСЛИ(А3=1;0,25;ЕСЛИ(А3=2;0,5;ЕСЛИ(А3=3;0,7;ЕСЛИ(А3=4;7;ЕСЛИ(А3=5;0,9;0))))) |           |                         |  |
|------------------|------------------------|----------------------------|--------------|-----------|------------------------------------------------------------------------------|-----------|-------------------------|--|
| A                | B                      | с                          |              | Ε         |                                                                              | G         | н                       |  |
| Код группы корма | Корм                   | Потребность<br>в кормах, ц | Коэффициенты |           | Потребность в Урожайно площадь,<br>урожае, ц                                 | сть, ц/га | Посевная<br><b>I</b> ra |  |
|                  |                        |                            | Выход        | Страховой |                                                                              |           |                         |  |
|                  |                        |                            | корма        | фонд      |                                                                              |           |                         |  |
|                  | Сено посев.<br>смешан. | 1904                       | 0.25         | 0.1       | 8377.6                                                                       | 50        | 168                     |  |

Рис. 2.8. Фрагмент рабочей таблицы «Расчет кормовых площадей»

В строке формул отображается формула ячейки D3, включающая несколько вложенных функций выбора.

# **Тема 3. МОДЕЛЬ РАСЧЕТОВ ПО ТЕХНОЛОГИИ ПРОИЗВОДСТВА ГОВЯДИНЫ**

*Последовательность создания формул и ввода переменных.*

1. Производственный период – время, в течение которого происходит весь процесс производства говядины, начиная с момента поступления телят на комплекс до их реализации на мясо после завершения откорма.

Расчет продолжительности производственного периода производится суммированием продолжительности первого, второго и третьего технологических периодов.

Продолжительность каждого технологического периода составляет от 18 до 21 мес.

2. Производственный цикл состоит из производственного периода и санитарного разрыва (периода), во время которого выполняют работы по реализации скота, очистке, ремонту, дезинфекции помещений и заполнению их новым поголовьем. Следовательно, производственный цикл длиннее производственного периода на продолжительность санитарного периода.

3. Для расчета потребности в ското-местах, количества поголовья, которое требуется поставить на комплекс за год, обеспечения пропорциональности постановочных мест по отдельным периодам производства и необходимой равномерности в поступлении животных на комплекс, а также реализации откормочного поголовья скота определить коэффициенты оборачиваемости ското-мест в целом по комплексу путем деления количества дней в году на продолжительность производственного цикла.

Коэффициент оборачиваемости ското-мест по каждому в отдельности технологическому периоду определить, разделив количество дней в году на продолжительность периода с учетом санитарного разрыва для данного периода.

4. Определить общее количество ското-мест, разделив мощности комплекса на коэффициент оборачиваемости ското-мест по комплексу. Количество ското-мест по технологическим периодам определить путем деления мощности комплекса на коэффициент оборачиваемости ското-мест по каждому периоду. Общее количество ското-мест в помещениях каждого периода должно быть кратным размеру технологической группы.

5. В зависимости от объемно-планировочных решений построенных зданий и договора с хозяйствами-поставщиками установить размер технологической группы (количество ското-мест в одном секторе – 360,

280; в секции – 180, 140) и определить количество секторов по каждому технологическому периоду путем деления количества ското-мест для данного периода на вместимость сектора.

6. Для определения пропускной способности помещений количество скотомест умножить на коэффициент их оборачиваемости.

7. В соответствии с принятой технологией на фермы (комплексы) через равные промежутки (шаг ритма) времени поступают телята (бычки) в 20–30-дневном возрасте средней живой массой 45–50 кг. Из животных формируются однородные по массе и возрасту производственные группы, которые сохраняются на протяжении всего производственного периода.

Чтобы определить количество комплектований, необходимо показатель пропускной способности помещений разделить на размер технологической группы.

8. Производственный ритм (шаг ритма) – интервал времени, через который проводится планомерное поступление телят на комплекс, перемещение технологических групп животных в связи с достижением соответствующего возраста, предусмотренного программой, а также выбытие их после завершения производственного процесса. Определить шаг ритма, разделив число дней в году на количество комплектований.

9. Определить количество телят, которые поступят за год в первый период, путем умножения количества голов в секторе в первом периоде на количество секторов для данного периода и на коэффициент оборачиваемости ското-мест в первом периоде.

10. Количество технологических групп определить делением проектируемого количества ското-мест на размер технологической группы.

11. Количество выбывших животных в каждом периоде найти умножением количества ското-мест в первом периоде на коэффициент выбраковки животных в данный период.

12. Средневыбывшее поголовье находится путем умножения количества выбывших животных в периоде на продолжительность периода и делением полученного числа на количество дней в году.

13. Из выбывших животных 50 % реализуется на мясо.

14. Среднегодовое поголовье по периодам находится путем деления количества животных в периоде (количества занятых ското-мест) на коэффициент оборачиваемости и вычитания средневыбывшего поголовья за период.

Рассчитать среднегодовое поголовье в целом по комплексу путем суммирования среднегодового поголовья по каждому периоду.

15. Исходя из показателей планируемых среднесуточных приростов животного по каждому периоду необходимо найти общие приросты за период и показатели живой массы животного в начале и в конце каждого периода (см. табл. 2.1). Среднюю живую массу одной головы из числа животных, выбывших за период, найти упрощенным способом, разделив на 2 сумму живой массы в начале и в конце данного периода.

16. Годовой объем реализации слагается из поголовья, поступившего на мясокомбинат после откорма, а также половины всего преждевременно выбывшего поголовья.

17. Определить количество кормо-дней, умножив среднегодовое поголовье на количество дней в году.

18. Количество коров, необходимое для комплектования комплекса бычками (размер зоны поставок), вычислить по формуле

$$
K = T / (K_{B} \cdot K_{H} \cdot K_{c} \cdot K_{o} \cdot K_{co}),
$$

где К – поголовье коров, которое требуется закрепить за комплексом, гол.;

- Т поголовье телят, которое должно поступить на комплекс за год согласно технологии, гол.;
- Кв коэффициент воспроизводства (выход телят на 1 корову; в среднем 0,85);
- Ки коэффициент использования телят для откорма (если используются только бычки, то он равен 0,5);
- Кс коэффициент сезонности отелов (определяется отношением наименьшего количества телят, полученных в каком-либо месяце, к среднемесячному за год), составляет от 0,54 до 1,0;
- Ко коэффициент отбора телят в хозяйствах-поставщиках (исключая брак), 0,8 – 0,9;

Ксо – коэффициент сохранности телят на комплексе, равен 0,94. Пример расчета приведен в табл. 3.1.

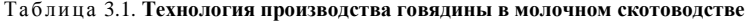

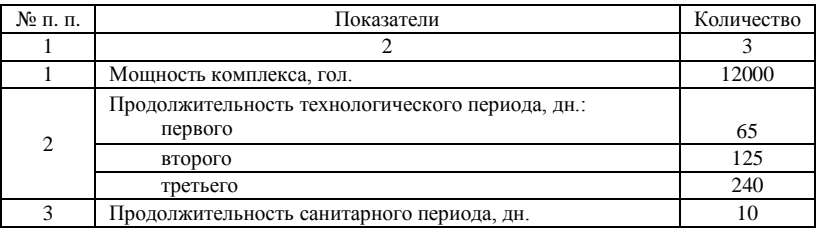

# Продолжение табл. 3.1

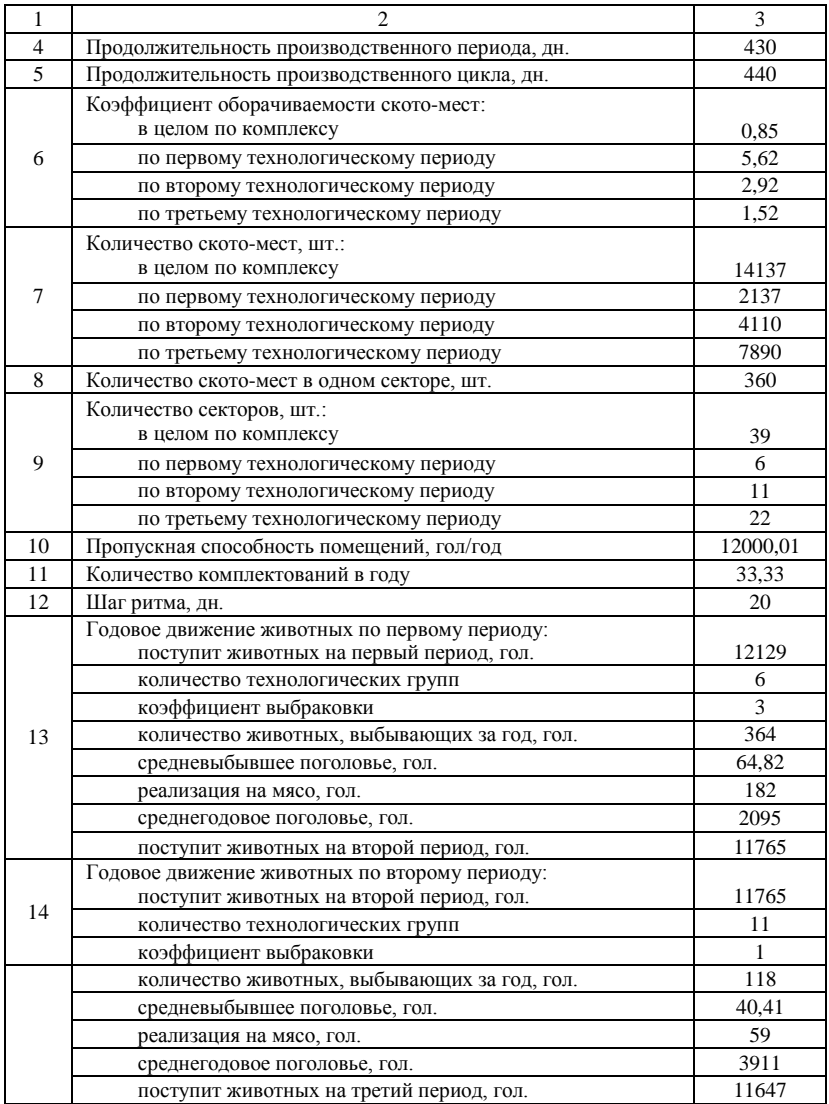

## Окончание табл. 3.1

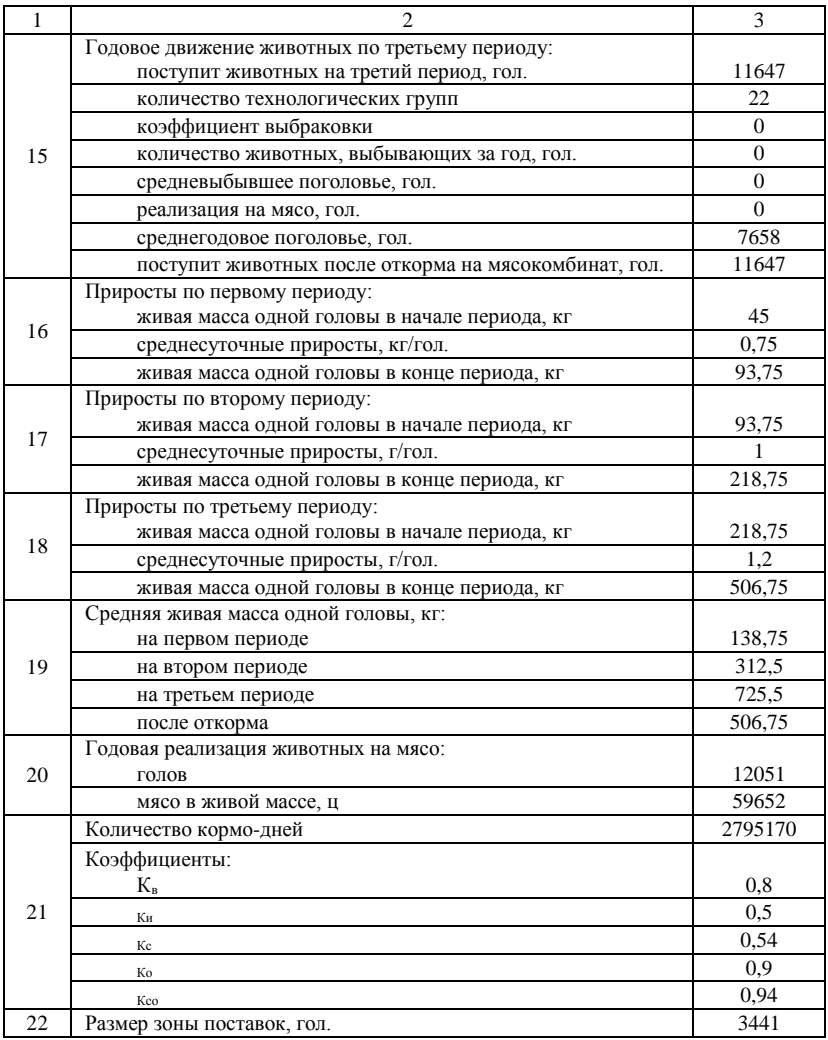

# **Тема 4. МОДЕЛЬ РАСЧЕТОВ ПО ТЕХНОЛОГИИ ПРОИЗВОДСТВА СВИНИНЫ**

**Задание 4.1.** Пользуясь данными индивидуального проектного задания, определить основные зоотехнические параметры интенсивного производства свинины и рассчитать потребность в поросятах, свиноматках и хряках-производителях для разработки технологии поточного производства свинины на комплексе (ферме) с законченным циклом производства (табл. 4.1, рис. 4.1).

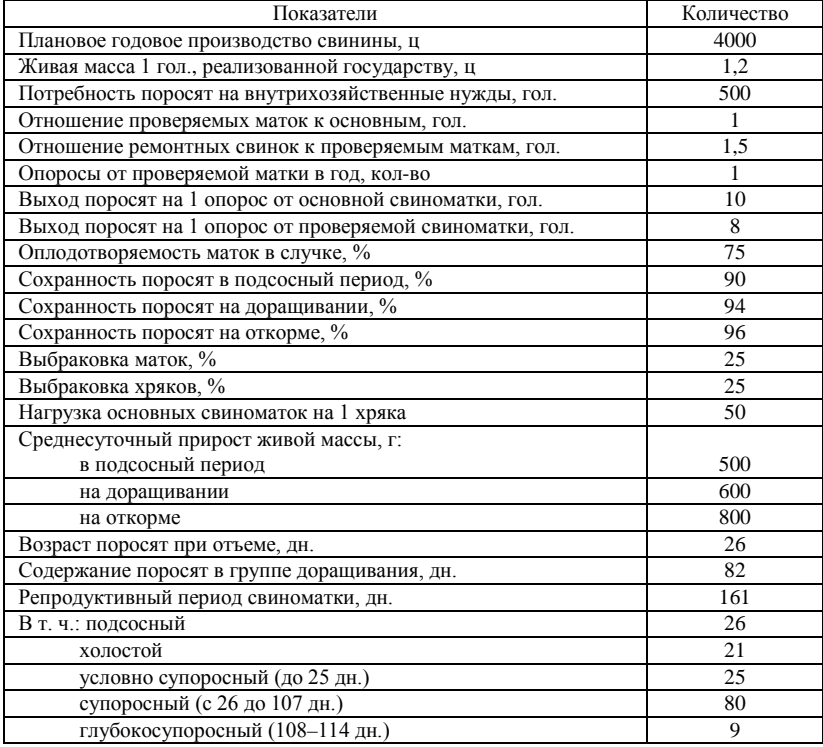

## Таблица 4.1. **Основные параметры производства свинины**

|                 | A40<br>۰                     | fx.                                                       |                     |           |                             |   |  |
|-----------------|------------------------------|-----------------------------------------------------------|---------------------|-----------|-----------------------------|---|--|
|                 |                              | А                                                         | B                   | Ċ         | D                           | E |  |
|                 |                              | Основные параметры производства свинины                   |                     |           |                             |   |  |
|                 | Показатели                   |                                                           | Количество          | Подсказка |                             |   |  |
| 3               |                              | Плановое годовое производство свинины, ц                  | 4000                |           |                             |   |  |
| 4               |                              | Живая масса 1 головы, реализованной государству, ц        | 1,2                 |           |                             |   |  |
| 5               |                              | Потребность поросят на внутрихозяйственные нужды, гол.    | 500                 |           |                             |   |  |
| 6               |                              | Отношение проверяемых маток к основным, гол.              |                     |           |                             |   |  |
|                 |                              | Отношение ремонтных свинок к проверяемым маткам, гол.     | 1,5                 |           |                             |   |  |
| 8               |                              | Опоросы от проверяемой матки в год, количество            |                     |           |                             |   |  |
| 9               |                              | Выход поросят на 1 опорос от основной свиноматки, гол.    | 10                  |           |                             |   |  |
| 10              |                              | Выход поросят на 1 опорос от проверяемой свиноматки, гол. | 8                   |           |                             |   |  |
| 11              |                              | Оплодотворяемость маток в случке, %                       | 75                  |           |                             |   |  |
| 12              |                              | Сохранность поросят в подсосный период, %                 | 90                  |           |                             |   |  |
| 13              |                              | Сохранность поросят на доращивании, %                     | 94                  |           |                             |   |  |
| 14              |                              | Сохранность поросят на откорме, %                         | 96                  |           |                             |   |  |
| 15              | Выбраковка маток, %          |                                                           | 25                  |           |                             |   |  |
| 16              | Выбраковка хряков, %         |                                                           | 25                  |           |                             |   |  |
| 17              |                              | $\langle$<br>Нагрузка основных свиноматок на 1 хряка      | $\rightarrow$<br>50 |           | Способ осеменения           |   |  |
| 18              |                              | Среднесуточный прирост живой массы, г.:                   |                     |           | ( ) Естественное осеменение |   |  |
| 19              | в подсосный период           |                                                           | 500                 |           |                             |   |  |
| 20              | на дорощивании               |                                                           | 600                 |           |                             |   |  |
| 21              | на откорме                   |                                                           | 800                 |           | • Искусствен. осеменение    |   |  |
| 22              |                              | Возраст поросят при отъеме, дн.                           | 26                  |           |                             |   |  |
| 23              |                              | Содержание поросят в группе доращивания, дн.              | 82                  |           |                             |   |  |
| 24              |                              | Репродуктивный период свиноматки, дн.                     | 161                 |           |                             |   |  |
| 25              | В т.ч.: подсосный            |                                                           | 26                  |           |                             |   |  |
| $\overline{26}$ | холостой                     |                                                           | 21                  |           |                             |   |  |
| 27              |                              | условно супоросный (до 25 дн.)                            | 25                  |           |                             |   |  |
| 28              | супоросный (с 26 до 107 дн.) |                                                           | 80                  |           |                             |   |  |
| 29              |                              | глубокосупоросный (108-114 дн.)                           | 9                   |           |                             |   |  |

Рис. 4.1. Основные параметры производства свинины

## *Порядок выполнения задания.*

1. Количество опоросов от основной свиноматки определяется длительностью репродуктивного периода (число дней в году делится на длительность репродуктивного периода).

Выход поросят за 1 опорос от свиноматки равен плодовитости маток за один опорос за вычетом отхода поросят в подсосный период.

2. Количество проверяемых свиноматок в расчете на одну основную находится по принятому соотношению (см. табл. 4.1).

3. Потребность в ремонтных свинках составит 150–200 % от числа проверяемых.

Количество хряков находим по общепринятым зоотехническим нормам: репродуктивный период складывается из супоросного, подсосного периодов и времени от отъема поросят до очередной случки (сервис-периода или холостого периода).

4. Потребность в поросятах для хозяйства определяется по формуле

$$
\Pi = M : K \cdot 100 + H,
$$

где П – потребность в поросятах для хозяйства, гол.;

М *–* мощность комплекса, гол.;

- К сохранность молодняка на доращивании и откорме, %;
- Н потребность в поросятах на внутрихозяйственные нужды и для продажи населению, гол.

Рассчитывается нужное количество основных свиноматок:

$$
A = \Pi : (O \cdot C_0 + C_\pi \cdot Y),
$$

где А – необходимое количество основных свиноматок, гол.;

- П потребность в поросятах для хозяйства, гол.;
- О количество опоросов от основной свиноматки при искусственном осеменении;
- Со выход поросят за 1 опорос от основной свиноматки;

 $C_n$  – выход поросят за 1 опорос от проверяемой свиноматки;

*У* – отношение проверяемых маток к основным, гол.

Нагрузка на основного хряка производителя составляет 50–100 маток.

Потребность в пробниках составит 1 голову на каждого основного хряка (отношение 1:1), столько же требуется ремонтных хряков (отношение 1:1).

Выход поросят в среднем на 1 свиноматку находится путем деления всех поросят на общее число опоросов в году от основных и проверяемых.

Время содержания молодняка свиней на откорме определяется средней живой массой одной головы при реализации и уровнем среднесуточных приростов (см. табл. 4.1).

Откорм выбракованных ремонтных свинок заканчивают по достижении ими массы 160–180 кг, взрослых свиней – 200–300 кг.

**Задание 4.2.** Сформировать поточную систему производства свинины на свиноводческом комплексе (ферме). Расчеты записать в табл. 4.2.

*Порядок выполнения задания.*

Для организации поточного производства свинины рассчитывают количество производственных циклов за год (производственный цикл – время, в течение которого происходит технологический процесс производства свинины, включая случку, супоросность, опорос, подсосный период, холостой период свиноматки и время на доращивание и откорм молодняка).

$$
II = 365 : III,
$$

где Ц – количество циклов в году;

365 – количество дней в году;

Ш – шаг ритма на потоке.

| Nº.            | Производственная группа                               | Количество |
|----------------|-------------------------------------------------------|------------|
| П. П.          |                                                       |            |
|                | Резервная группа свиноматок, гол.                     |            |
| $\overline{c}$ | Случная группа свиноматок, гол.                       |            |
| 3              | Супоросные свиноматки, гол.                           |            |
| $\overline{4}$ | Подсосные свиноматки, гол.                            |            |
| 5              | Поросята-сосуны, гол.                                 |            |
| 6              | Поросята-отъемыши, гол.                               |            |
|                | Молодняк на откорме, гол.                             |            |
|                | Взрослые свиньи на откорме, гол.:                     |            |
| $\mathbf{8}$   | выбракованные свиноматки                              |            |
|                | выбракованные взрослые свиньи                         |            |
|                | Средняя живая масса 1 гол., снимаемой с откорма, кг:  |            |
| 9              | молодняка                                             |            |
|                | выбракованных ремонтных свинок                        |            |
|                | выбракованных свиноматок                              |            |
| 10             | Общая живая масса свиней, снимаемых с откорма в одном |            |
|                | цикле, ц                                              |            |

Таблица 4.2. **Формирование производственных групп свиней в одном цикле**

Шаг ритма (продолжительность формирования группы) – это время, в течение которого формируется производственная группа холостых свиноматок одного производственного цикла, включая время санитарного периода. Он остается постоянным для последующих групп на потоке (опоросы, отъем поросят, постановка на откорм и т. д.). На переоборудованных фермах шаг ритма может устанавливаться произвольно, на комплексах определяется при разработке проекта (для комплексов с поголовьем 6, 8, 12, 24, 54 тыс. голов принят семидневный шаг ритма, для комплексов на 108 и 216 тыс. голов – ежедневный).

Размер шаговой группы подсосных свиноматок находят путем деления количества всех опоросов от всех свиноматок (основных и проверяемых) на количество циклов в году.

Размер группы супоросных свиноматок должен быть больше размера группы подсосных на 10–15 % (после проведения опороса 10–15 % маломолочных свиноматок сразу поступают в цех осеменения), а размер случной группы (условно супоросных) маток больше супоросных на 20–25 % (планируемый прохолост после первого осеменения).

Случная группа маток формируется из резервной (буферной группы), куда входят основные свиноматки и молодые матки из группы ремонта. Для формирования одного производственного цикла резервная группа должна превышать по численности размер случной группы в 21 раз (охота маток повторяется в среднем через 21 день).

Для определения размера группы поросят-сосунов необходимо выход поросят в одном ритме производства (произведение размера группы подсосных маток и среднего выхода поросят от одной свиноматки) разделить на коэффициент их сохранности в подсосный период.

Размер группы поросят на доращивании (поросят-отъемышей) равен выходу деловых поросят в одном ритме производства.

Размер группы молодняка на откорме находится умножением размера группы поросят-отъемышей на коэффициент сохранности поросят на доращивании.

1. Количество свиноматок на откорме в одном цикле определяется числом их выбраковки. Вначале определяют количество выбракованных свиноматок за год умножением общего количества основных и проверяемых свиноматок на коэффициент выбраковки, затем делят найденное число на количество циклов в году (см. задание 4.1).

Отдельно таким же образом находят количество выбракованных ремонтных свинок, которые поступают в эту же группу откорма.

2. Размер шаговой группы ремонтных свинок находят путем деления годовой потребности в ремонтных свинках на количество циклов в году (см. задание 4.1).

3. Выход продукции в одном цикле определяют путем умножения поголовья, снятого с откорма, на среднюю живую массу одной головы. При этом учитывается сохранность молодняка на откорме (поголовье реализованного откормочного молодняка находится умножением размера группы молодняка на откорме на коэффициент сохранности).

**Задание 4.3.** Рассчитать количество производственных групп свиней на потоке цикла репродукции, среднегодовое поголовье на комплексе и объем реализации продукции при поточном производстве свинины (табл. 4.3).

Поточное производство свинины на комплексе требует постоянного заполнения всех его помещений. Период вхождения комплекса в полный поток представляет собой время от начала формирования цикла до полного его завершения, после чего устанавливается постоянное поголовье всех половозрастных групп свиней.

Постоянное количество производственных групп на комплексе рассчитывают путем деления времени (в днях) пребывания животных в производственной группе на шаг ритма (в днях). Деление следует проводить до сотых.

| Показатели                                                 | Количество |
|------------------------------------------------------------|------------|
| Постоянное количество производственных групп на комплексе: |            |
| хряков-производителей                                      |            |
| свиноматок:                                                |            |
| холостых                                                   |            |
| осеменяемых и условно супоросных                           |            |
| явно супоросных                                            |            |
| в т. ч. глубокосупоросных                                  |            |
| подсосных                                                  |            |
| поросят-сосунов                                            |            |
| поросят-отъемышей                                          |            |
| молодняка на откорме                                       |            |
| выбракованных свиноматок и ремонтных свинок на откорме     |            |
| Среднегодовое поголовье свиней на комплексе:               |            |
| хряков-производителей                                      |            |
| свиноматок:                                                |            |
| холостых                                                   |            |
| осеменяемых и условно супоросных                           |            |
| явно супоросных                                            |            |
| в т. ч. глубокосупоросных                                  |            |
| подсосных                                                  |            |
| поросят-сосунов                                            |            |
| поросят-отъемышей                                          |            |
| молодняка на откорме                                       |            |
| выбракованных свиноматок и ремонтных свинок на откорме     |            |

Таблица 4.3. **Среднегодовое поголовье свиней и объем реализации**

Время пребывания на потоке хряков-производителей составляет 365 дн., холостых свиноматок – 21 день, свиноматок, осеменяемых и условно супоросных (осеменяемой группы), – до 25 дн., явно супоросных – 115 дн., в том числе глубокосупоросных – 7–10 дн. Длительность пребывания на потоке подсосных свиноматок, а также поросят-сосунов зависит от времени отъема поросят (26–60 дн.). Продолжительность доращивания поросят-отъемышей составляет 60–90 дн., откорма молодняка – 90–120 дн., откорма взрослых выбракованных свиноматок и ремонтных свинок – 30 дн.

Среднегодовое поголовье свиней по каждой половозрастной группе находится умножением постоянного количества производственных групп на размер группы (гол.).

Объем реализации продукции за год находят, умножив выход продукции в одном цикле на количество циклов в году (см. задание 4.1).

В зависимости от особенностей кормовой базы различают три основных типа кормления свиней: 1) концентратный, в структуре рациона концентрированные корма занимают до 95 % от общей питательности рациона; 2) концентратно-картофельный, в структуре рациона концентраты занимают 70–75 % и картофель – 25–30 %; 3) концентратно-корнеплодный, в структуре рациона концентраты занимают 70–75 % и корнеплоды – 25–30 %.

При промышленном способе производства свинины применяют в основном концентратный тип кормления, используя комбикорма с добавлением белково-витаминных добавок.

**3адание 4.4.** Определить потребность комплекса в кормах (табл. 4.4).

| Показатели                 | Требуется на 1 гол/сут, | Питательность 1 кг |
|----------------------------|-------------------------|--------------------|
|                            | к. ед.                  | комбикорма, к. ед. |
| Хряки-производители        | 4,3                     | 1,03               |
| Свиноматки холостые        | 3,3                     | 1,03               |
| Свиноматки:                | 3,5                     | 1,03               |
| условно супоросные         | 3,8                     | 1,03               |
| явно супоросные            |                         |                    |
| подсосные                  | 6,5                     | 1,05               |
| Поросята-сосуны            | 0,8                     | 1,06               |
| Поросята-отъемыши          | 1,4                     | 1,06               |
| Молодняк на откорме        | 3,6                     | 1,10               |
| Взрослые свиньи на откорме | 5,5                     | 1,10               |
| Требуется, всего           |                         |                    |

Таблица 4.4. **Расчет потребности в кормах**

## *Порядок расчетов*.

Расход кормов в сутки на все поголовье рассчитывают, умножив расход кормов на одну голову в сутки на среднегодовое поголовье. При определении потребности фермы или комплекса в кормах рассчитывают потребность в концентратах на основании суточной потребности в кормах на одну голову и среднегодового поголовья свиней в каждом цехе.

1. Поголовье свиней по каждой половозрастной группе (см. задание 4.3).

2. Потребность в кормах на год находят умножением расхода кормов в сутки на все поголовье на количество дней в году.

3. Потребность в концентратах определяют путем деления потребности в кормах на год (ц к. ед.) на питательность 1 ц концентратов.

# **Тема 5. РЕШЕНИЕ ЭКОНОМИКО-МАТЕМАТИЧЕСКИХ ЗАДАЧ СРЕДСТВАМИ НАДСТРОЙКИ «ПОИСК РЕШЕНИЯ»**

Рацион – это математическая оптимизационная модель, состоящая из системы уравнений и неравенств, подчиненная какой-либо целевой функции, записанная следующим образом:

 $Z$ max(min) = c<sub>1</sub>*x*<sub>1</sub> + c<sub>2</sub>*x*<sub>2</sub> + … +c<sub>n</sub>*x*<sub>n</sub> при условиях:

 $a_{11}x_1 + a_{12}x_2 + \ldots + a_{1n}x_n \geq b_1;$  $a_{21}x_1 + a_{22}x_2 + \ldots + a_{2n}x_n \leq b_2;$  $a_{31}x_1 + a_{32}x_2 + \ldots + a_{3n}x_n \geq b_3$ ……………………………………………  $a_m x_1 + a_{m2} x_2 + \ldots + a_{mn} x_n \geq b_m$ 

причем,  $x_1, x_2, ..., x_n \geq 0$ .

Это общая форма записи оптимизационной модели. Здесь присутствуют следующие обозначения:

 $x_1, x_2, \ldots, x_n$  – переменные, или корни оптимизируемой системы, которые в конечном итоге и являются ее решением. Применительно к проектированию рациона – это ничто иное, как количество разных кормов в рационе;

*n* – количество переменных. В нашем случае – количество всех кормов в рационе (наименований);

*m* – количество ограничений – количество показателей питательности, которое учитывается при составлении рациона;

 $a_{11}, a_{12}, \ldots, a_{nn}$  – коэффициенты или качественные характеристики кормов. Имеется в виду содержание в единице корма жизненно важных питательных веществ и энергии;

 $c_1, c_2, ..., c_n$  – критерий оптимизации. В простейшем случае – это стоимость каждого корма (за единицу веса). В этом случае ставится задача получить наиболее дешевый рацион. Однако в последнее время этот критерий утратил свою значимость, так как в большинстве случаев качественный рацион экономически оправдывается прибавкой продукции. Все большее значение приобретает главный показатель качества кормления – концентрация обменной энергии в сухом веществе рациона. Задачу решают так, чтобы получить максимум концентрации энергии при заданном наборе кормов и ограничений;

 $b_1, b_2, ..., b_m$  – ограничения, которые выражают потребность животного в необходимых для обеспечения здоровья и заданного количества продукции факторах питания. Они определяются научно обоснованными нормами кормления.

Такова система основных ограничений. Они выражают условия по балансу питательных веществ. С точки зрения физиологии питания различные группы кормов должны быть в определенном соотношении. Причем каждый вид корма скармливается в допустимых пределах. А это означает, что необходимо и в модели определить нижние и верхние границы содержания отдельных видов кормов в рационе. Их нужно задать таким образом, чтобы содержание каждого вида корма могло изменяться в пределах этих границ. Такие условия описываются дополнительными ограничениями. Они имеют важное значение в формировании практического решения. Во избежание несовместности системы сумма процентов по нижней границе содержания отдельных видов кормов не должна быть меньше 100 %, а по верхней границе – больше 100 %. Чем шире «коридор» скармливания каждого из кормовых средств, тем больше возможности для выбора наилучшего, с точки зрения поставленной цели, решения.

Дополнительные ограничения могут предоставить гораздо больше возможностей в решении задачи, чем задание нижних и верхних пределов включения кормов в рацион. Здесь можно определить и наиболее важные соотношения между группами кормов, отдельными питательными веществами, а также включить достаточно сложные формулы, регламентирующие основные параметры рациона. На следующем примере мы рассмотрим возможные варианты решения задач, настройку программы и разберем системные сообщения, выводимые на экран монитора в ходе решения.

#### **Назначение инструмента «Поиск решения».**

Задачи, которые лучше всего решаются данным средством, имеют три свойства:

– имеется единственная максимизируемая или минимизируемая цель (доход, ресурсы, концентрация энергии, доля концентратов и т. д.);

– имеются ограничения, выражающиеся, как правило, в виде неравенств (например, объем используемого сырья не может превышать объем имеющегося сырья на складе или время работы станка за сутки не должно быть больше 24 ч минус время на обслуживание);

– имеется набор входных значений-переменных, прямо или косвенно влияющих на ограничения и на оптимизируемые величины.

## **Установка надстройки «Поиск решения».**

Перед началом работы с надстройкой «Поиск решения» проверьте, находится ли она в составе «Активные настройки приложений», командой – Параметры –> Надстройки. Если ее там нет, то выполните установку. После установки «Поиск решения» появляется в списке активных надстроек Excel и в меню: Данные/Поиск решения (рис. 5.1).

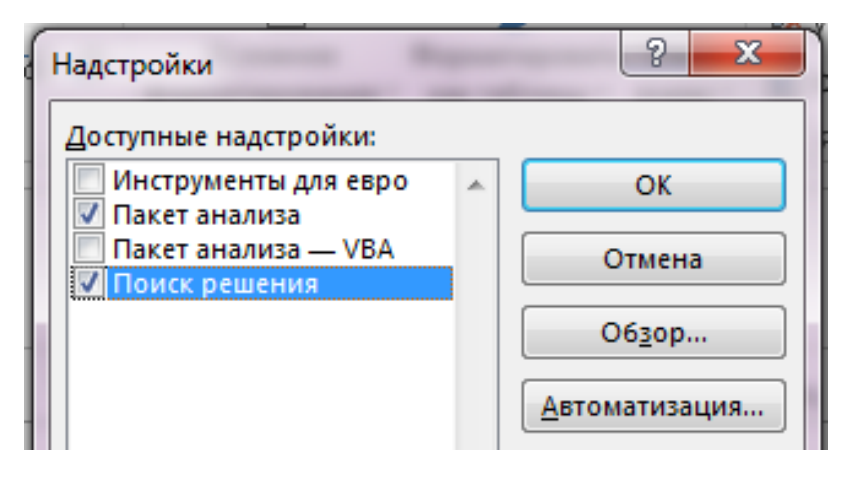

Рис. 5.1. Диалоговое окно «Надстройки»

#### **Элементы диалогового окна «Поиск решения».**

**Оптимизировать целевую функцию** – служит для указания целевой ячейки, значение которой необходимо максимизировать, минимизировать или установить равным заданному числу. Она должна содержать формулу (рис. 5.2).

**До** – служит для выбора варианта оптимизации значения целевой ячейки (максимизация, минимизация или подбор заданного числа). Чтобы установить число, введите его в поле.

**Изменяя ячейки переменных** – служит для указания ячеек, значения которых изменяются в процессе поиска решения до тех пор, пока не будут выполнены наложенные ограничения и условие оптимизации значения ячейки, указанной в поле «Оптимизировать целевую функцию».

**В соответствии с ограничениями** – служит для отображения списка граничных условий поставленной задачи «Добавить» и диалогового окна «Добавить ограничение».

**Добавить** – открывает окно, которое позволяет добавлять ограничения при расчетах.

**Изменить** – служит для отображения диалогового окна «Изменить ограничение».

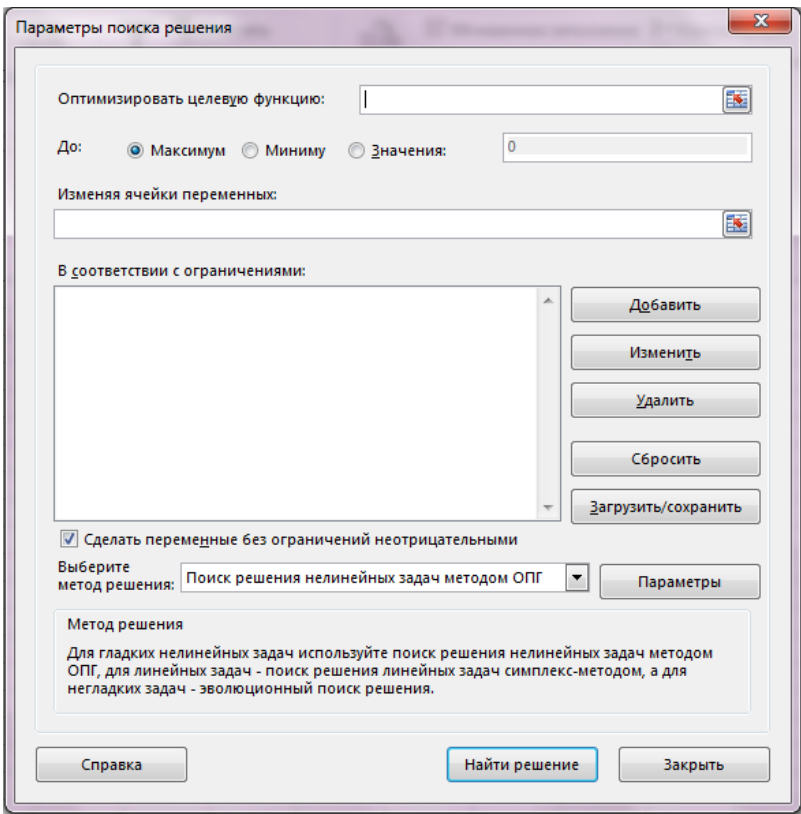

Рис. 5.2. Элементы диалогового окна «Поиск решения»

**Удалить** – служит для снятия указанного ограничения.

**Сбросить** – кнопка для сброса текущих значений параметров задачи. Служит для очистки полей окна диалога и восстановления значений параметров поиска решения, используемых по умолчанию.

**Загрузить/сохранить** – служит для отображения на экране диалогового окна «Загрузить или сохранить модель», в котором можно задать ссылку на область ячеек, содержащих загружаемую модель, или область ячеек, предназначенную для хранения модели оптимизации. Данный вариант предусмотрен для хранения на листе более одной модели оптимизации – первая модель сохраняется автоматически.

**Сделать переменные без ограничений неотрицательными** – позволяет установить нулевую нижнюю границу для тех влияющих ячеек, для которых она не была указана в поле «Ограничение» диалогового окна «Добавить ограничение».

**Выберите метод решения** – служит для выбора метода решения. Для гладких нелинейных задач – поиск решения нелинейных задач методом ОПГ. Для линейных задач – поиск решения линейных задач симплекс-методом. Для негладких задач – эволюционный поиск решения.

**Найти решение** – служит для запуска поиска решения поставленной задачи.

**Закрыть** – служит для выхода из окна диалога без запуска поиска решения поставленной задачи. При этом сохраняются установки, сделанные в окнах диалога, появлявшихся после нажатий на кнопки «Параметры», «Добавить», «Изменить» или «Удалить».

**Параметры** – служит для отображения диалогового окна «Параметры поиска решения».

**Элементы диалогового окна «Параметры».**

Значения и состояния элементов управления, используемые по умолчанию, подходят для решения большинства задач. Для тонкой настройки можно вызвать диалоговое окно «Параметры» (рис. 5.3).

**Точность ограничения** – служит для задания точности, с которой определяется соответствие ячейки целевому значению или приближение к указанным границам. Поле должно содержать десятичную дробь от 0 (нуля) до 1. Чем больше десятичных знаков в задаваемом числе, тем выше точность, например, число 0,0001 представлено с более высокой точностью, чем 0,01.

**Использовать автоматическое масштабирование** – служит для включения автоматической нормализации входных и выходных значений, качественно различающихся по величине, например, максимизация прибыли в процентах по отношению к вложениям, исчисляемым в миллионах рублей.

**Показывать результаты итераций** – служит для приостановки поиска решения для просмотра результатов отдельных итераций.

**Игнорировать целочисленные ограничения** – используется для задач, где возможно получение дробных значений параметров.

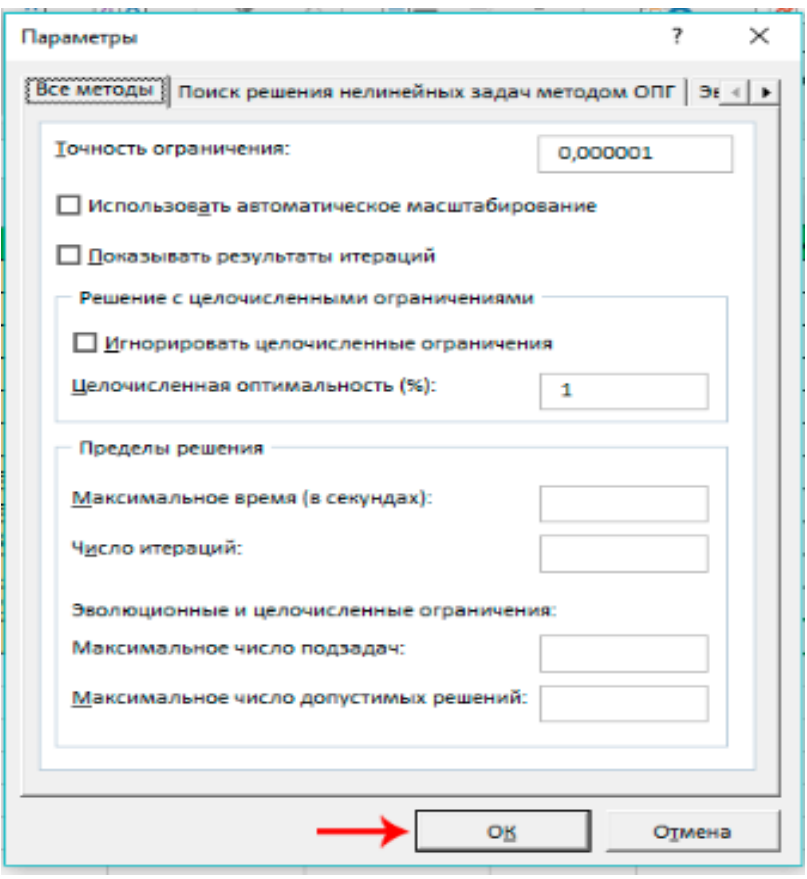

Рис. 5.3. Элементы диалогового окна «Параметры»

**Целочисленная оптимальность** – служит для задания допуска на отклонение от оптимального решения, если множество значений влияющей ячейки ограничено множеством целых чисел. При указании большего допуска поиск решения заканчивается быстрее.

**Максимальное время** – служит для ограничения времени, отпускаемого на поиск решения задачи. В поле можно ввести время (в секундах), не превышающее 32 767; значение 100, используемое по умолчанию, подходит для решения большинства простых задач.
Число итераций - служит для управления временем решения залачи путем ограничения числа промежуточных вычислений. В поле можно ввести время (в секундах), не превышающее 32 767; значение 100, используемое по умолчанию, подходит для решения большинства простых задач.

Допустимое отклонение - служит для задания допуска на отклонение от оптимального решения, если множество значений влияющей ячейки ограничено множеством целых чисел. При указании большего допуска поиск решения заканчивается быстрее.

## Математическая модель рациона.

Задача смеси (рациона) может иметь три свойства.

1. Имеется единственная максимизируемая или минимизируемая цель (доход, стоимость рациона, сумма отклонений от нормы кормления по разным факторам питания, концентрация обменной энергии в елинине сухого вешества).

2. Имеются ограничения, выражающиеся, как правило, в виде неравенств, например, объем используемого сырья (количество кормов и добавок) не может превышать объем имеющегося сырья на складе (количество имеющихся в хозяйстве кормовых средств).

3. Имеется набор входных значений переменных, прямо или косвенно влияющих на ограничения и на оптимизируемые величины (физиологически обоснованная приблизительная структура рациона).

В модели минимизируется сумма переменных отклонений (как недостаток, так и избыток) потребления жизненно важных элементов питания с учетом коэффициентов их значимости. Значимость элементов питания связана с особенностями физиологии пищеварения жвачных животных и, по существу, косвенно определяет потенциальное недополучение продукции на единицу отклонения того или иного показателя от значения, рекомендованного научно обоснованными нормами. В этом и заключается основная цель решения модели.

Но при этом необходимо найти и самое эффективное с точки зрения экономики решение. Поэтому второй по значимости целью решения является минимизация стоимости рациона.

Минимизировать:

$$
\mathcal{Z} = \sum_{i=1}^{n} \mu_i \{ (m_i - b_i) + (v_i - b_i) \} + \sum_{j=1}^{m} c_j x_j \to \min,
$$

где Z - целевая функция;

 $b_i$  – норма кормления по *i*-му показателю питательности;

- *ui* переменная недостатка *i*-го показателя питательности;
- *vi* переменная избытка *i*-го показателя питательности;
- µ*<sup>i</sup>* коэффициент значимости *i*-го показателя питательности;
- *n* количество оптимизируемых показателей;
- *m* количество доступных для оптимизации кормов;
- *cj* стоимость единицы *j*-го корма;
- *xj* количество в рационе *j*-го корма;
- $i$  количество оптимизируемых показателей;
- *j* количество кормов, используемых в рационе.

Следует указать, что количество оптимизируемых показателей не обязательно совпадает с общим количеством балансируемых элементов питания. Как правило, в реальных моделях их значительно меньше, поскольку некоторые элементы питания не оптимизируются, а балансируются путем введения дополнительных кормовых ресурсов. К ним относятся соли микро- и макроэлементов, витамины и др. В оптимизируемую модель включаются основные параметры питания, влияющие непосредственно на соотношение кормов в рационе.

Формируя систему ограничений, следует учитывать, что:

1) фактическое потребление сухого вещества рационов молочных коров в начальный период лактации существенно отличается от рекомендуемого научно обоснованными нормами кормления. Для коров живой массой 500 кг и продуктивностью 5000 кг молока за лактацию недостаток СВ может достигать 1,6–5,7 кг в сутки в первые 6–8 нед после отела;

2) концентрация обменной энергии в СВ рациона за указанный период теоретически должна быть повышена до уровня 11–13 МДж/кг СВ, а в начале второй недели – до 14,7 МДж/кг СВ, что никоим образом не может быть реализовано на практике, так как требует смещения соотношения кормов в сторону концентратной части до 80 % по сухому веществу. Практически этот показатель не должен превышать 50 %. По этой причине в первые 6–8 нед лактации может быть отрицательный баланс энергии, что приводит к потере живой массы;

3) в середине лактации (18–20 нед) при суточной продуктивности до 17 кг молока и высоком качестве сочных и грубых кормов необходимость включения концентратов для удовлетворения энергетической потребности животных отсутствует. Незначительное их количество (до 20 % по СВ) вводится для удовлетворения в белке, минеральных веществах и витаминах;

4) для составления рациона, обеспечивающего максимальное удовлетворение потребностей животных в энергии и питательных вешествах, необходимо определять реальное потребление сухого вещества кормов и далее использовать оптимизационную компьютерную технологию, обеспечивающую решение указанной задачи.

Задание 5.1. Составить и решить модель расчета простой кормосмеси. Рассмотрим простейший пример определения модели рецепта, оформления ее в электронной таблице и решения средствами стандартной процедуры оптимизации.

Упрошение предлагаемой задачи имеет целью отработать основные моменты реализации рассматриваемой методики. Возьмем пример, который имеет целью рассчитать смесь из двух ингредиентов (ячмень и шрот), по двум показателям - ЭКЕ и сухому веществу.

Получить 1000 кг смеси с концентрацией 10 МДж/кг СВ. Определим модель такой смеси:

$$
(10,5x_1 + 2,67x_2) : (0,85x_1 + 0,27x_2) = 10;
$$
  

$$
x_1 + x_2 = 1000.
$$

Здесь  $x_1$  и  $x_2$  – искомые величины количества ячменя и силоса.

Коэффициенты 10.5 и 2.67 - это содержание ЭКЕ в указанных ингредиентах, 0.85 и 0.27 - соответственно содержание сырого протеина.

В электронной таблице это можно записать, как показано на рис. 5.4.

|                | А                    | B      | C     | D     | E |
|----------------|----------------------|--------|-------|-------|---|
| 1              | Смесь 2х кормов      |        |       |       |   |
| $\overline{2}$ | В 1 кг корма         | Ячмень | Силос | Смесь |   |
| 3              | <b>ЭКЕ</b>           | 10,5   | 2,67  |       |   |
| 4              | Сухое вещество, кг   | 0,85   | 0,27  |       |   |
| 5              | ЭКЕ/СВ               |        |       | 10    |   |
| 6              |                      |        |       |       |   |
| 7              | Количество корма, кг |        |       | 2     |   |
| 8              |                      |        |       |       |   |
| $\mathbf{Q}$   | Фактически           | Ячмень | Силос | Смесь |   |
| 10             | ЭКЕ                  | 10,5   | 2,67  | 13,17 |   |
| 11             | Сухое вещество, кг   | 0,85   | 0,27  | 1,12  |   |
| 12             |                      |        |       |       |   |
|                | ЭКЕ/СВ               |        |       | 11,76 |   |

Рис. 5.4. Модель расчета кормосмеси из двух ингредиентов

Содержание ЭКЕ и СВ в ячмене и силосе (ячейки В10:D10) представлено как сумма произведений количеств ингредиентов в ячейках В7:С7 на содержание в них ЭКЕ и СВ, записанных в ячейках В3:С4.

Первое ограничение (D12) – отношение суммы ЭКЕ (D10) к сумме CB (D11).

Второе ограничение (D7) – сумма количеств корма в ячейках В7:С7.

Смысл решения этой задачи на компьютере заключается в том, что программа должна подобрать такие неотрицательные значения количеств ингредиентов в ячейках В7:С7, чтобы уравнения, входящие в модель, стали справедливыми. Их значения должны быть такими, чтобы получить равенство ячеек:

 $D12 = D5$ :

 $D7 = 1000$ 

Такое решение находится посредством программы «Поиск решения», которая вызывается через меню Сервис - Поиск решения.

Общие свойства, которые характерны для задач, решаемых с помощью надстройки «Поиск решения».

Существует единственная целевая ячейка, содержащая формулу, значение которой должно быть сделано максимальным, минимальным или же равным, какому-то конкретному значению.

Формула в этой целевой ячейке содержит ссылки на ряд изменяемых ячеек. Поиск решения заключается в том, чтобы подобрать такие значения переменных в изменяемых ячейках, которые бы обеспечили оптимальное значение для формулы в целевой ячейке.

Может быть задано некоторое количество ограничений - условий или соотношений, которым должны удовлетворять некоторые из изменяемых ячеек

Диалоговое окно представляет собой сложную конструкцию, обеспечивающую управление решением задачи оптимизации.

Первый элемент этой конструкции - поле ввода адреса целевой ячейки (Оптимизировать целевую функцию), которое позволяет указать адрес без непосредственной записи его, а щелчком мыши на ячейке с целевой функцией. В нашем примере - это ячейка D12, содержащая отношение ЭКЕ/СВ, которая установлена на значение «10» (рис. 5.5).

В этой задаче не столь важно, что именно принять за критерий оптимизации. Поэтому с равным успехом можно задать целевую ячейку суммой килограммов отдельных кормов (D7). В более сложных задачах такое упрощение не всегда допустимо.

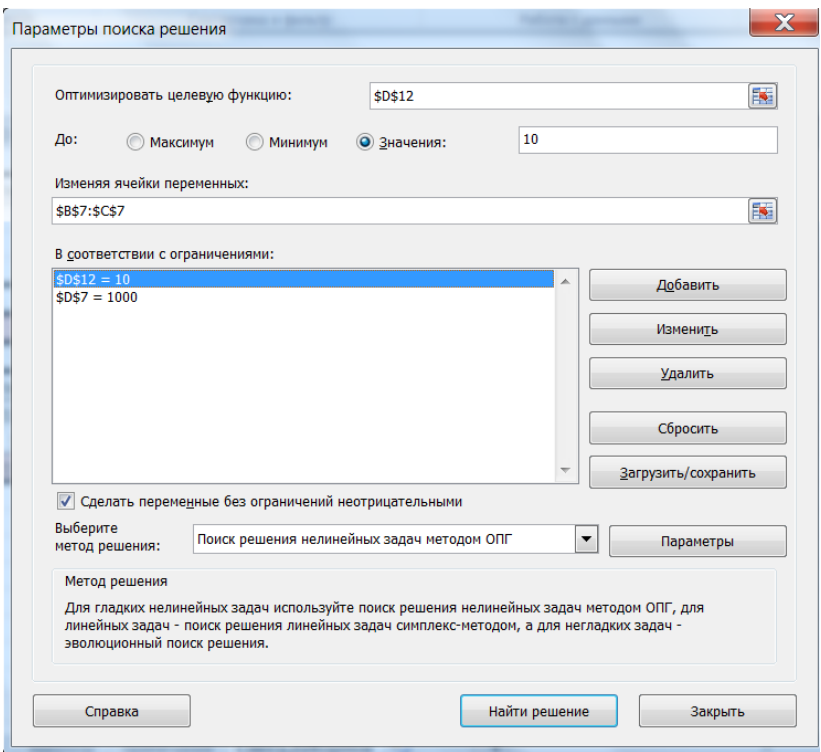

Рис. 5.5. Параметры поиска решения

Следующий элемент диалогового окна – уточнение критерия оптимизации. Можно заказать максимальное или минимальное значение целевой ячейки, а также установить ее равной некоторому конкретному значению. Управляющим элемент предоставляет возможность выбора единственного из трех альтернативных вариантов. Для этого достаточно щелчка мыши на любом из них. Выбранный вариант отображается точкой в поле выбора.

Ниже расположена конструкция «**Изменяя ячейки переменных»**, где надо указать ячейки, которые программа будет изменять для отыскания решения. Это ячейки B7:C7.

Следующая конструкция, именуемая «**В соответствии с ограничениями»**, представлена не редактируемым информационным окном, где отображаются заданные пользователем ограничения в виде непрерывного списка. Их нельзя вводить и редактировать непосредственно в этом поле. Такие процедуры осуществляются через специальные элементы диалогового окна, вызываемые программными кнопками правее информационного окна. Для добавления в систему ограничения служит кнопка «Добавить», для удаления ограничения кнопка «Удалить», а для изменения существующего ограничения кнопка «Изменить».

Сброс параметров поиска решения – Сбросить.  $3a$ грузить/Сохранить - загрузить или сохранить модель параметров.

Лля добавления и изменения ограничений предлагается специальный диалог, показанный на рис. 5.6.

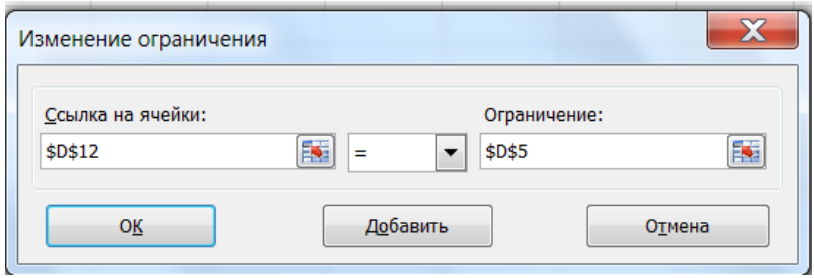

Рис. 5.6. Изменение ограничения

Здесь показано диалоговое окно «Изменение ограничения». При вызове диалогового окна «Добавление ограничения» соответствующей кнопкой оно не заполнено.

Первый элемент конструкции «Ссылка на ячейки» позволяет указать адрес ячейки или ячеек, на которые накладывается текущее ограничение.

В центре «Список из возможных знаков ограничения», включающий знаки <=, >=, =, цел, двоич. Установить одно из этих значений можно открытием списка и щелчком мыши на соответствующем операторе.

Третий элемент «Ограничение» служит для указания ячейки или ячеек, содержащих ограничение. Здесь же можно ввести конкретное целочисленное значение ограничения.

Дробные значения запрещены для непосредственного ввода в это поле, их надо вводить в ячейки таблицы, на которые устанавливается ссылка!

Формирование ограничения завершается нажатием кнопки **«OK»**, отказ – нажатием кнопки **«Отмена»**. После этого произойдет возврат в диалоговое окно поиска решения с отображением нового ограничения. По кнопке **«Добавить»** возврата в основной диалог не происходит, а выдается запрос на формирование следующего ограничения.

Подобным образом нами было сформировано два ограничения, показанных на рис. 5.6. Для удаления или изменения ограничения из списка его необходимо сначала выбрать щелчком мыши, а затем выполнить действия, описанные выше.

После завершения формирования ограничений следует нажать кнопку **«Найти решение»**, которая запустит математическую процедуру поиска решения. Если решение будет найдено, то выведется диалоговое окно **«Результаты поиска решения»** (рис. 5.7).

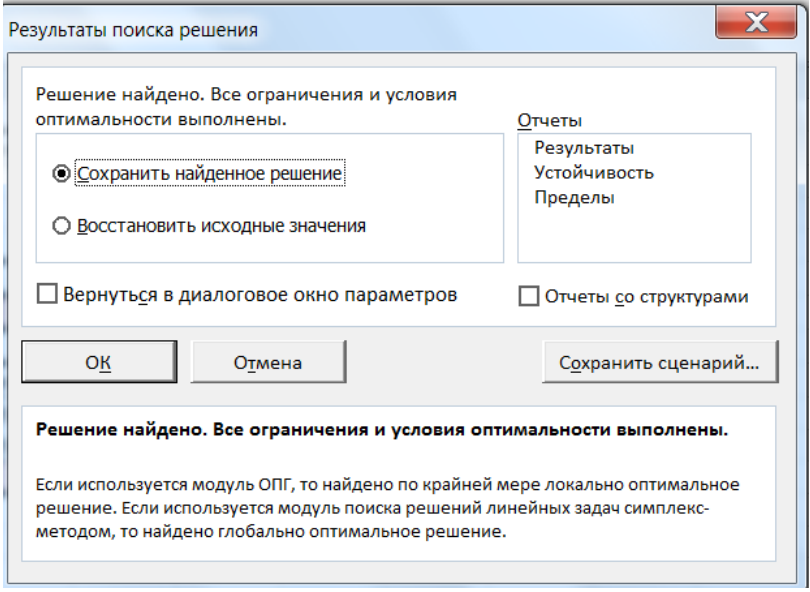

Рис. 5.7. Результаты поиска решения

Это **Диалоговое окно** используется для вывода итогового сообщения и найденного решения. В этом случае выводится **«Решение найдено. Все ограничения и условия оптимальности выполнены».**

Здесь же можно сохранить найденное решение. Эта опция служит для сохранения найденного решения во влияющих ячейках модели.

Если решение не найдено или оно не удовлетворяет требованиям пользователя, то можно **Восстановить исходные значения**. Эта опция служит для восстановления исходных значений влияющих ячеек модели.

В конструкции **«Тип отчета»** можно указать, какие отчеты требуется сформировать. Отчеты размещаются на отдельных электронных листах с соответствующими наименованиями.

Возможно создание следующих типов отчетов:

1. **Результаты**. Используется для создания отчета, состоящего из целевой ячейки и списка влияющих ячеек модели, их исходных и конечных значений, а также формул ограничений и дополнительных сведений о наложенных ограничениях.

2. **Устойчивость**. Используется для создания отчета, содержащего сведения о чувствительности решения к малым изменениям в формуле (поле **«Установить целевую ячейку»,** диалоговое окно **«Поиск решения»**) или в формулах ограничений. Такой отчет не создается для моделей, значения в которых ограничены множеством целых чисел. В случае нелинейных моделей отчет содержит данные для градиентов и множителей Лагранжа. В отчет по нелинейным моделям включаются ограниченные затраты, фиктивные цены, объективный коэффициент (с некоторым допуском), а также диапазоны ограничений справа. В решении задачи рецепта этот тип отчета существенного значения не имеет.

3. **Пределы**. Используется для создания отчета, состоящего из целевой ячейки и списка влияющих ячеек модели, их значений, а также нижних и верхних границ. Такой отчет не создается для моделей, значения в которых ограничены множеством целых чисел. Нижним пределом является наименьшее значение, которое может содержать влияющая ячейка, в то время как значения остальных влияющих ячеек фиксированы и удовлетворяют наложенным ограничениям. Соответственно, верхним пределом называется наибольшее значение.

Кнопка **«Сохранить сценарий»** служит для отображения диалогового окна **«Сохранение сценария»**, в котором можно сохранить сценарий решения задачи, чтобы использовать его в дальнейшем с помощью диспетчера сценариев. В поле **«Название сценария»** диалогового окна **«Сохранение сценария»** вводится имя сценария, который следует сохранить нажатием кнопки **«OK»**.

В итоге решения рассматриваемой нами задачи ячейки B5:C5 будут содержать значения 14,8 и 985,2, что соответствует количеству ячменя и шрота в смеси этих ингредиентов.

Если же задача не имеет решения, то будет выведено соответствующее сообщение – Оптимальное решение не найдено.

Поиск решения может остановиться до достижения оптимального решения по следующим причинам:

1. Пользователь прервал процесс поиска.

2. Команда **«Показывать результаты итераций»** в диалоговом окне **«Параметры поиска решения»** выбрана перед **«Выполнить» (**рис. 5.8).

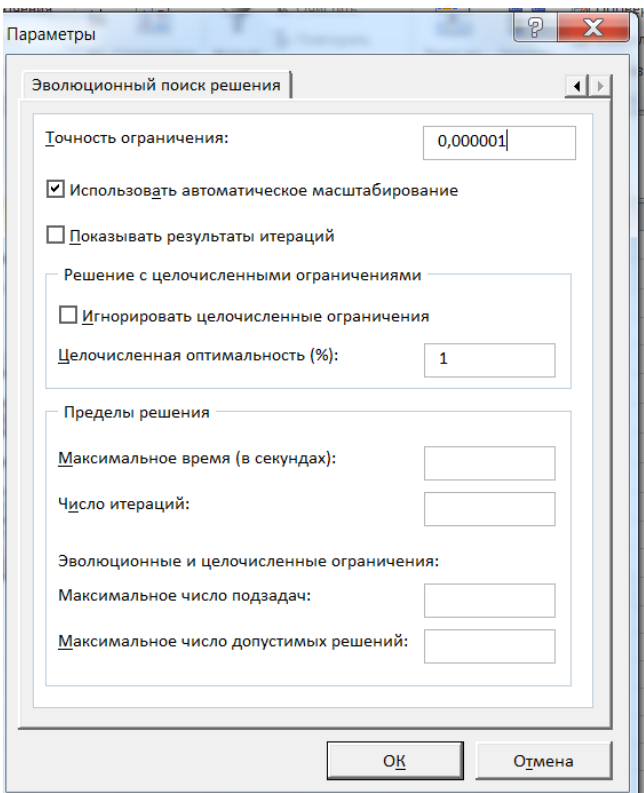

Рис. 5.8. Диалоговое окно «Параметры»

3. Пользователь нажал кнопку «Стоп» в режиме пошагового выполнения итераций по истечении времени, отвеленного на работу процедуры, или после выполнения заданного числа итераций.

4. Установлен флажок «Линейная модель» в диалоговом окне «Параметры поиска решения», в то время как решаемая задача не линейна. В залачах с рецептом такое возможно, если ограничения описаны формулами с дополнительными ограничениями на искомые величины. Например, количество концентрированных ингредиентов, помимо основных ограничений, приравнивается к некоторому конкретному значению.

5. «Поиск решения» имеет неограниченное число вариантов решения. Тогда необходимо изменить значения полей «Максимальное время» или «Число итераций» в диалоговом окне «Параметры поиска решения».

В случае задач, значения в которых ограничены множеством целых чисел, необходимо уменьшить значение в поле «Точность ограничений».

Необходимо установить флажок «Автоматическое масштабирование» в диалоговом окне «Параметры поиска решения», если значения влияющих ячеек или значения влияющей и целевой ячеек различаются на несколько порядков.

Если задача не решается, то после остановки и отображения на экране диалогового окна «Результаты поиска решения», установить переключатель в положение «Сохранить найденное решение» или «Восстановить исходные значения», внести нужные изменения и запустить процедуру поиска решения снова.

При решении задач оптимизации в зависимости от результата могут выводиться следующие итоговые сообщения процедуры поиска решения:

Если поиск решения успешно завершен, в диалоговом окне «Результаты поиска решения» выводится одно из следующих сообщений:

1. Решение найдено. Все ограничения и условия оптимальности выполнены. Все ограничения соблюдены с точностью, установленной в диалоговом окне «Параметры поиска решения», и найдено заданное значение пелевой ячейки.

2. Поиск свелся к текущему решению. Все ограничения выполнены.

Если поиск не может найти оптимальное решение, в диалоговом окне «Результаты поиска решения» выводится одно из следующих сообщений:

1. Поиск не может улучшить текущее решение. Все ограничения выполнены. Это означает, что в процессе поиска решения нельзя найти такой набор значений влияющих ячеек, который был бы лучше текущего решения. Приблизительное решение найдено, но либо дальнейшее уточнение невозможно, либо погрешность, заданная в диалоговом окне **«Параметры поиска решения»**, слишком высока. Можно попробовать изменить погрешность на меньшее число и запустить процедуру поиска решения снова.

2. Поиск остановлен (истекло заданное на поиск время). Время, отпущенное на решение задачи, исчерпано, но достичь удовлетворительного решения не удалось. Чтобы при следующем запуске процедуры поиска решения не повторять выполненные вычисления, надо установить переключатель **«Сохранить найденное решение»** или **«Сохранить сценарий»**.

3. Поиск остановлен (достигнуто максимальное число итераций). Произведено разрешенное число итераций, но достичь удовлетворительного решения не удалось. Увеличение числа итераций может помочь, однако следует рассмотреть результаты, чтобы понять причины остановки. Чтобы при следующем запуске процедуры поиска решения не повторять выполненные вычисления, установите переключатель **«Сохранить найденное решение»** или нажмите кнопку **«Сохранить сценарий»**.

4. Значения целевой ячейки не сходятся. Значение целевой ячейки неограниченно увеличивается (или уменьшается), даже если все ограничения соблюдены. Возможно, следует в задаче снять одно ограничение или сразу несколько. Как правило, подобная ситуация возникает, если количество ограничений больше количества ингредиентов. В этом случае решения может просто не существовать. Тогда надо изучить процесс расхождения решения, проверить ограничения и запустить задачу снова.

5. Поиск не может найти подходящего решения. В процессе поиска решения нельзя сделать итерацию, которая удовлетворяла бы всем ограничениям при заданной точности. Вероятно, ограничения противоречивы. Например, можно заказать программе столько протеина в рецепте, сколько не может быть набрано при других ограничениях ингредиента. Рекомендуется исследовать лист на предмет возможных ошибок в формулах ограничений или в выборе ограничений.

6. Поиск остановлен по требованию пользователя. Нажата кнопка **«Стоп»** в диалоговом окне **«Текущее состояние поиска решения»** после прерывания поиска решения в процессе выполнения итераций.

7. При поиске решения обнаружено ошибочное значение в целевой ячейке или в ячейке ограничения. При пересчете значений ячеек обнаружена ошибка в одной формуле или в нескольких сразу.

Следует внимательно проанализировать целевую ячейку или ячейку ограничения, порождающие ошибку, и изменить их формулы так, чтобы они возвращали подходящее числовое значение.

8. Набрано неверное имя или формула в окне «Добавить ограничение» или в окне «Изменить ограничение» либо в поле «Ограничение» было задано целое или двоичное ограничение. Чтобы ограничить значения ячейки множеством целых чисел, слелует выбрать оператор целого ограничения в списке условных операторов. Чтобы установить двоичное ограничение, необходимо выбрать оператор для двоичного ограничения.

9. Мало памяти для решения задачи. Система не смогла выделить память, необходимую для поиска решения. Закройте некоторые файлы или приложения и попытайтесь снова выполнить процедуру поиска решения. В задачах с рецептами при количестве ингредиентов и ограничений не больше тридцати, такая ситуация возникает крайне редко. Она может возникнуть при работе с компьютерами, не имеющими достаточного количества оперативной памяти (менее 32 МБ). На более мощных компьютерах в нашей практике работы с программой такого не происходило.

10. Другой экземпляр Excel использует Solver.dll. В практике такая ситуация встречается достаточно часто. Она возникает по причине неаккуратности пользователя. Он без необходимости запускает несколько копий Microsoft Excel, в одном из которых используется файл Solver.dll. Эта динамически связанная библиотека не может обслуживать несколько одновременно запущенных экземпляров электронных таблиц. Следует просто закрыть ненужные в данный момент программы.

Задание 5.2. Составить и провести решение модели рациона. Для решения задачи с помощью надстройки «Поиск решения» прежде всего следует подготовить рабочий лист MS Excel, корректно разместить на нем все исходные данные, грамотно ввести необходимые формулы для целевой функции и для других зависимостей, выбрать место для значений переменных. Правильно ввести все ограничения, переменные, целевую функцию и другие значения в окно «Поиск решения».

Для создания электронной модели использовать набор таблиц, содержащих информацию о потребности коров в энергии и питательных веществах, химическом составе используемых кормов и сводной таблицы, содержащей все необходимые формулы и взаимосвязи для формирования исходной матрицы модели. При запуске процедуры решения матрица используется в качестве входной информации математического модуля.

# **Пример составления рациона посредством программы «Поиск решения»**

Составим рацион кормления для лактирующей коровы в период раздоя при продуктивности 32 кг молока в сутки. Масса коровы – 600 кг. Ожидаемый надой – 6 800–7 000 кг молока за лактацию. Для наглядности упростим модель и составим рацион по основным показателям – обменной энергии, сухому веществу и сырому протеину. При необходимости можно расширить модель, при этом принцип ее создания и решения не изменится.

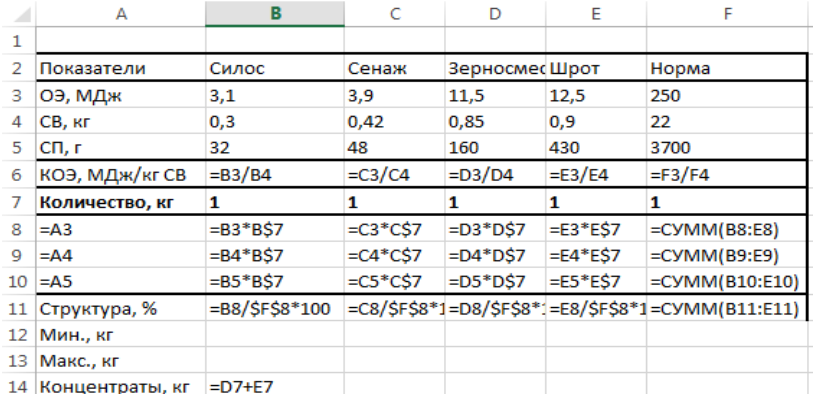

Исходный вид модели рациона представлен на рис. 5.9.

Рис. 5.9. Фрагмент модели расчета рациона

Вначале создаем зону данных в диапазоне ячеек A2:F5. По столбцам занесена информация о питательности кормов, включая их названия. Все показатели приведены в расчете на 1 кг натурального корма. Следует выдерживать размерность параметров модели – использовать

одинаковые единицы измерения во всех ее частях. В строке 6 рассчитываем концентрацию обменной энергии в сухом веществе кормов (КОЭ) путем деления первого на второе. Затем рассчитываем КОЭ по норме в столбце F.

В строку 7 вводим ключевые ячейки (ячейки решения), где будут отображаться количества кормов в рационе при его оптимизации. Вначале записываем в них значение 1 для контроля за правильностью сборки модели.

Зона формул отображается в диапазоне A8:F10. Для удобства ввода используем интеллектуальное копирование ячейки B8 с предварительной фиксацией в формуле ячейки В7. Формула задана как  $=$ В3×В\$7. Теперь при копировании вниз по строкам эта ячейка изменяться не будет, а при копировании вправо по столбцам будет изменяться только символ столбца, но не строки. Рекомендуем пользоваться именно таким приемом ввода формул, так как он не только ускоряет работу, но и позволяет избежать ошибок ввода.

Столбец F содержит суммы по каждому из показателей питательности. Так, ячейка F8 содержит сумму обменной энергии в рационе, а ячейки F9 и F10 – сухое вещество и сырой протеин соответственно.

В нижней части модели рассчитана структура рациона по обменной энергии в процентах (строка 11), а также определены две строки ограничений по кормам. В строке 12 задается минимум на скармливание того или иного корма, а в строке 13 – максимум. И последний фрагмент модели – ячейка B14 содержит сумму концентрированных кормов, которая будет определена как целевая ячейка, решаемая на минимум. Количество концентратов в рационе необходимо минимизировать.

Для отображения значений вместо формул необходимо войти в меню **«Формулы»** и выбрать **«Показать формулы»**.

После этого отобразится результат вычислений во всех ячейках листа, где записаны формулы.

Исходный вид модели – это состояние модели до начала расчетов. Здесь задано количество кормовых ресурсов, равное 1 кг для каждого ресурса. Это сделано для того, чтобы можно было визуально проконтролировать корректность определения модели. Значения в формульной части совпадают со значениями в таблице питательности кормов, так как количество каждого из кормов равно единице.

При таком количестве кормов, естественно, поступление питательных веществ и энергии не соответствует норме. Количество энергии, сухих веществ и протеина составляет 31 МДж, 2,47 кг и 670 г при потребности 250 МДж, 22 кг и 3700 г (рис. 5.10).

|    | А               | B     | c           | E<br>D                |       | F     |
|----|-----------------|-------|-------------|-----------------------|-------|-------|
| 1  |                 |       |             |                       |       |       |
| 2  | Показатели      |       | Силос Сенаж | Зерносмесь Шрот Норма |       |       |
| з  | ОЭ, МДж         | 3,1   | 3,9         | 11,5                  | 12,5  | 250   |
| 4  | СВ, кг          | 0,3   | 0,42        | 0,85                  | 0,9   | 22    |
| 5  | СП, г           | 32    | 48          | 160                   | 430   | 3700  |
| 6  | КОЭ, МДж/кгСВ   | 10,33 | 9,29        | 13,53                 | 13,89 | 11,36 |
| 7  | Количество, кг  | 1     | 1           | 1                     | 1     | 1     |
| 8  | ОЭ, МДж         | 3,1   | 3,9         | 11,5                  | 12,5  | 31    |
| 9  | СВ, кг          | 0,3   | 0,42        | 0.85                  | 0,9   | 2,47  |
| 10 | СП, г           | 32    | 48          | 160                   | 430   | 670   |
| 11 | Структура, %    | 10,0  | 12,6        | 37,1                  | 40,3  | 100,0 |
| 12 | Мин., кг        | 0     | o           | Ω                     | o     |       |
| 13 | Макс., кг       | 100   | 100         | 100                   | 100   |       |
| 14 | Концентраты, кг | 2,00  |             |                       |       |       |

Рис. 5.10. Исходный вид модели в электронной таблице (Режим отображения значений)

Теперь необходимо изменять значения ключевых ячеек в диапазоне B7:E7 таким образом, чтобы содержание в рационе нормируемых показателей соответствовало норме кормления. Можно попытаться вручную подобрать соответствующие количества кормов, но в реальных (полномерных) моделях с большим количеством переменных и ограничений это невозможно. Поэтому для решения задачи привлекаем надстройку **«Поиск решения»**.

Вызываем диалоговое окно программы **«Поиск решения»** (рис. 5.11).

Рассмотрим последовательность работы с программой. Вначале определяем целевую ячейку B\$14\$. Здесь содержится формула для расчета суммы концентрированных кормов в рационе. Эту ячейку устанавливаем на минимальное значение. Программа должна составлять рацион так, чтобы обойтись наименьшим возможным количеством концентратов.

Переходим к элементу управления **«Изменяя ячейки переменных»**. Следует указать блок ячеек, где находятся значения количества кормов. Указываем B\$7:E\$7.

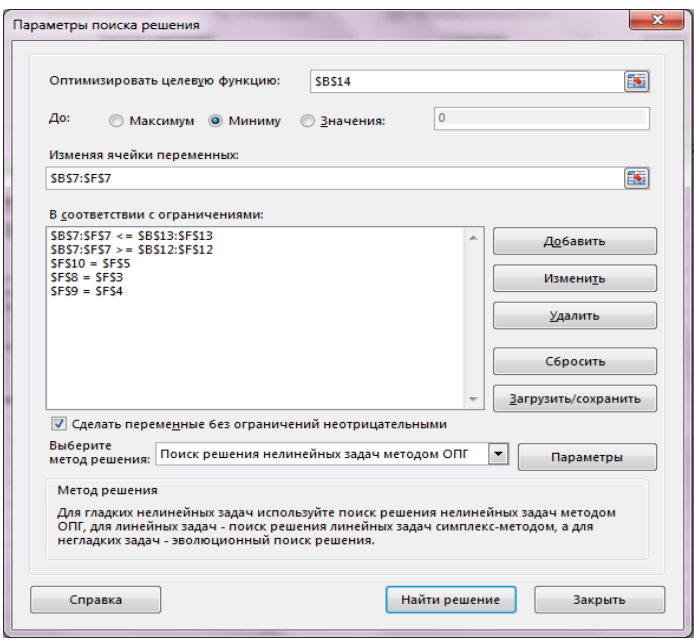

Рис. 5.11. Диалоговое окно программы «Поиск решения»

Переходим к блоку управления ограничениями. Сюда можно добавить до 100 ограничений. Для этого запрограммированы 3 кнопки: **«Добавить»**, **«Изменить»**, **«Удалить»**. Щелкнув мышкой на кнопке **«Добавить»**, вызываем диалоговое окно **«Добавление ограничения»** (рис. 5.12).

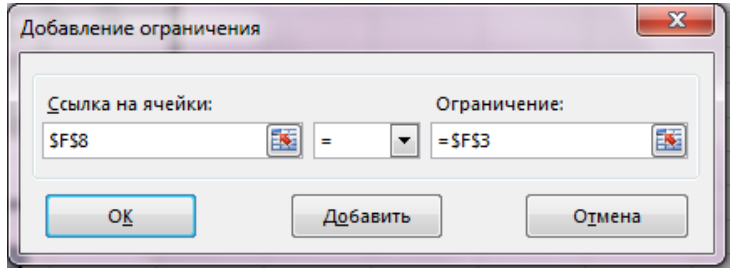

Рис. 5.12. Диалоговое окно «Добавление ограничения»

Окно диалога включает три поля ввода: **«Ссылка на ячейки»**, **«Оператор»** и **«Ограничение»**. Ссылка на ячейки содержит адрес ячейки или блока ячеек, значения в которых необходимо получить адекватно тому, что задано в окне ограничения. Эти поля представлены объектом *RefEdit* – конструкция, позволяющая вводить адреса ячеек или блоков ячеек простым щелчком мышки на них, что исключительно удобно и предотвращает возможность ошибки. На рис. 5.12 показано, что ячейка \$F\$8 должна быть равна ячейке \$F\$3. Выбор оператора осуществляется из списка. Нажатие кнопки «ОК» добавляет ограничение в список ограничений, а кнопка «Отмена» прекращает процедуру задания ограничения.

Кнопки **«Изменить»** и **«Удалить»** производят одноименное действие над выбранным в списке ограничением.

В нашем примере первые два ограничения в списке ограничений определяют минимальную и максимальную границы скармливания кормов. Эти ограничения множественные, так как включают по 4 ячейки каждое – по количеству кормов. Третье ограничение – по протеину, четвертое – по обменной энергии и пятое – по сухому веществу.

Следующий шаг в работе с программой – установить неотрицательные значения (флажок «Неотрицательные значения») в главном диалоговом окне «Параметры поиска решения».

Остается щелкнуть кнопку **«Найти решение»** для запуска процедуры оптимизации. Расчет занимает не более 1 с, после чего будет выведено сообщение **«Решение найдено. Все ограничения и условия оптимальности выполнены»**. Результат приведен на рис. 5.13.

|                | А               | B     | c           | D                     | E     | F     |
|----------------|-----------------|-------|-------------|-----------------------|-------|-------|
| 1              |                 |       |             |                       |       |       |
| $\overline{2}$ | Показатели      |       | Силос Сенаж | Зерносмесь Шрот Норма |       |       |
| 3              | ОЭ, МДж         | 3,1   | 3,9         | 11,5                  | 12,5  | 250   |
| 4              | CB, KF          | 0,3   | 0,42        | 0.85                  | 0,9   | 22    |
| 5              | СП, г           | 32    | 48          | 160                   | 430   | 3700  |
| 6              | КОЭ, МДж/кг СВ  | 10,33 | 9.29        | 13,53                 | 13,89 | 11,36 |
| 7              | Количество, кг  | 50.7  | 0,0         | 4,7                   | 3,1   | 58.5  |
| 8              | ОЭ, МДж         | 157,3 | o           | 54,35                 | 38,38 | 250   |
| 9              | CB, KF          | 15,22 | o           | 4.02                  | 2.764 | 22    |
| 10             | СП, г           | 1623  | 0           | 756,24                | 1320  | 3700  |
| 11             | Структура, %    | 62,9  | 0,0         | 21,7                  | 15.4  | 100.0 |
| 12             | Мин., кг        | o     | 0           | 0                     | o     | 0     |
| 13             | Макс., кг       | 100   | 100         | 100                   | 100   | о     |
| 14             | Концентраты, кг | 7,80  |             |                       |       |       |

Рис. 5.13. Результат решения модели оптимизации

Рацион включает более 50 кг силоса, что составляет около 63 % по структуре. Это, с точки зрения физиологии питания крупного рогатого скота, недопустимо много.

На втором этапе вводим максимальные количества кормов: силоса – 25 кг, сенажа – 30 кг, зерносмеси – 10 кг и шрота – 3 кг (рис. 5.14).

|                | А               | R     | Ċ    | D                                 | E     | F     |
|----------------|-----------------|-------|------|-----------------------------------|-------|-------|
| 1              |                 |       |      |                                   |       |       |
| $\overline{2}$ | Показатели      |       |      | Силос Сенаж Зерносмесь Шрот Норма |       |       |
| 3              | ОЭ, МДж         | 3,1   | 3,9  | 11,5                              | 12,5  | 250   |
| 4              | СВ, кг          | 0,3   | 0,42 | 0,85                              | 0,9   | 22    |
| 5              | СП, г           | 32    | 48   | 160                               | 430   | 3700  |
| 6              | КОЭ, МДж/кг СВ  | 10,33 | 9,29 | 13,53                             | 13,89 | 11,36 |
| 7              | Количество, кг  | 50,7  | 0,0  | 4,7                               | 3,1   | 58,5  |
| 8              | ОЭ, МДж         | 157,3 | 0    | 54.35                             | 38.38 | 250   |
| 9              | CB, KF          | 15,22 | 0    | 4,02                              | 2,764 | 22    |
| 10             | СП, г           | 1623  | 0    | 756,24                            | 1320  | 3700  |
| 11             | Структура, %    | 62,9  | 0,0  | 21,7                              | 15,4  | 100,0 |
| 12             | Мин., кг        | 0     | 0    | o                                 | o     | o     |
| 13             | Макс., кг       | 25    | 30   | 10                                | 3     | 0     |
| 14             | Концентраты, кг | 7,80  |      |                                   |       |       |

Рис. 5.14. Модель рациона с уточненными границами максимального количества кормов

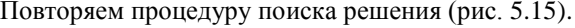

|    | А               | B     | C           | D                     | E     | F     |
|----|-----------------|-------|-------------|-----------------------|-------|-------|
| 1  |                 |       |             |                       |       |       |
| 2  | Показатели      |       | Силос Сенаж | Зерносмесь Шрот Норма |       |       |
| 3  | ОЭ, МДж         | 3,1   | 3,9         | 11,5                  | 12,5  | 250   |
| 4  | СВ, кг          | 0,3   | 0,42        | 0,85                  | 0,9   | 22    |
| 5  | СП, г           | 32    | 48          | 160                   | 430   | 3700  |
| 6  | КОЭ, МДж/кг СВ  | 10,33 | 9,29        | 13,53                 | 13,89 | 11,36 |
| 7  | Количество, кг  | 25,0  | 13,7        | 7,9                   | 2,3   | 0,0   |
| 8  | ОЭ, МДж         | 77,5  | 53,426      | 90,48                 | 28,59 | 250   |
| 9  | СВ, кг          | 7,5   | 5,7536      | 6.69                  | 2,059 | 22    |
| 10 | $C\Pi$ , г      | 800   | 657,55      | 1258,87               | 983,6 | 3700  |
| 11 | Структура, %    | 31,0  | 21,4        | 36,2                  | 11,4  | 100,0 |
| 12 | Мин., кг        | 0     | o           | 0                     | o     | O     |
| 13 | Макс., кг       | 25    | 30          | 10                    | 3     | o     |
| 14 | Концентраты, кг | 10,16 |             |                       |       |       |

Рис. 5.15. Второй вариант решения модели рациона

Рацион включает: 25 кг силоса (31 %), 13,7 кг сенажа (21 %), 7,87 кг зерносмеси (36 %), 2,29 кг шрота (11 %). При этом общее потребление обменной энергии, сухого вещества и сырого протеина соответствует потребности животных по норме кормления. Концентраты занимают 47 % по питательности. И это минимальное их количество для нашего варианта, так как концентрация энергии в сухом веществе поддерживается на уровне 11,36 МДж/кг. Из всех ограничений на количество кормов (дополнительная система ограничений) реально сработало только первое – по силосу. Его максимальная граница скармливания установлена на 25 кг, и эта цифра достигнута в рационе. Таким образом, это ограничение считается лимитирующим. Увеличив его до 30 кг, мы позволяем оптимизатору снизить долю концентратов до 35 %. Но такой рацион уже находится на границе физиологически обусловленного кормления коров – слишком много силоса может привести к снижению pH рубцового содержимого и создать предпосылки возникновения ацидоза.

Таким образом, управляя ограничениями на содержание различных ингредиентов в рационе, мы снижаем его математическую эффективность, но сохраняем адекватность кормления в условиях производства.

**Задание 5.3. Провести анализ качества составленного рациона.**  Стандартный анализ проводится средствами процедуры **«Поиск решения»**. При этом автоматически создается 3 типа отчета.

Развернутый анализ проводится средствами разработанной нами программы **«Динамический параметрический анализ»** (ДПА).

При необходимости может быть проведен анализ решения задачи оптимизации: добавляют представление решения в виде графиков или диаграмм.

Стандартное средство анализа включает генерацию отчетов трех типов: **«Результаты»**, **«Устойчивость»**, **«Пределы»**.

Тип отчета выбирается по окончании поиска решения в окне **«Результаты поиска решения»** в списке **«Тип отчета»** (можно выбрать сразу два или три типа).

Отчет типа **«Результаты»** содержит окончательные значения параметров задачи целевой функции и ограничений.

Отчет типа **«Устойчивость»** показывает результаты малых изменений параметров поиска решения.

Отчет типа **«Пределы»** показывает изменения решения при поочередной максимизации и минимизации каждой переменной при неизменных других переменных.

*Отчет по результатам* состоит из трех таблиц:

- 1. Целевая ячейка.
- 2. Изменяемые ячейки.
- 3. Ограничения.

В таблице **«Целевая ячейка»** приводятся адрес, исходное и результатное значения целевой функции.

В таблице **«Изменяемые ячейки»** находятся адреса, идентификаторы и значения всех искомых переменных задачи.

В таблице **«Ограничения»** показаны результаты оптимального решения для ограничений задачи. В графе **«Формула»** указаны зависимости, которые были введены в диалоговом окне **«Поиск решения»**. Здесь приводятся значения левых частей каждого ограничения задачи ЛП; разница между значениями правых и левых частей по каждому ограничению. Исходя из экономического смысла, каждая разница представляет собой разность между запасами соответствующего ресурса и его потреблением.

*Отчет по устойчивости* содержит информацию о том, насколько целевая ячейка чувствительна к изменениям ограничений и переменных. Этот отчет имеет две таблицы: одна для изменяемых ячеек, вторая для ограничений.

В таблице **«Изменяемые ячейки»** графа **«Нормированная стоимость»** содержит значения дополнительных двойственных переменных, показывающих возможности изменения целевой функции.

Графа **«Целевой коэффициент»** показывает степень зависимости между изменяемой и целевой ячейками, т. е. коэффициенты целевой функции.

Графы **«Допустимое увеличение»** – **«Допустимое уменьшение»** показывают предельные значения приращения коэффициентов в целевой функции, при которых сохраняется оптимальное решение.

В таблице **«Ограничения»** в графе **«Теневая цена»** приведены двойственные оценки, которые показывают, как изменится максимальное значение целевой функция при изменении запаса ресурса на единицу.

В графах **«Допустимое увеличение»** – **«Допустимое уменьшение»** показаны предельные значения изменения запаса каждого ресурса, при которых сохраняется набор переменных, входящих в оптимальное решение.

Пользуясь отчетом по устойчивости, можно провести послеоптимизационный анализ залачи линейного программирования, основанный на двойственных оценках, а именно:

- провести анализ чувствительности коэффициентов целевой функции к изменению исходных данных;

- определить степень дефицитности ресурсов;

- установить, как изменится максимальное значение целевой функции при разном запасе ресурсов на единицу.

В таблице «Изменяемые ячейки» приведены результирующие значения для каждой переменной, а в графе «Нормированная стоимость» приведены значения, показывающие, насколько затраты по производству превышают цену реализации этого вида продукции.

В таблице «Изменяемые ячейки» для каждого коэффициента целевой функции указано его исходное значение, а также, на какое предельное значение можно увеличить либо уменьшить этот коэффициент с сохранением оптимального плана.

В таблице «Ограничения» для каждого вида ресурса указано, какое количество его используется в оптимальном плане (графа «Результирующее значение»), а в графе «Теневая цена» приведены двойственные оценки ресурсов. В литературе эти оценки называют «скрытыми доходами», «маргинальными оценками», «разрешающими множителями» или «объективно обусловленными оценками». Эти оценки показывают, на сколько денежных единиц изменится максимальная прибыль от реализации продукции при изменении запаса соответствующего ресурса на одну единицу.

Ресурс, использованный в оптимальном плане не полностью, называется недефицитным и получает нулевую двойственную оценку в отличие от ресурсов, использованных полностью.

В этой же таблице указано для каждого вида ресурса его исходное значение (графа «Ограничение. Правая часть»), а также, на какое предельное значение можно увеличить или уменьшить запас каждого ресурса, с сохранением структуры оптимального плана.

Отчет по пределам. В лист этого отчета, кроме экстремального значения целевой функции, для оптимального плана в графах «Нижний предел» и «Верхний предел» приведены возможные предельные значения переменных, а также соответствующие значения целевой функции.

Развернутый анализ по программе «Динамический параметрический анализ» в нашем пособии не рассматривается.

# **Тема 6. СОЗДАНИЕ И ИСПОЛЬЗОВАНИЕ ПРОГРАММНОГО СРЕДСТВА «РЕЦЕПТ КОМБИКОРМА» В MS EXCEL**

**Задание 6.1. Создание первоначальной базы кормов и норм кормления животных, среды расчета рациона.**

1. На листе «Корма» создаем базу в форме таблицы. В строках располагается список доступных кормовых средств. Столбцами данной базы являются показатели, которые будут оптимизироваться при расчете рецепта, также слева располагается столбец выбора корма, который содержит значения либо 0 либо 1 (рис. 6.1). После создания заполняем таблицу данными из справочника. Эти данные будут исходными при создании структуры рациона.

2. На листе «Нормы» создаем базу норм питательности для животных различных половозрастных групп. В строках располагается список половозрастных групп животных, а в столбцах значение потребности животных в данном питательном факторе (рис. 6.2). После создания заполняем таблицу данными из справочника. Эти данные являются исходными для оптимизации рациона.

|                | <b>Gain</b><br>Вставка<br>Справка<br>Правка<br>Формат<br>Cepevic<br>Данные<br><b>QKOHO</b><br>Binto |            |                                               |              |                        |                |            |  |  |  |  |  |
|----------------|----------------------------------------------------------------------------------------------------|------------|-----------------------------------------------|--------------|------------------------|----------------|------------|--|--|--|--|--|
|                |                                                                                                    |            | 뺫<br>Re<br>- 21<br>$h^{-1}$ ) $-$<br>Σ<br>I à | $\mathbb{H}$ | 100%<br>$\blacksquare$ | 图 2 Calibri    | $-1$       |  |  |  |  |  |
|                | B8                                                                                                  |            | £ 0                                           |              |                        |                |            |  |  |  |  |  |
|                | A                                                                                                   | B          | с                                             | D            | E                      | F              | G          |  |  |  |  |  |
| $\mathbf{1}$   | P                                                                                                   | ДA.        | <b>КОРМА</b>                                  | $C \Pi$      | <b>O</b> <sub>3</sub>  | <b>МЕТ4ЦИС</b> | <b>MET</b> |  |  |  |  |  |
| $\overline{z}$ |                                                                                                    | <b>HET</b> | едизм.                                        |              | <b>Ккал</b>            |                | 96         |  |  |  |  |  |
| $\overline{3}$ | 1                                                                                                   | $\bf{o}$   | Кукуруза                                      | 8,60         | 3300,00                | 0,27           | 0,15       |  |  |  |  |  |
| 4              | $\overline{2}$                                                                                      | Ō          | Пшеница                                       | 11.50        | 2950,00                | 0.38           | 0,17       |  |  |  |  |  |
| 5              | 3                                                                                                   | 0          | Ячмень                                        | 11,00        | 2670,00                | 0,38           | 0,14       |  |  |  |  |  |
| 6              | 4                                                                                                   | o          | Opec                                          | 10,50        | 2570,00                | 0,34           | 0,14       |  |  |  |  |  |
| $\overline{t}$ | s.                                                                                                  | o          | Ражь                                          | 11,35        | 2820,00                | 0,47           | 0,20       |  |  |  |  |  |
| B              | 6                                                                                                   | 0          | Шрот соев.                                    | 44,00        | 2630,00                | 1,29           | 0,63       |  |  |  |  |  |
| 9              | 7                                                                                                   | o          | Мука рыбная                                   | 50,00        | 2700,00                | 2,20           | 1,40       |  |  |  |  |  |
| 10             | 8                                                                                                   | 0          | Шрот подсолн.                                 | 35,10        | 2300,00                | 1,54           | 0,88       |  |  |  |  |  |
| 11             | 9                                                                                                   | 0          | тритикале                                     | 11,50        | 2610,00                | 0,45           | 0,21       |  |  |  |  |  |
| 12             | 10                                                                                                  | o          | Шрот рапсовый(2 сорт)                         | 25,20        | 2630,00                | 1,17           | 0,67       |  |  |  |  |  |
| 13             | 11                                                                                                  | o          | Масло растительное                            |              | 8990.00                |                |            |  |  |  |  |  |
| 14             | 12                                                                                                  | 0          | Мука мясокостная                              | 36,00        | 2320,00                | 0,82           | 0,50       |  |  |  |  |  |
| 15             | 13                                                                                                  | o          | Мука костная                                  | 20,00        | 1520,00                | 0,43           | 0,28       |  |  |  |  |  |

Рис. 6.1. Лист «Корма» с базой кормов

|                |              |            | <b>III)</b> gain (Joansa Bra<br>Вставка<br>Фосицат<br>Car | Данным<br>Окно | Справка |                        |   |        |             |                                               |                    | Введите вопрос | ٠.     |
|----------------|--------------|------------|-----------------------------------------------------------|----------------|---------|------------------------|---|--------|-------------|-----------------------------------------------|--------------------|----------------|--------|
|                |              |            |                                                           |                |         |                        |   |        |             | • 11 • ※ K y   三 三 三 田 田 ツ % (K       - 少 - △ |                    |                |        |
|                | C13          |            | fu                                                        |                |         |                        |   |        |             |                                               |                    |                |        |
|                | $\mathbb A$  | B          |                                                           | $\mathbf{D}$   | E       |                        | G | $_{H}$ |             |                                               | к                  |                | M      |
|                |              | ДA         | Половозрастная группа                                     | cn             |         | <b>O3 MET+LIMC MET</b> |   | J143   | $-$ TPL $-$ | TPO.                                          | <b>Call Common</b> | POOHL .        | -Рдост |
|                | $\mathbf{P}$ | HET        | $-11.44334$                                               |                |         |                        |   |        |             |                                               |                    |                |        |
|                |              | o          | Свиноматки супоросные                                     | 16.50          | 2800,00 | 0,68                   |   | 0,85   | 0,56        | 0.17                                          | 3,80               |                | 0,42   |
|                |              | o          | Поросята на дорашивании                                   | 20,00          | 2970.00 | 0,75                   |   | 1.20   |             | 0.23                                          | 1.00               | 0,70           |        |
| 5              |              |            | Хряки-производители                                       | 18.00          | 2880,00 | 0,79                   |   | 1,00   |             | 0.19                                          | 1,00               | 0,70           |        |
| 6              |              | $^{\circ}$ | Ремонтные свинки                                          | 15.50          | 2760,00 | 0,61                   |   | 0,75   |             | 0.14                                          | 1.10               | 0,70           |        |
| $\overline{z}$ |              | $^{\circ}$ | Свиньи первый период откорма                              | 16.20          | 2780,00 | 0,75                   |   | 0,85   |             | 0,17                                          | 3,70               | 0,80           |        |
| 8              |              |            | Свиньи второй период откорма                              | 16.20          | 2780,00 | 0,69                   |   | 0,75   |             | 0.16                                          | 4.00               | 0.60           |        |
| 9              |              |            |                                                           |                |         |                        |   |        |             |                                               |                    |                |        |

Рис. 6.2. Лист «Нормы» с базой норм

3. На листе «Расчет» создаем две области:

- область структуры рациона, включающая список кормов;

- область питательности рациона, которая отображает сумму рациона по каждому питательному элементу, расположенному в области структуры рациона. В данной области имеется три колонки «Факт», «Норма» и «Отклонение», которые отображают фактическое содержание данного питательного фактора в рационе, нормативный показатель и отклонение первого от второго (рис. 6.3).

|              | Opin<br>Преека<br>Bruz<br>Вставка | Форуат Сервис Данье Олно Справка     |             |              |            |                                         |                |               |             | Beepirre sonpoc | $-6$           |
|--------------|-----------------------------------|--------------------------------------|-------------|--------------|------------|-----------------------------------------|----------------|---------------|-------------|-----------------|----------------|
|              | 뽯<br>Ra<br>⊟<br>吧<br>Ιò           | 10 - 12 Σ + 2   22 90% → ② P Calibri |             |              |            | • n • x K y   ■ ■ 国 国 %   使 田 • あ • △ • |                |               |             |                 |                |
|              | C24<br>$f_{\text{H}} = 011$<br>٠  |                                      |             |              |            |                                         |                |               |             |                 |                |
|              | A                                 | $\overline{B}$                       | c           | D            |            |                                         | $\overline{G}$ | $\mathbb{H}$  |             |                 | $\mathbf{K}^-$ |
|              |                                   | Кол-во корма                         | mis         | max          | m          | œ                                       | <b>MET+LIM</b> | <b>MATTER</b> | <b>BURT</b> | m               | TPO.           |
| $\mathbf{1}$ | Петательность                     |                                      |             |              |            |                                         |                |               |             |                 |                |
|              |                                   | RT                                   | $_{RT}$     | $_{RT}$      |            |                                         |                |               |             |                 |                |
|              |                                   |                                      |             |              |            |                                         |                |               |             |                 |                |
|              | Osec                              |                                      | 0.00        |              | 0.00       | 0.00                                    | 0.00           | 0.00          | 0.00        | 0.00            | 0.00           |
|              | <b>9 <i><u>Russens</u></i></b>    |                                      | 0.00        |              | 0.00       | 0.00                                    | 0.00           | 0.00          | 0.00        | 0.00            | 0,00           |
|              | 10 Пшеница                        |                                      | 0.00        |              | 0.00       | 0.00                                    | 0.00           | 0.00          | 0.00        | 0.00            | 0,00           |
|              | 11 Итого                          | 0,00                                 |             |              | 0,00       | 0.00                                    | 0.00           | 0.00          | 0.00        | 0.00            | 0,00           |
| 12           |                                   |                                      |             |              |            |                                         |                |               |             |                 |                |
|              | 13 Содержится в 1 кг рациона:     | ЕД ИЗМ.                              | <b>OAKT</b> | <b>HOPMA</b> | OTKA.      | OTKA, MOД. ЦЕЛЕВАЯ                      |                |               |             |                 |                |
| 14 Cfl       |                                   | 86                                   | 0,00        | 16,5         | $-16,50$   | 16.50                                   | 2825, 33       |               |             |                 |                |
|              | 15 03                             | Kxaan                                | 0.00        | 2800         | $-2800.00$ | 2800.00                                 |                |               |             |                 |                |
|              | 16 MET4UMC                        | BG.                                  | 0.00        | 0.68         | $-0.68$    | 0.68                                    |                |               |             |                 |                |
|              | 17 MET                            | 84                                   | 0,00        |              | 0.00       | 0,00                                    |                |               |             |                 |                |
|              | <b>18 7V3</b>                     | 34                                   | 0.00        | 0.85         | $-0.85$    | 0.85                                    |                |               |             |                 |                |
|              | 19 TPE                            | 36                                   | 0,00        | 0.56         | $-0.56$    | 0.56                                    |                |               |             |                 |                |
|              | <b>Q</b> TPN                      | ß.                                   | 0.00        | 0.17         | $-0.17$    | 0.17                                    |                |               |             |                 |                |
|              | $21$ $18$                         |                                      | 10,000      | 2.8          | 12,500     | 3,807                                   |                |               |             |                 |                |
|              | 22 Poou                           | ß.                                   | 0,00        |              | 0.00       | 0.00                                    |                |               |             |                 |                |
|              | 23 PAOCT                          | BL.                                  | 0,00        | 0.42         | $-0.42$    | 0.42                                    |                |               |             |                 |                |
| 24 Na        |                                   | N                                    | 0,00        | 0.15         | $-0.15$    | 0.15                                    |                |               |             |                 |                |
|              | 25 Линолевая кислота              | ×                                    | 0.00        | 2.2          | $-2.20$    | 2.20                                    |                |               |             |                 |                |

Рис. 6.3. Лист «Расчет»

На всех трех листах для удобства работы при поиске необходимого элемента, закрепим шапку таблиц командой **«Закрепить область».**

**Задание 6.2. Автоматизация процесса выбора группы животных, для которых будет составляться рецепт.** Для расчета рациона на листе **«Нормы»** необходимо определить половозрастную группу животных, для которых будет составляться рацион, для этого в столбце

**«Да/нет»** напротив соответствующей группы необходимо поставить цифру 1, также нужно проследить, чтобы напротив остальных групп стояла цифра 0.

Далее в среде Visual Basic for Applications напишем макрос переноса данных из листа **«Нормы»** в лист **«Расчет»**, назовем его «norm» – листинг 1.

```
Листинг 1. Sub norm()
'проверяем есть ли выбранная группа
For ii = 3 To 250
If Sheets("Нормы").Cells(ii, 2 = 1 Then
Else
null = null + 1End If
Next ii
'если группа определена запускаем цикл
Dim wword As String
wword = "НОРМА"
If null = 248 Then
MsgBox "Выберите группу"
null = 0Else
For it = 5 To 500
If Sheets("Pacuer").Cells(it, 4) = wword Then
numb = it + 1For ik = numb To 1000
Sheets("Расчет").Range("D" & numb & ":D250").ClearContents
Next ik
End If
Next it
For i = 3 To 250
If Sheets("Нормы").Cells(i, 2) = 1 Then
For k = 4 To 60
a = \text{Sheets}("HopM1").\text{Cells}(i, k)Sheets("Pacuer").Cells(numb + k - 4, 4) = a
Next k
Else
End If
Next i
Sheets("Расчет").Select
```
End If End Sub

На листе «**Нормы**» вставляем элемент управления «Кнопка» <sup>Р</sup>и назначаем ему макрос «norm».

Также напишем макрос автоматического изменения цвета цифр столбца «Да/нет» в зависимости от значения и устранения возможности введения какого-либо другого значения кроме 1 или 0 – листинг 2, назовем его «check». Данный макрос вызывается при изменениях на рабочем листе – листинг 3.

**Листинг 2.** Макрос «check» Public Sub check() 'изменение цвета в зависимости от значения For  $i = 3$  To  $1000$ If Range("B"  $\&$  i) = 0 Then With Range("B" & i).Font  $color = -16776961$ End With Else If Range("B"  $\&$  i) = 1 Then With Range("B" & i).Font  $color = -11480942$ End With Else 'предупреждение о допустимых значениях MsgBox "Может быть 0 – нет или 1 – да" Range("B"  $& 1$ ) = 0 End If End If Next i End Sub **Листинг 3.** Вызов макроса «check» Private Sub Worksheet\_Change(ByVal Target As Range) Call check End Sub

В случае, если необходимо добавить питательный элемент, по которому будет производиться балансирование рецепта, его нужно вставить в конце первой строки на листе «Корма». На остальные листы данный питательный элемент и единицы его измерения перенесутся автоматически, поскольку на эти ячейки существуют ссылки в других листах.

**Задание 6.3. Автоматизация процесса определения структуры рациона.** Для продолжения расчета на листе «Корма» необходимо определить кормовые компоненты, которые будут входить в состав рациона. По аналогии с предыдущими действиями определяются корма. Столбцу «Да/нет» также назначаем макрос «check».

Далее пишем макрос переноса выбранных кормовых средств с листа «Корма» в лист «Расчет». Данный макрос также будет выполнять скрытие неиспользуемых ячеек на расчетном листе и перенос в расчеты значений по умолчанию, а также ввод расчетных формул – листинг 4. Данный макрос назовем «feed».

```
Листинг 4. Public fForm
Sub feed()
'проверяем выбранные корма
For iman1 = 3 To 2000
If Sheets("Корма").Cells(iman1, 2) = 1 Then
Else
nul = null + 1End If
Next iman1
'запускаем цикл если выбраны корма
If nul = 1998 Then
MsgBox "Выберите корм"
nul = 0Else
Cells. EntireRow. Hidden = False
f\text{Form} = 0cCount = 3While Sheets("Расчет").Cells(cCount, 1) \ll 0
cCount = cCount + 1Wend
If cCount = 4 Then
Else
cCount = cCount - 2Sheets("Расчет").Rows("3:" & cCount).Delete Shift:=xlUp
End If
'загружаем название кормов в которых будут расчеты
For iman = 3 To 2000
If Sheets("Корма").Cells(iman, 2) = 1 Then
Sheets("Расчет").Rows("3:3").Insert Shift:=xlDown
```

```
Sheets("Pacuer").Rows("3:3").Interior.ColorIndex = xINone
   Sheets("Pacyer").Rows("3:3").Font.ColorIndex = 0b = Sheets("Корма").Cells(iman, 3)
   Sheets("Расчет").Cells(3, 1) = bElse
   End If
   Next iman
   'загружаем те же корма с данными
   For i = 3 To 2000
   If Sheets("Корма").Cells(i, 2) = 1 Then
   Sheets("Расчет").Rows("3:3").Insert Shift:=xlDown
   Sheets("Расчет").Rows("3:3").Interior.ColorIndex = xlNone
   Sheets("Расчет").Rows("3:3").Font.ColorIndex = 0
   For k = 3 To 60
   a = \text{Sheets}("Kopma").\text{Cells}(i, k)If k = 3 Then
   Sheets("Расчет").Cells(3, k - 2) = aElse
   Sheets("Pacuer").Cells(3, k + 1) = aEnd If
   Next k
   fForm = fForm + 1Else
   End If
   Next i
   sPer = fForm'заносим формулу расчета количества питательного элемента в 1 кг 
комбикорма
   For form = 5 To 60
   For form 1 = \text{fForm} + 3 To fForm + fForm + 3Sheets("Pacyer").Cells(form1, form).FormulaR1C1 = "=R[-" & fForm
& "]C*RC2"
   Sheets("Pacuer").Cells(form1, form).NumberFormat = "0.00"
   Next form1
   Next form
   'сумма
   If fForm = 0 Then
   For kkk = 2 To 60
   Sheets("Pacuer").Cells(3, kkk) = 0
```

```
Next kkk
   Else
   l = fForm + fForm + 3For kk = 2 To 60
   Sheets("Pacyer").Cells(l, kk).FormulaR1C1 = "=SUM(RI-" & fForm &
"]C:R[-1]C)"
   Sheets("Pacuer").Cells(l, kk).NumberFormat = "0.00"
   Next kk
   Sheets("Расчет").Cells(l, 3) =""
   Sheets("Расчет").Cells(1, 4) =""
   End If
   'переносим питательность в колонку факт
   Call pitatel
   'присваиваем 0 колнке с минимальным значением
   For nol = fForm + 3 To fForm + fForm + 2Sheets("Расчет").Cells(nol, 3 = 0Sheets("Расчет").Cells(nol, 3).NumberFormat = "0.00"
   Sheets("Расчет").Cells(nol, 4).NumberFormat = "0.00"
   Sheets("Pacuer").Cells(nol, 2).NumberFormat = "0.00"
   Next nol
   'скрываем строки кормов с данными
   Sheets("Pacyer").Rows("3:" & fForm + 2).EntireRow.Hidden = True
   Sheets("Расчет").Select
   End If
   End Sub
   Public Sub pitatel()
   Dim i
   Dim s
   Dim g
   For i = f\text{Form} + f\text{Form} + 6 \text{To } 225s = i - (fForm + fForm + 3)g = i - (fForm + fForm + 4)Sheets("Расчет").Cells(i, 3).FormulaR1C1 = "=R[-" & s & "]C[" & g
& "]"
   Next i
```
End Sub

Макрос «feed» является основным в программе. Перенос значений из листа с кормами осуществляется в область ячеек, которые этим же макросом скрываются на листе «Расчет», так как их не нужно видеть в процессе расчета. Список кормов дублируется для ввода расчетных формул. Эти формулы также заносятся данным макросом, формула представляет собой произведение содержания кормового компонента в корме на количество этого компонента в смеси. В строку **«Итого…»** заносится сумма содержания питательного фактора во всех кормовых компонентах. Эта сумма также отражается в колонке **«Факт»** для расчета отклонения от нормы.

Также макрос форматирует значения ячеек до двух знаков после запятой, что облегчает восприятие информации. В столбец **«min»** заносятся значения 0, так как при начале оптимизации нижний предел корма, как правило, выставляют минимальным.

На листе «Корма» вставляем элемент управления «Кнопка» <sup>Р</sup>и назначаем ему макрос «feed».

После того как перенос данных был осуществлен, пользователь должен определить максимально и минимально возможное количество введения каждого кормового компонента.

**Задание 6.4. Отладка оптимизации рецепта.** Программа MS EXCEL включает надстройку **«Поиск решений»**, которая позволяет решать оптимизационные задачи с высокой скоростью и точностью. Вначале нужно убедиться, что надстройка подключена, в случае если она отключена, ее необходимо подключить.

Для использования данного пакета вначале необходимо определить целевую ячейку. В нашем случае целевой ячейкой будет модуль суммы отклонений содержания питательных веществ в рационе от нормы их введения. Целью оптимизации является снижение данной величины, так как чем меньше отклонение от нормы, тем более сбалансирован рацион. Поэтому в окне надстройки устанавливаем переключатель в положение **«минимальному значению»** (рис. 6.4).

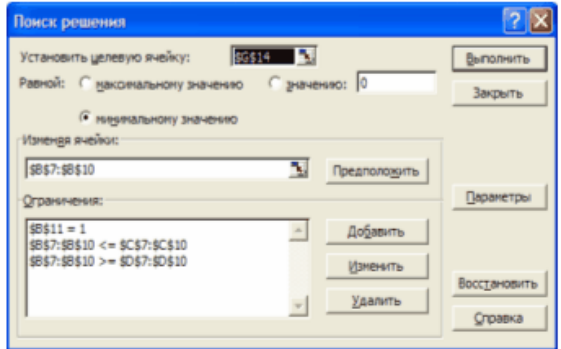

Рис. 6.4. Поиск решения

Оптимизация будет осуществляться путем изменения содержимого ячеек столбца **«Количество корма»**. Следовательно, в поле **«Изменяя ячейки»** указываем диапазон ячеек столбца **«Количество корма»**.

Также необходимо наложить ограничения на изменение ячеек. Сумма всех компонентов в колонке **«Количество корма»** должна составлять единицу (т. е. 100 %). Поэтому добавляем ограничение, в котором ячейка **«Итого»** равна единице. Также существуют ограничения на ввод отдельных компонентов в состав рациона. Они указываются в колонках **«max»** и **«min»**. Далее добавляется два ограничения, в которых значения столбца **«Количество корма»** должны быть больше либо равны значений колонки **«min»** и меньше либо равны значений колонки **«max»**.

После того как все параметры оптимизации заданы, нажимаем кнопку выполнить. Если решение, удовлетворяющее заданные требования найдено, то сохраняем его. Если решение не найдено, то необходимо изменить либо компоненты рецепта, либо пределы ввода отдельных кормовых средств.

После оптимизации рецепт будет иметь вид, который представлен на рис. 6.5.

|    | <b>W]</b> Dalte<br><b>Вставки</b><br><b>COURSET</b><br><b><i><u>Downtown</u></i></b><br><b>But</b>                  | Capswer<br>Джения<br>Окно | <b>Crowers</b>       |              |       |                |  |  |  |
|----|----------------------------------------------------------------------------------------------------|---------------------------|----------------------|--------------|-------|----------------|--|--|--|
|    | <b>ツ 町 い・風 エ・計 組 80%</b><br>2 画面<br>os El                                                                           |                           | $ 2$ $2$ $-$ Calibri |              |       | $+11 +$ $*$    |  |  |  |
|    | A11<br>& Изв. Мука                                                                                                  |                           |                      |              |       |                |  |  |  |
|    | A                                                                                                    | $\blacksquare$            | E                    | D            | ŧ     | F              |  |  |  |
|    | and the contract of the contract of the contract of the contract of the contract of the contract of the contract of | Кол-во корма              | min                  | max          | m     | 0.1            |  |  |  |
| п  |                                                                                                    |                           |                      |              |       |                |  |  |  |
| z  |                                                                                                    | <b>MF</b>                 | KP.                  | EF.          |       | <b>Hong</b> ie |  |  |  |
| 11 | Mas. Myse                                                                                                    | 0.01                      | 0.00                 | 0.01         | 0,00  | 0.00           |  |  |  |
| 12 | <b>WOOT MOACONK</b>                                                                                                 | 0.00                      | 0.00                 | 0,20         | 0,00  | 0.00           |  |  |  |
| 13 | Муна рыбная                                                                                                    | 0.14                      | 0.00                 | 0,20         | 7.12  | 384.32         |  |  |  |
| 14 | Шрот сони.                                                                                                    | 0.15                      | 0.00                 | 0, 20        | 6,45  | 385,59         |  |  |  |
| 15 | Osec                                                                                                    | 0.15                      | 0.00                 | 0.15         | 1.58  | 385,50         |  |  |  |
| 16 | Пчилень                                                                                                    | 0.17                      | 0.00                 | 0,40         | 1.91  | 464.69         |  |  |  |
| 17 | Памница                                                                                                    | 0.18                      | 0.00                 | 0,70         | 2.12  | 544.04         |  |  |  |
| 18 | <b>Нукурува</b>                                                                                                    | 0.19                      | 0.00                 | 0,70         | 1,66  | 635,86         |  |  |  |
| 19 | Mypro                                                                                                    | 1,00                      |                      |              | 20,84 | 2800,00        |  |  |  |
| 20 |                                                                                                    |                           |                      |              |       |                |  |  |  |
| 21 | Содержится в 1 иг рациона:                                                                                          | <b>EJLM3M.</b>            | <b>GALLY</b>         | <b>HOPMA</b> | откл. | отил. мод.     |  |  |  |
| 22 | cn                                                                                                    | u                         | 20,84                | 18.5         | 4,34  | 4,34           |  |  |  |
| 23 | C <sub>3</sub>                                                                                                    | <b>Hamn</b>               | 2800,00              | 2800         | 0,00  | 0,00           |  |  |  |
| 34 | <b>METALING</b>                                                                                                    | s,                        | 0,74                 | 0.68         | 0,06  | O, OB          |  |  |  |

Рис. 6.5. Оптимизированный рецепт комбикорма

Для того чтобы облегчить восприятие сбалансированности рецепта, отклонения от нормы в случае недостатка питательного элемента выделяются красным цветом, а в случае избытка – зеленым. Для этого применим к ячейкам данного столбца условное форматирование, указав при этом два условия:

- значение больше нуля;

- значение меньше нуля.

Отображение ячейки при выполнении условия в первом случае будет зеленого цвета, во втором - красного.

Залание 6.5. Анализ рассчитываемых рецептов. Чтобы показать. насколько гибка данная программа по сравнению с аналогичными приложениями, продемонстрируем пример анализа содержания питательного элемента в сырье. Данная функция фигурирует в программе «Корм Оптима» как одно из преимуществ над продуктами других производителей.

Для начала отобразим скрытую область ячеек с данными о питательности кормовых компонентов. Затем выполним команду «Вставить диаграмму». Определим тип «Круговая». Далее укажем два лиапазона ланных в режиме столбцы. Первым лиапазоном булет столбец с названиями кормовых компонентов, вторым - столбец с питательностью данных компонентов по необходимому элементу (в нашем примере Лизин). Далее ставим флажок в полписях, данных напротив значений, и получаем готовый результат (рис. 6.6).

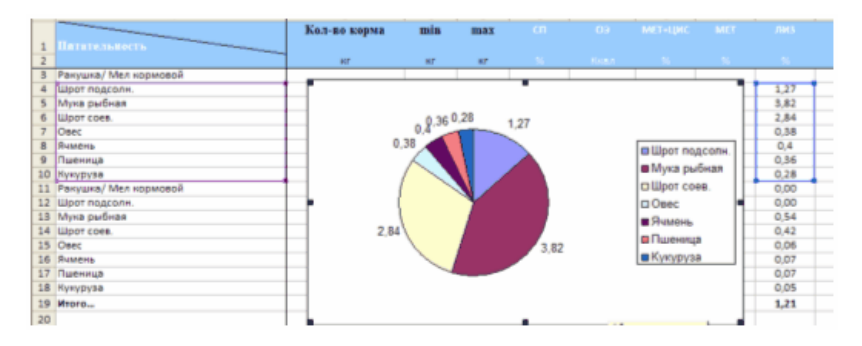

Рис. 6.6. Содержание питательного элемента в сырье

Таким же образом можно слелать график сбалансированности рецепта, который наглядно демонстрирует, насколько хорошо данный рацион соответствует требованиям питательности рациона. Для этого выполняем команду «Вставить диаграмму». выбираем тип «Гистограмма», далее указываем диапазон данных из двух столбцов: столбец

с названиями питательных элементов и столбец «Откл.», далее добавляем таблицу ланных и нажимаем готово (рис. 6.7).

| <b>CO Microscott Lacan - consumers</b>                                                                                                    |                           |                               |                     |                                                     |                        |                            |                                                             |                                                                |                                     |                                    |     |
|----------------------------------------------------------------------------------------------------|---------------------------|-------------------------------|---------------------|-----------------------------------------------------|------------------------|----------------------------|-------------------------------------------------------------|----------------------------------------------------------------|-------------------------------------|------------------------------------|-----|
| <b>Generica</b><br>Chromoura<br>Sana Europeea Guanner Country, Capturesco.                                                                                                    |                           |                               | Green Grammen       |                                                     |                        |                            |                                                             |                                                                | <b>Shown grant Call Allow Monte</b> |                                    | ٠   |
| <b>May   w/s =   680, (e) = 0.2   8430</b><br><b>NAT FOR</b><br>$\mathbb{R}^n$<br><b>City</b><br><b>Call 1</b>                                                                                                    |                           |                               | -1603 MT Aveal Care |                                                     |                        |                            |                                                             | * 10.1 *   M At N   H = = = 131   tor to   sit   132 + dh + da |                                     |                                    |     |
|                                                                                                    |                           |                               |                     |                                                     |                        |                            |                                                             |                                                                |                                     |                                    |     |
| <b>Thronous, aussi.</b><br>$\sim$                                                                                                    |                           |                               |                     |                                                     |                        |                            |                                                             |                                                                |                                     |                                    |     |
|                                                                                                    | ×                         |                               | ×                   | ×                                                   |                        |                            | ×                                                           |                                                                | TuE.                                | ×<br>--                            | 1.8 |
| of the control of the control of the control of the control of the control of the control of the control of the control of the control of the control of the control of the control of the control of the control of the contr |                           |                               |                     |                                                     |                        |                            |                                                             |                                                                |                                     |                                    |     |
| <b>Pacific Provide Account</b>                                                                                                    |                           |                               |                     |                                                     |                        |                            |                                                             |                                                                |                                     |                                    |     |
|                                                                                                    |                           |                               |                     |                                                     |                        |                            |                                                             |                                                                |                                     |                                    |     |
| <b>Herester</b><br>Parroquera / Islaus mousessement                                                                                                    | 8.4<br>6.89               | 2.213<br>0.490                | -<br><b>LOW</b>     | <b>LEM</b>                                          |                        |                            | <b>WAR</b>                                                  | œ                                                              |                                     | <b>CLEM</b>                        |     |
| Library resources to                                                                                                    | $\sim$                    | 1,490                         | <b>Links</b>        | 1.494                                               | <b>Links</b><br>$-200$ | 0.494<br>43,454            | <b>D. EMI</b>                                               | <b>CENT</b>                                                    |                                     | 0.49                               |     |
| <b>Information Common</b>                                                                                                    |                           | $-0.4.0$                      |                     | 5.34                                                | $10 - 4$               | $\cdots$                   | 6.617                                                       |                                                                |                                     | 0.414                              |     |
| And govern construct.                                                                                                    |                           | 45.44                         | 0.18                | 1,474                                               | $\cdots$               | 43, 35, 45                 | 0.00                                                        |                                                                |                                     | 0.434                              |     |
| Cheese<br><b>PER AMERICA</b>                                                                                                    |                           | 1879.911<br><b>AGA</b> 34     |                     | M                                                   |                        | 8.438                      | 0.01<br>1.61                                                |                                                                | 1.434                               |                                    |     |
| <b><i>Photosystem</i></b>                                                                                                    | 1.33                      |                               |                     |                                                     |                        |                            |                                                             |                                                                |                                     | <b>They</b>                        |     |
| <b>Herestern</b>                                                                                                    | 1,318                     |                               | 6.00                |                                                     |                        | ANGELAND FOLLOWS FRANCISCO |                                                             |                                                                |                                     | 5.41                               |     |
| <b>COMPANY</b><br><b>ARTISTER</b>                                                                                                    | ---                       |                               |                     |                                                     |                        |                            |                                                             |                                                                |                                     | <b>Burn</b>                        |     |
| 313                                                                                                    |                           |                               |                     |                                                     |                        |                            |                                                             |                                                                |                                     |                                    |     |
| <br>FIRANGEMENTION & R. MT SERGINISTS                                                                                                    | 4044144                   |                               | 4.00                |                                                     |                        |                            |                                                             |                                                                |                                     |                                    |     |
| 33 R.F                                                                                                    | 医下的                       |                               |                     |                                                     |                        |                            |                                                             |                                                                |                                     |                                    |     |
| an Issa<br><b>34 METHANE</b>                                                                                                    | <b>FR.6940</b><br>0.041   |                               | 2.00                |                                                     |                        |                            |                                                             |                                                                |                                     |                                    |     |
| an learn                                                                                                    | 11.444                    |                               |                     |                                                     |                        |                            |                                                             | $ \sigma$ $\sigma$ $\sigma$                                    |                                     |                                    |     |
| <b>Bill</b> Parts                                                                                                    | 45,300                    |                               | 0,00                |                                                     |                        |                            |                                                             |                                                                |                                     |                                    |     |
| 89.7498                                                                                                    | 0.001                     |                               |                     |                                                     |                        |                            |                                                             |                                                                |                                     |                                    |     |
| <b>BM</b> TWIN                                                                                                    | 11.1340                   |                               | $-2.00$             |                                                     |                        |                            |                                                             |                                                                |                                     |                                    |     |
| was long.                                                                                                    | 6.94                      |                               |                     |                                                     |                        |                            |                                                             |                                                                |                                     |                                    |     |
| <b>BO</b> Pulles                                                                                                    | Kanad                     |                               | $-4.00$             |                                                     |                        |                            |                                                             |                                                                |                                     |                                    |     |
| <b>WA PARKET</b>                                                                                                    | 49, 79, 41                |                               |                     | MARITY<br>#1.211<br><b>CITY</b><br>1 <sub>0.3</sub> |                        | METING THE TEST GA         | Public                                                      | Place.<br><b>Cleas</b><br>Fries<br><b>ISEN AVENUE</b>          |                                     |                                    |     |
| <b>BB</b> True                                                                                                    | 0, 1, 10                  |                               |                     |                                                     |                        |                            |                                                             |                                                                |                                     |                                    |     |
| <b>BR LOUISINGERS HISTORIES</b>                                                                                                    | 8.98                      |                               |                     |                                                     |                        |                            | PAA1 4.34 0.00 0.00 0.40 0.30 0.33 0.00 3.31 1.03 0.34 0.16 | $[-1, 3.4]$                                                    |                                     |                                    |     |
| 38.48<br>$\rightarrow$                                                                                                    | 0.00<br>41,6991           | 69,6988                       |                     |                                                     |                        |                            |                                                             |                                                                |                                     |                                    |     |
| 34                                                                                                    | 8,86                      | 0.00                          |                     |                                                     |                        |                            |                                                             |                                                                |                                     |                                    |     |
| $+$                                                                                                    | as asset                  | as away                       |                     |                                                     |                        |                            |                                                             |                                                                |                                     |                                    |     |
| 38                                                                                                    | 8.86                      | 0.00                          |                     |                                                     |                        |                            |                                                             |                                                                |                                     |                                    |     |
| <b>NEW</b><br><b>B BI</b> NEWFOR & HOLDING & PROMOTE & FRENCHTE &                                                                                                    | ---                       | ---                           |                     |                                                     |                        | $141 - 1$                  |                                                             |                                                                |                                     |                                    |     |
| <b>Carried Avenue</b>                                                                                                    |                           |                               |                     |                                                     |                        |                            |                                                             |                                                                |                                     |                                    |     |
| THE PERSON IS NOT THE MAIN COMPANY                                                                                                    | <b>STATISTICS</b> IN LAND |                               |                     |                                                     |                        |                            |                                                             | (627) Minimum Ph. Brookley                                     |                                     | THE R. P. LEWIS CO., LANSING MICH. |     |
|                                                                                                    |                           | <b>SIX</b> Manipulprocess and |                     | <b>The manufacturers</b>                            |                        | <b>SR</b> is the company   |                                                             |                                                                |                                     |                                    |     |

Рис. 6.7. Сбалансированность рецепта

В результате мы получаем график, на котором отклонения от нуля отражают недостаток либо избыток питательного элемента в рационе. Составление данного графика можно автоматизировать путем записывания макроса. Выполним данное действие и полученный макрос назовем «graph».

Данные примеры показали, что при грамотном использовании среды MS EXCEL, можно добиться высокой производительности программы. повторить и даже превзойти возможности коммерческих аналогов.

### **ЗАКЛЮЧЕНИЕ**

Для более интенсивного развития отрасли кормления сельскохозяйственных животных необходимо применять автоматизацию всех расчетных процессов, что позволит существенно повысить производительную способность специалистов в данной области.

Одним из самых трудоемких процессов является составление и оптимизация сбалансированных, научно обоснованных рационов кормления, поэтому внедрение высококлассного программного обеспечения крайне необходимо для динамичного развития отрасли.

В настоящее время в Республике Беларусь ощущается нехватка отечественного специализированного программного обеспечения в сфере расчета рационов кормления, в то время как зарубежные аналоги имеют высокую стоимость.

Использование лицензионных приложений позволяет устранить существующий дефицит программных продуктов, однако недостатки программ сложно устранить в процессе работы, что существенно замедляет развитие данного направления.

Использование электронных таблиц MS EXCEL предоставляет зооинженерам широкие возможности в реализации функциональных и дешевых решений в сфере расчетных процессов, что отражено в практической части данного пособия. Однако недостатком такого решения является необходимость наличия знаний по разработке программ у спениалистов

Выбор того или иного решения должен осуществляться в соответствии с финансовыми и кадровыми возможностями сельскохозяйственных предприятий.

### **ПРИЛОЖЕНИЯ**

Приложение 1

#### Правила проектирования рабочих электронных таблиц

Основой компьютерных моделей технологических расчетов в животноводстве при использовании Excel являются рабочие электронные таблицы. При проектировании электронных таблиц, прежде чем вводить информацию в ЭТ и пытаться ее обработать, необходимо определить, как они должны быть размешены в пространстве таблицы.

Специфика проектирования ЭТ состоит не только во вводе в таблицу исходных данных и расчетных формул для получения конечных результатов, но и в распределении их по пространству таблицы в виде отдельных блоков ячеек. В правильно спроектированной таблице всегда можно выделить блоки ячеек, в которые введены исходные данные, блоки формул расчета промежуточных и конечных результатов (расчетные блоки) и блоки печати, включающие информацию, выводимую на принтер в качестве выходных документов.

В зависимости от сложности решаемой задачи эти блоки могут объединяться или, наоборот, расчленяться вплоть до записи их в виде отдельных связанных таблиц.

Студентам рекомендуется придерживаться следующих правил проектирования электронных таблиц.

1. Действовать по принципу от простого к сложному. Избегать создания сразу обширной, «всеобъемлющей» таблицы, в которую может быть внесена вся интересующая вас информация. Исходная таблица должна быть простой и наглядной.

2. Перед началом проектирования таблицы определить набор имеющихся данных. проанализировать возможные пути и методы решения задачи, включая предполагаемые функциональные зависимости для расчета конечных результатов.

3. Использовать на первых этапах простые, приближенные методы расчетов. Впослелствии всегла имеется возможность летализации и уточнения решения. замены упрощенных формул более точными зависимостями.

4. Определить возможные условия ввода в таблицу данных и расчетных формул, условия оформления блоков, выводимых на печать. Выбрать наиболее простые и наглядные способы разнесения и формирования блоков в таблице.

5. При проектировании каждой новой таблицы разбивать исходные данные на три группы: константы, варьируемые параметры, независимые переменные - и помещать их в отдельные блоки.

6. Перед вводом исходных данных назначать отдельным ячейкам и блокам ячеек их проверку с определением типов и свойств, диапазона данных, сообщения для ввода, а также вида, заголовка и текста сообщения об ошибке.

7. С помошью меток именовать все исходные данные таблицы.

При проектировании расчетных блоков стремиться размещать в их ячейках простые, несложные формулы. Используя ссылки, создавать в таблице цепочки связанных ячеек с простыми формулами для расчетов сложных зависимостей.

8. Размешать непочки ячеек с расчетными формулами ортогонально направлению перечисления независимых переменных - это позволит при однократном вводе формул копировать их в расчетном блоке, соблюдая при этом корректность ссылок на используемые переменные.

9. При размещении блоков исходных данных и расчетных блоков учитывать возможность их преобразования (вставки новых столбцов и строк, копирования, использования лополнительного пространства при работе с базами ланных и импортировании текстовых документов). Поэтому оставлять свободное пространство между ними, при необходимости перемешать блоки. В противном случае может произойти наложение блоков, приводящее к уничтожению и безвозвратной потере информации.

10. В готовых таблицах защищать листы, предварительно сняв защиту с изменяемых ячеек, в которые вволятся переменные.

11. При проектировании расчетных блоков использовать имена и метки констант. параметров и независимых переменных - это позволит упростить ввод формул в ЭТ и прилать им наиболее естественный вил. Использование имен и меток блоков упрошает ввод часто используемых встроенных функций обработки баз данных.

12. При проектировании расчетных блоков не забывать задавать числовые форматы, выравнивание и ширину столбнов лля частей и блоков в нелом лля алекватного отображения результатов расчетов. Задавать форматы, выравнивание и ширину столбцов также для блоков исходных данных.

13. При развитии алгоритма решения задачи для введения новых исходных данных и уточненных зависимостей создавать новые электронные таблицы. Полученные с их помощью промежуточные результаты всегда могут быть введены в уже готовые ЭТ за счет внешних ссылок и создания связанных таблиц. Организация большого набора относительно простых связанных таблиц предпочтительнее использования нескольких пространных таблин.

14. Для управления тем, какой тип данных или какие значения пользователь может вводить в ячейку, настраивается проверка данных, включая определение параметров (типа, лиапазона) ланных, сообщения лля ввола и сообщения об ошибке.

15. В большинстве случаев при создании модели, наряду с электронными таблицами, предполагается использование и других компонентов - внедренных объектов, рисунков, лиаграмм, гиперссылок, других офисных программ (MS Access, MS Word и др.), а также создание собственных программ (макрокоманд, функций пользователя и т. д.).

Приложение 2

#### Правила проектирования табличных баз данных в MS Excel

Табличная база ланных (БЛ) солержит перечень объектов одного типа, т. е. объектов с одинаковым набором свойств. Такая база данных представлена в виде двумерной таблицы. Столбцы такой таблицы называют полями. Поле базы данных - столбец таблицы, включающий в себя значения определенного свойства объектов. Строки таблицы являются записями об объекте: эти записи разбиты на поля столбцами таблицы. Запись базы данных - это строка таблицы, которая содержит набор значений различных свойств объекта. В каждой таблице должно быть, по крайней мере, одно ключевое поле, содержимое которого уникально для любой записи в этой таблице. Значения ключевого поля однозначно определяют каждую запись в таблице. Например, ключевым полем может **ЯВЛЯТЬСЯ КОЛ ИЛИ НОМЕР ПО ПОРЯЛКУ.** 

База данных с правильной структурой обеспечивает доступ к обновленным и точным сведениям. Поскольку правильная структура важна для выполнения поставленных задач при работе с базой данных, целесообразно изучить принципы создания баз данных. Это позволит создать базу данных, отвечающую вашим потребностям и позволяющую быстро вносить в нее изменения.

Простая база ланных может состоять всего из одной таблицы. Большинство баз данных включают несколько таблиц. Например, в одной таблице могут храниться сведения о продуктивных качествах коров, во второй - данные по экстерьеру и конституции, а в третьей - данные родословной.

В основе процесса создания базы данных лежат определенные принципы.

Первый принцип заключается в необходимости исключать повторяющиеся (или лишние) данные, так как они занимают место и повышают вероятность возникновения ошибок и неполадок. Второй принцип касается важной роли правильных и полных ланных. Если база ланных солержит неправильные ланные, все отчеты, основанные на сведениях из нее, будут также содержать неверные сведения.

Правильная структура базы ланных полразумевает:

– распределение данных по тематическим таблицам в целях сокращения объема повторяющихся данных:

- добавление данных, необходимых для объединения сведений, которые содержатся в таблинах:

- возможность поддержания и отслеживания точности и целостности данных;

- соответствие требованиям к обработке данных (сортировке, фильтрации и т. п.) и созданию отчетов.

Процесс разработки базы данных включает перечисленные далее действия:

1) определение цели создания БД:

2) поиск и организация необходимых данных;

3) распреледение ланных по таблицам:

4) преобразование элементов данных в поля;

5) залание первичных ключей:

6) созлание связей между таблицами:

7) проверка БД на наличие ошибок;

8) усовершенствование структуры БЛ.

При созлании отдельной таблицы БЛ следует соблюдать следующие рекомендации и правила.

1. Данные необходимо разбивать на минимальные элементы. Например, кличку и инвентарный номер следует разделять на две части.

2. Метки полей рекомендуется располагать в первой строке электронной таблицы листа.

3. Кодовое поле рекомендуется располагать в первом столбце электронной таблицы писта

4. Внутри таблицы БД не допускается объединения ячеек, а также наличия пустых строк и столбцов.

5. Имя поля должно быть уникальным для данной таблицы и занимать одну ячейку.

6. В ячейки кажлого поля вволятся ланные по записям определенного типа и имеющие определенные свойства. В связи с этим рекомендуется сразу после ввода имен полей настроить проверку данных по каждому полю.
## **Фильтрация записей базы данных с помощью расширенного фильтра**

Чтобы отфильтровать список с помощью расширенного фильтра, столбцы списка должны иметь заголовки. На листе также должно быть не менее трех пустых строк сверху от списка. Эти строки будут использованы в качестве диапазона условий отбора.

Выделите заголовки фильтруемых столбцов списка и нажмите кнопку **«Копировать»**.

Выделите первую пустую строку диапазона условий отбора и нажмите кнопку **«Вставить»**.

Введите в строки под заголовками условий требуемые критерии отбора. Убедитесь, что между значениями условий и списком находится как минимум одна пустая строка.

В меню **«Данные»** выберите команду **«Фильтр» (Сортировка и фильтр)**, а затем команду **«Расширенный фильтр» (Дополнительно).**

Чтобы показать результат фильтрации, скрыв ненужные строки, установите переключатель **«Обработка»** в положение **«Фильтровать список на месте»**.

Чтобы скопировать отфильтрованные строки в другую область листа, установите переключатель **«Обработка»** в положение **«Скопировать результаты в другое место»,**  перейдите в поле **«Поместить результат в диапазон»**, а затем укажите верхнюю левую ячейку области вставки.

Введите в поле **«Диапазон условий»** ссылку на диапазон условий отбора, включающий заголовки столбцов. Чтобы убрать диалоговое окно **«Расширенный фильтр»** на время выделения диапазона условий отбора, нажмите кнопку **«Свертывание диалогового окна»**.

#### **Рекомендации:**

– если присвоить диапазону имя **«Критерии»**, то ссылка на диапазон будет автоматически появляться в поле **«Диапазон условий»**. Можно также определить имя **«База данных»** для диапазона фильтруемых данных и имя **«Извлечь»** – для области вставки результатов, и ссылки на эти диапазоны будут появляться автоматически в полях **«Исходный диапазон»** и **«Поместить результат в диапазон»** соответственно;

– когда отобранные строки копируются в другое место, можно указать столбцы, включаемые в копию. Перед фильтрованием скопируйте заголовки нужных столбцов в первую строку области вставки результатов. При фильтровании введите ссылку на скопированные заголовки столбцов в поле **«Поместить результат в диапазон»**. Скопированные сроки будут включать только столбцы, заголовки которых были скопированы.

Приложение 4

# **Автоматизация задач с помощью средства записи макросов Excel**

Для автоматизации повторяющихся задач в Microsoft Excel можно быстро записать макрос. Например, у вас есть даты в различном формате и вы хотите применить ко всем из них один формат. Это можно сделать с помощью макроса. Вы можете записать макрос, который применяет нужный формат, а затем запускать его при необходимости.

При записи макроса все действия записываются в Visual Basic для приложений (VBA). Эти действия могут включать ввод текста или чисел, выбор ячеек или команд на ленте или в меню, форматирование ячеек, строк или столбцов или импорт данных из внешнего источника, например, Microsoft Access.

Visual Basic – это полмножество Visual Basic программирования, которое входит в большинство Office приложений. Хотя VBA позволяет автоматизировать процессы как в приложениях, так и между Office, необязательно знать код VBA или программирование на компьютере, если оно делает то, что вам нужно.

Важно знать, что при записи макроса регистрируются все ваши лействия. Поэтому если вы допустите ошибку, например, нажмете не ту кнопку, средство записи макросов зарегистрирует это действие. В таком случае можно снова записать всю последовательность или изменить код VBA. Поэтому перед записью процесса следует хорошо проработать его. Чем точнее вы запишете последовательность, тем более эффективно будет работать макрос.

Макросы и средства VBA находятся на вкладке «Разработчик», которая по умолчанию скрыта, поэтому сначала нужно включить ее.

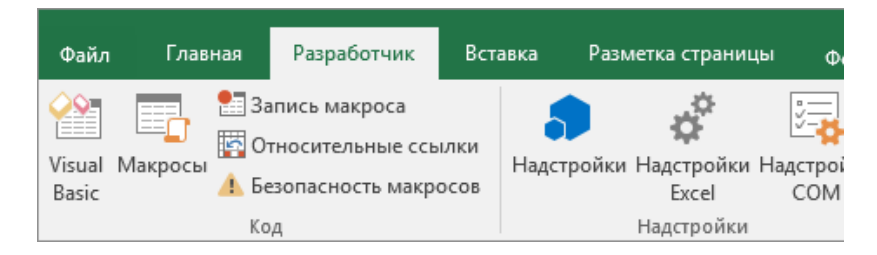

## Запись макроса.

Перед записью макросов полезно знать следующее:

- макрос, записанный для работы с диапазоном Excel. будет выполняться только для ячеек этого диапазона. Поэтому если вы добавите в диапазон новую строку, макрос не будет применяться к ней;

- если вам нужно записать длинную последовательность задач, советуем вместо этого использовать несколько более мелких макросов;

- в макросе могут содержаться и задачи, не относящиеся к Excel. Процесс макроса может охватывать прочие приложения Office и другие программы, которые поддерживают Visual Basic для приложений (VBA). Например, вы можете записать макрос, который сначала обновляет таблицу в Excel, а затем открывает Outlook для ее отправки по электронной почте.

Чтобы записать макрос, следуйте инструкциям, представленным далее.

1. На вкладке «Разработчик» в группе «Код» нажмите кнопку «Запись макроса» или нажмите ALT+T+M+R.

2. В поле «Имя макроса» введите название макроса. Сделайте имя понятным, чтобы можно было быстро найти нужный макрос.

Примечание. Первым символом имени макроса должна быть буква. Последующие символы могут быть буквами, цифрами или знаками подчеркивания. В имени макроса не должно содержаться пробелов; в качестве разделителей слов следует использовать знаки подчеркивания. Если используется имя макроса, являющееся ссылкой на ячейку, может появиться сообщение об ошибке, указывающее на недопустимое имя макроса.

3. Чтобы назначить сочетание клавиш для запуска макроса, в поле **«Сочетание клавиш»** введите любую строчную или прописную букву. Рекомендуется использовать сочетания клавиш **CTRL**+**SHIFT**, так как они будут заменять собой совпадающие с ними стандартные сочетания клавиш в Excel, пока открыта книга, содержащая макрос. Например, если назначить сочетание клавиш **CTRL+Z** (Отменить), вы не сможете использовать его для функции «Отменить» в данном экземпляре Excel.

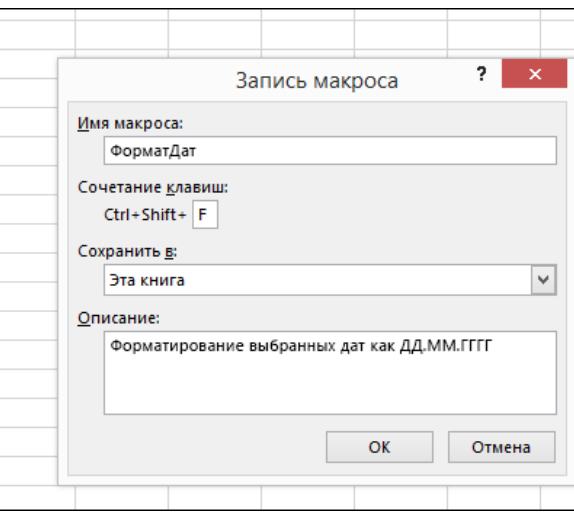

4. В списке **«Сохранить в»** выберите книгу, в которой вы хотите сохранить макрос.

Как правило, макрос сохраняется в расположении **«Эта книга»**, но если вы хотите, чтобы макрос был доступен при использовании Excel, выберите **«Личная книга макроса»**. При выборе **«Личной книги макроса»** Excel создает скрытую личную книгу макроса (Personal.xlsb), если она еще не существует, и сохраняет макрос в этой книге.

5. В поле **«Описание»** при необходимости введите краткое описание действий макроса.

Хотя поле «Описание» является необязательным, рекомендуется его заполнить. Кроме того, желательно ввести понятное описание, которое будет полезно вам и всем, кто запускает макрос. Если у вас много макросов, описания помогут быстро определить, для чего они нужны.

6. Чтобы начать запись макроса, нажмите кнопку **«ОK»**.

7. Выполните действия, которые нужно записать.

8. На вкладке **«Разработчик»** в группе **«Код»** нажмите кнопку **«Остановить запись»** или нажмите **ALT**+**T**+**M**+**R**.

## **Работа с макросами, записанными в Excel**

На вкладке **«Разработчик»** щелкните **«Макросы»**, чтобы просмотреть макросы, связанные с книгой. Кроме того, можно нажать клавиши **ALT+F8**. При этом откроется диалоговое окно **«Макрос»**.

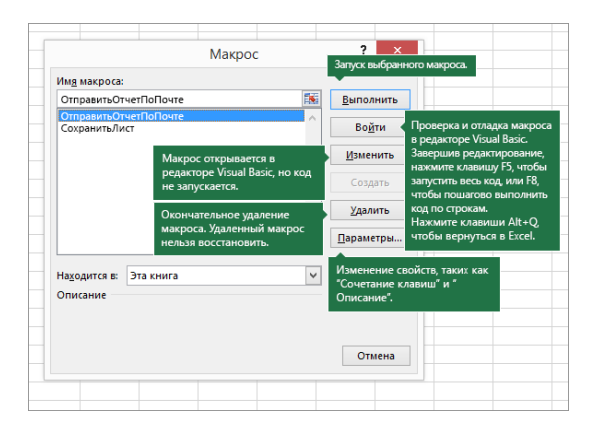

Примечание. Макросы нельзя отменить. Прежде чем впервые запускать записанный макрос, сохраните книгу или создайте ее копию, чтобы предотвратить внесение нежелательных изменений. Если вас не устраивают результаты выполнения макроса, вы можете закрыть книгу, не сохраняя ее.

Далее приведены дополнительные сведения о работе с макросами в Excel.

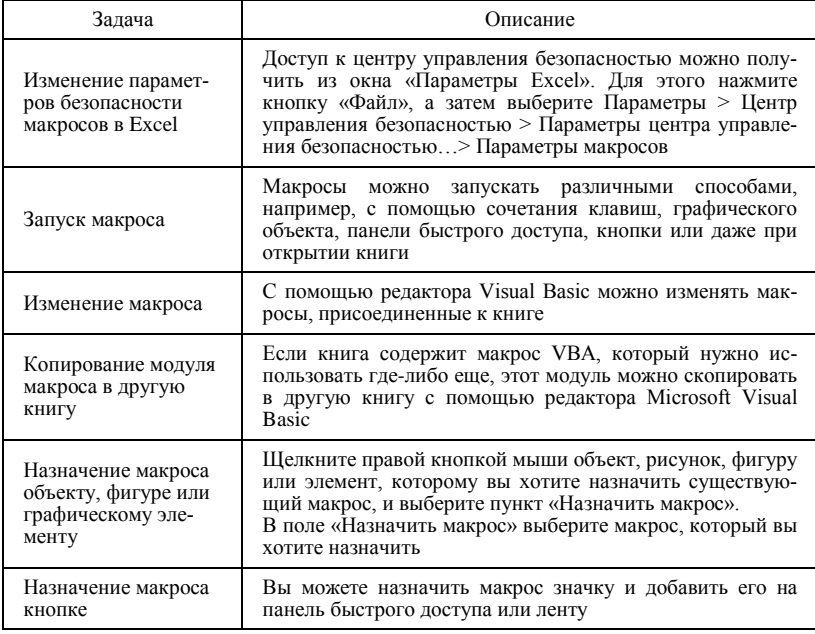

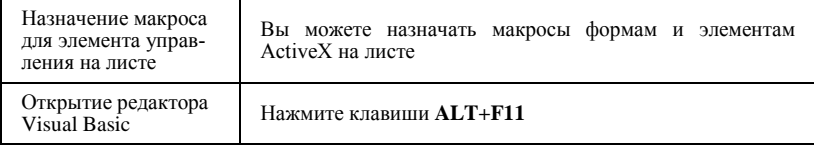

## Работа с записанным кодом в редакторе Visual Basic (VBA)

С помощью редактора Visual Basic вы можете добавлять в записанный код собственные переменные, управляющие структуры и другие элементы, которые не поддерживает средство записи макросов. Так как средство записи макросов фиксирует почти кажлый шаг, выполняемый во время записи, может также потребоваться улалить ненужный кол. Просмотр записанного кола – отличный способ научиться программировать на VBA или отточить свои навыки.

Приложение 5

## Базы данных и системы управления базами данных

База данных - это инструмент для сбора и организации сведений. В базах данных могут храниться сведения о животных и другие данные. Многие базы данных начинаются со списка в Word или Exel. По мере роста списка в данных появляются избыточность и несоответствия. Данные становится трудно понять в форме списка, и существует ограниченный способ поиска или вывода подмножества данных для проверки. Когда эти проблемы начнут появляться, лучше перенести данные в базу данных, созданную системой управления базами данных (СУБД), такой как Access.

Компьютерная база данных - это хранилище объектов. В одной базе данных может быть больше одной таблицы. Например, система отслеживания складских запасов кормов, в которой используются три таблицы - это не три базы данных, а одна. В базе данных Access (если ее специально не настраивали для работы с данными или кодом, принадлежащими другому источнику) все таблицы хранятся в одном файле вместе с другими объектами, такими как формы, отчеты, макросы и модули. Использование Access позвопяет:

- добавлять новую информацию в базу данных, например новый вид корма на склале:

- изменять информацию, уже находящуюся в базе, например, перемещать вид корма;

- удалять информацию, например, если вид корма был использован;

- упорядочивать и просматривать данные различными способами;

- обмениваться данными с другими людьми с помощью отчетов, сообщений электронной почты, внутренней сети или Интернета.

## Элементы базы данных Access

# Таблииы

Таблица базы данных похожа на электронную таблицу - там информация расположена в строках и столбцах. Поэтому импортировать электронную таблицу в таблицу базы данных обычно довольно легко. Основное различие заключается в том, как данные структурированы.

Чтобы база данных была как можно более гибкой и чтобы в ней не появлялось излишней информации, данные должны быть структурированы в виде таблиц. Например, если речь идет о таблице с информацией о коровах предприятия, больше одного раза вводить данные об одной и той же корове не нужно. Данные о кормах должны храниться в отдельной таблице, как и данные об отдельных фермах и комплексах. Этот процесс называется *нормализацией*.

Строки в таблице называются *записями*. В записи содержатся блоки информации. Каждая запись состоит, по крайней мере, из одного *поля*. Поля соответствуют столбцам в таблице. Например, в таблице под названием «Коровы» в каждой записи находится информация об одной корове, а в каждом поле – отдельная категория информации, например кличка, идентификационный номер, живая масса и т. д. Поля выделяются под определенные типы данных, например текстовые, цифровые или иные данные (рис. 1).

|     | $\Box$ Взвешивание $\Diamond$ 3 Запуск $\Diamond$ |           |                |                                                                |                          |    |
|-----|---------------------------------------------------|-----------|----------------|----------------------------------------------------------------|--------------------------|----|
|     | Код<br>×.                                         | Кличка    | • Инвентарны • | Масса кг • Упитанност • Дата взвеш • Проводил в • Акт взвеши • |                          |    |
|     |                                                   | 1 Астра   | 1000           | 505 средняя                                                    | 16.08.2017 Азаренко К. И | 45 |
|     |                                                   | 2 Белянка | 1001           | 604 выше средней                                               | 17.08.2017 Никифорова С  | 46 |
| $*$ |                                                   |           |                |                                                                |                          |    |

Рис. 1. Фрагмент таблицы «Взвешивание»

У таблиц и полей также есть свойства, которые позволяют управлять их характеристиками и работой.

В базе данных Access свойствами таблицы называются атрибуты, определяющие ее внешний вид и работу. Свойства таблицы задаются на странице свойств таблицы в «Конструкторе». Например, вы можете задать для таблицы свойство «Режим по умолчанию», чтобы указать, как она должна отображаться по умолчанию.

Свойство поля применяется к определенному полю в таблице и определяет его характеристики или определенный аспект поведения. Некоторые свойства поля можно задать в «Режим таблицы». Вы также можете настраивать любые свойства в «Конструкторе» с помощью области «Свойства поля».

У каждого поля есть тип данных. Тип данных поля определяет данные, которые могут в нем храниться (например, большие объемы текста или вложенные файлы).

Тип данных является свойством поля, однако он отличается от других свойств.

Тип данных поля задается на бланке таблицы, а не в области «Свойства поля».

Тип данных определяет, какие другие свойства есть у этого поля.

Тип данных необходимо указывать при создании поля.

Чтобы создать новое поле в Access, введите данные в новый столбец в режиме таблицы. В таком случае Access автоматически определяет тип данных для поля в зависимости от введенного значения. Если оно не относится к определенному типу, Access выбирает текстовый тип. При необходимости его можно изменить с помощью ленты.

Хотя в каждой из таблиц хранятся данные по отдельному объекту, в базе данных Access все они обычно связаны между собой.

Так как данные по разным темам хранятся в отдельных таблицах, их необходимо как-то связать, чтобы можно было легко комбинировать данные из разных таблиц. Для этого используются связи. Связь – это логическое отношение между двумя таблицами, основанное на их общих полях.

Поля, формирующие связь между таблицами, называются ключами. Ключ обычно состоит из одного поля, однако может включать и несколько. Есть два вида ключей.

*Первичный ключ*. В таблице может быть только один первичный ключ. Он состоит из одного или нескольких полей, однозначно определяющих каждую запись в этой таблице. Часто в качестве первичного ключа используется уникальный идентификатор, порядковый номер или код. Например, в таблице «Общие данные» каждой корове может быть назначен уникальный код коровы. Поле кода коровы является первичным ключом этой таблицы. Если первичный ключ состоит из нескольких полей, он обычно включает уже существующие поля, формирующие в сочетании друг с другом уникальные значения. Например, в таблице с данными о коровах в качестве первичного ключа можно использовать сочетание клички и инвентарного номера.

*Внешний ключ*. В таблице также может быть один или несколько внешних ключей. Внешний ключ содержит значения, соответствующие значениям первичного ключа другой таблицы. Например, в таблице «Контрольные дойки» каждое доение может включать код коровы, соответствующий определенной записи в таблице «Общие данные». Поле «Код коровы» является внешним ключом таблицы «Контрольные дойки».

## *Формы*

С помощью форм создается пользовательский интерфейс для ввода и редактирования данных. Формы часто содержат кнопки команд и другие элементы управления, предназначенные для выполнения различных функций. Можно создать базу данных, не используя формы, если просто отредактировать уже имеющуюся информацию в таблицах Access. Тем не менее большинство пользователей предпочитает использовать формы для просмотра, ввода и редактирования информации в таблицах.

С помощью кнопок команд задаются данные, которые должны появляться в форме, открываются прочие формы и отчеты и выполняется ряд других задач. Например, есть форма «Общие сведения», в которой вы работаете с данными о коровах. И в ней может быть кнопка «Заметки», нажатием которой открывается форма «Заметки», с помощью которой вы вносите информацию об определенной корове (рис. 2).

Формы также дают возможность контролировать взаимодействие пользователей с информацией базы данных. Например, можно создать форму, в которой отображаются только определенные поля и с помощью которой можно выполнять только ограниченное число операций. Таким образом обеспечивается защита и корректный ввод данных.

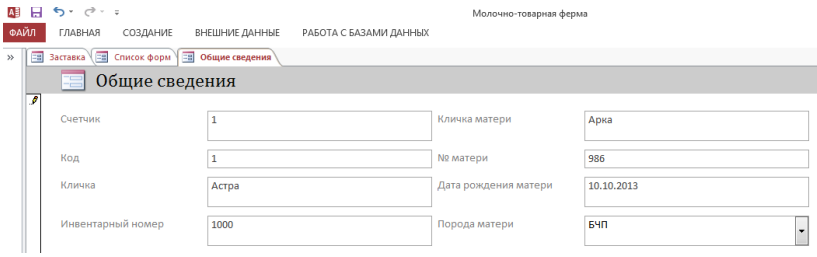

Рис. 2. Фрагмент формы «Общие сведения»

Инструмент «Форма» позволяет создать форму одним щелчком мыши. При его использовании на форму добавляются все поля базового источника данных. Новую форму можно сразу же начать использовать либо изменить в режиме макета или конструктора, чтобы она лучше соответствовала вашим потребностям.

Для создания формы с помощью инструмента «Форма» в области навигации щелкните таблицу или запрос с данными, которые должны отображаться в форме.

На вкладке «Создание» в группе «Формы» нажмите кнопку «Форма».

Новая форма будет отображена в режиме макета. В этом режиме можно вносить изменения в структуру формы при одновременном просмотре данных. Например, при необходимости можно настроить размер текстовых полей в соответствии с данными.

Если приложение Access обнаруживает таблицу, связанную отношением «один-ко-многим» с таблицей или запросом, который использовался для создания формы, то таблица данных добавляется на форму, основанную на связанной таблице или запросе. Например, если создается простая форма, основанная на таблице «Общие данные», и между таблицами «Общие данные» и «Отелы» определено отношение «один-ко-многим», то в таблице данных будут отображаться все записи таблицы «Отелы», относящиеся к

текущей записи коровы. Если таблица ланных на форме не нужна, ее можно улалить. Если существует несколько таблиц, связанных отношением «один-ко-многим» с таблицей, которая использовалась для создания формы, то Access не добавляет таблицы данных на форму.

Разделенная форма позволяет одновременно отображать данные в двух представлениях - в режиме таблицы и в представлении формы.

Разлеленная форма отличается от сочетания форм и подформ тем, что оба представления разделенной формы связаны с одним и тем же источником данных и всегда синхронизированы друг с другом. При выделении поля в одной части формы выделяется то же поле в другой части. Данные можно добавлять, изменять или удалять в каждой части формы (при условии, что источник записей допускает обновление, а параметры формы не запрещают такие действия).

Работа с разделенной формой позволяет использовать преимущества обоих представлений в одной форме. Например, можно воспользоваться табличной частью формы. чтобы быстро найти запись, а затем просмотреть или изменить ее в представлении формы.

Чтобы создать разделенную форму с помощью инструмента «Разделенная форма» в области навигации щелкните таблицу или запрос с данными, которые должны отображаться в форме. Кроме того, можно открыть таблицу или запрос в режиме таблицы.

На вкладке «Создание» в группе «Формы» нажмите кнопку «Другие формы» и выберите команду «Разделенная форма».

Новая форма будет отображена в режиме макета. В этом режиме можно вносить изменения в структуру формы при одновременном просмотре данных. Например, при необходимости можно настроить размер текстовых полей в соответствии с данными. Если форма была создана с помощью инструмента «Простая форма», она может одновременно отображать только одну запись. Если нужно создать форму, которая выводит несколько записей, но при этом настраивается более гибко, чем таблица, используйте инструмент «Несколько элементов».

В области навигации щелкните таблицу или запрос с данными, которые должны отображаться на форме.

На вкладке «Создание» в группе «Формы» нажмите кнопку «Другие формы» и выберите команду «Несколько элементов».

Будет создана новая форма, которая отобразится в режиме макета. В этом режиме вы можете вносить изменения в структуру формы параллельно с просмотром данных.

При использовании средства «Несколько элементов» форма, создаваемая Access, похожа на таблицу. Данные расположены в строках и столбцах, и вы видите несколько записей одновременно. Однако форма «Несколько элементов» предоставляет больше вариантов настройки, чем таблица, например, возможность добавления графических элементов, кнопок и других элементов управления.

Чтобы точно выбрать поля, которые должны отображаться на форме, вместо различных инструментов, описанных выше, можно использовать мастер форм. Вы также можете настроить группировку и сортировку данных и использовать поля из нескольких таблиц или запросов, если связи между такими таблицами и запросами были заранее настроены.

На вкладке «Создание» в группе «Формы» нажмите кнопку «Мастер форм».

Слелуйте инструкциям на страницах мастера форм.

Примечание. Лля добавления к форме полей из нескольких таблицили запросов не нажимайте кнопки «Далее» или «Готово» после выбора полей из первой таблицы или запроса на первой странице мастера форм. Вместо этого повторите указанные действия для выбора другой таблицы или запроса и шелкните все дополнительные поля, которые требуется включить в форму. Для продолжения нажмите кнопку «Далее» или «Готово».

На последней странице мастера нажмите кнопку «Готово».

Если мастер или инструменты создания форм вам не подходят, вы можете начать работу с пустой формы. Это может оказаться очень быстрым способом создать форму, особенно если вы планируете добавить в нее лишь несколько полей.

На вкладке «Создание» в группе «Формы» нажмите кнопку «Пустая форма».

Откроется пустая форма в режиме макета, и отобразится область «Список полей».

В области «Список полей» щелкните знак плюс (+) рядом с одной или несколькими таблицами, содержащими поля, которые нужно включить в форму.

Чтобы добавить на форму поле, дважды щелкните по нему или перетащите его на форму.

После добавления первого поля вы можете добавить сразу несколько полей. Для этого выберите их, удерживая клавишу CTRL, а затем перетащите на форму.

Порядок таблиц в области «Список полей» может меняться в зависимости от выбранной части формы. Если поля, которое вы хотите добавить, не видно, выберите другую часть формы и повторите попытку.

С помощью инструментов в группе «Колонтитул» на вкладке «Конструктор» на форму можно добавить логотип предприятия, название или дату и время.

Чтобы добавить на форму другие виды элементов управления, выберите нужные в группе «Элементы управления» во вкладке «Конструктор».

Чтобы расширить выбор элементов управления, перейдите в режим конструктора. Для этого щелкните форму правой кнопкой мыши и выберите «Конструктор».

Режим макета – это интуитивно-понятное представление, которое можно использовать для внесения в форму Access практически любых изменений.

В режиме макета форма выполняется. Поэтому вы можете просматривать свои данные так же, как при использовании формы. Однако в этом режиме вы можете также изменять структуру формы. Так как при изменении формы вы видите ее данные, это представление удобно использовать для настройки размера элементов управления и выполнения практически любых других задач, которые влияют на внешний вид и удобство использования формы.

Если вы столкнулись с задачей, которая не может быть выполнена в режиме «Макет», вы можете переключиться в режим «Конструктор». В некоторых ситуациях в приложении появляется сообщение, в котором говорится, что вам необходимо перейти в режим конструктора перед внесением того или иного изменения.

«Конструктор» более подробно представляет структуру формы. В нем выводятся заголовок, подробности и нижний колонтитул формы. Форма не выполняется, когда она отображается в режиме конструктора. Поэтому вы не можете просматривать базовые данные при внесении изменений в структуру. Тем не менее определенные задачи проще выполнять в режиме конструктора. Далее перечислены имеющиеся возможности:

− добавлять другие виды элементов управления формы, например, рамки связанных объектов, разрывы страниц и диаграммы;

− изменять источники для текстовых полей в самих полях, не открывая их страницу свойств;

− изменять размер разделов формы, например, ее заголовка или раздела подробностей;

− изменять некоторые свойств формы, которые невозможно изменить в режиме макета.

После создания формы вы можете легко настроить ее структуру, используя режим макета. Вы можете перемещать элементы управления и изменять их размеры, ориентируясь на сами данные. Можно добавить новые элементы управления в форму, а также задать свойства для формы и ее элементов управления.

Чтобы перейти в режим макета, щелкните правой кнопкой мыши имя формы в области навигации и выберите команду «Режим макета».

Форма будет открыта в режиме макета.

Для изменения свойств формы, элементов управления и разделов можно использовать страницу свойств. Чтобы открыть ее, нажмите клавишу F4.

Чтобы добавить в структуру формы поля из базовой таблицы или запроса, воспользуйтесь областью «Список полей». Чтобы отобразить область «Список полей» на вкладке «Конструктор» в группе «Инструменты» щелкните «Добавить поля» или воспользуйтесь сочетанием клавиш ALT+F8.

Вы можете перетащить поля непосредственно из области «Список полей» в форму.

Чтобы добавить одно поле, дважды щелкните его и перетащите из области «Список полей» в нужный раздел формы.

Чтобы добавить сразу несколько полей, щелкните их, удерживая нажатой клавишу CTRL. Затем перетащите выбранные поля в форму.

Настроить структуру формы можно и в режиме конструктора. Вы можете добавить в нее новые элементы управления и поля, поместив их на бланк. На странице свойств можно задать свойства для настройки формы.

Чтобы переключиться в режим конструктора, щелкните правой кнопкой мыши имя формы в области навигации и выберите команду «Конструктор».

Форма откроется в режиме конструктора.

Для изменения свойств формы, элементов управления и разделов можно использовать страницу свойств. Чтобы открыть ее, нажмите клавишу F4.

Чтобы добавить в структуру формы поля из базовой таблицы или запроса, воспользуйтесь областью «Список полей». Чтобы отобразить область «Список полей» на вкладке «Конструктор» в группе «Инструменты» щелкните «Добавить поля» или воспользуйтесь сочетанием клавиш ALT+F8.

Вы можете перетащить поля непосредственно из области «Список полей» в форму.

Чтобы добавить одно поле, дважды щелкните его и перетащите из области «Список полей» в нужный раздел формы.

Чтобы добавить сразу несколько полей, щелкните их, удерживая нажатой клавишу CTRL. Затем перетащите выбранные поля в форму.

## *Отчеты*

Отчеты используются для форматирования, сведения и показа данных. Обычно отчет позволяет найти ответ на определенный вопрос, например, «Какая продуктивность коров по первой и второй лактациям?» Отчеты можно форматировать таким образом, чтобы информация отображалась в наиболее читабельном виде (рис. 3).

Отчет можно сформировать в любое время, и в нем всегда будет отображена текущая информация базы данных. Отчеты обычно форматируются таким образом, чтобы их можно было распечатать, а также просматривать на экране, экспортировать в другие программы или вкладывать в сообщения электронной почты.

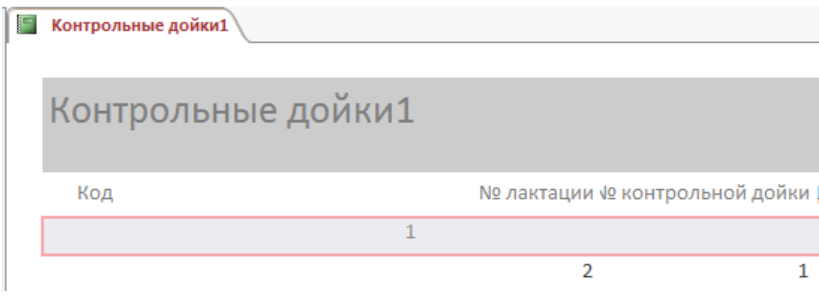

Рис. 3. Фрагмент формы «Контрольные дойки»

Инструменты отчета расположены на вкладке «Создать» в группе «Отчеты».

Для выбора требуемого инструмента нажмите соответствующую кнопку панели инструментов. После появления мастера следуйте всем его командам и на последней странице нажмите кнопку «Готово».

Access отображает отчет в режиме макета.

Отформатируйте отчет, чтобы добиться желаемого внешнего вила.

Измените размер полей и подписей, выделяя их и перетаскивая края.

Расположите поля в нужном порядке, выделяя их (и соответствующие подписи, если они есть) и перетаскивая в нужное место.

Также можно, щелкая поля правой кнопкой мыши, с помощью команд контекстного меню объединять или разбивать ячейки, удалять и выделять поля и выполнять другие залачи форматирования.

### Запросы

Запросы могут выполнять множество функций в базе данных. Одна из их основных функций – нахолить информацию в таблицах. Нужная информация обычно солержится в нескольких таблицах, но, если использовать запросы, ее можно просматривать в одной. Кроме того, запросы дают возможность фильтровать данные (для этого задаются критерии поиска), чтобы отображались только нужные записи (рис. 4).

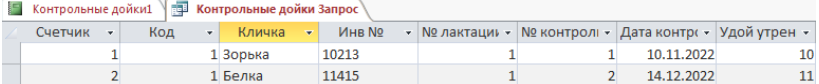

Рис. 4. Фрагмент запроса «Контрольные дойки»

Используются и так называемые обновляемые запросы, которые дают возможность редактировать данные, найденные в основных таблицах. При работе с обновляемым запросом помните, что правки вносятся в основные таблицы, а не только в таблицу запроса.

У запросов два основных вида: запросы на выборки и запросы на выполнение действий. Запрос на выборки просто извлекает данные и делает их доступными для использования. Вы можете просмотреть результаты запроса на экране, распечатать его или скопировать в буфер обмена, а также использовать выходные данные запроса в качестве источника записей для формы или отчета.

Запрос на изменение, как следует из названия, выполняет задачу с данными. С помощью запросов на изменения можно создавать новые таблицы, добавлять данные в существующие таблицы, обновлять или удалять данные.

В хорошо структурированной базе данных сведения, которые требуется представить с использованием формы или отчета, нередко хранятся в разных таблицах. Запрос может извлечь информацию из разных таблиц и собрать ее для отображения в виде формы или отчета. Запрос может представлять собой обращение к данным для получения информации из базы ланных или выполнения лействий с ланными. Запрос можно использовать лля получения ответа на простой вопрос, выполнения расчетов, объединения данных из разных таблиц, а также для добавления, изменения или удаления данных в таблице. Это очень гибкий инструмент: существует много типов запросов, и каждый тип создается с учетом задачи. Например, запрос на выборку позволяет просматривать данные только из определенных полей таблицы либо из нескольких таблиц одновременно или же находить данные, которые соответствуют определенным условиям.

#### Макросы

Макросы в Access – это нечто вроде упрошенного языка программирования, с помощью которого можно сделать базу данных более функциональной. Например, если к кнопке команды в форме добавить макрос, то он будет запускаться всякий раз при нажатии этой кнопки. Макросы состоят из команд, с помощью которых выполняются определенные задачи: открываются отчеты, выполняются запросы, закрывается база данных и т. д. (рис. 5).

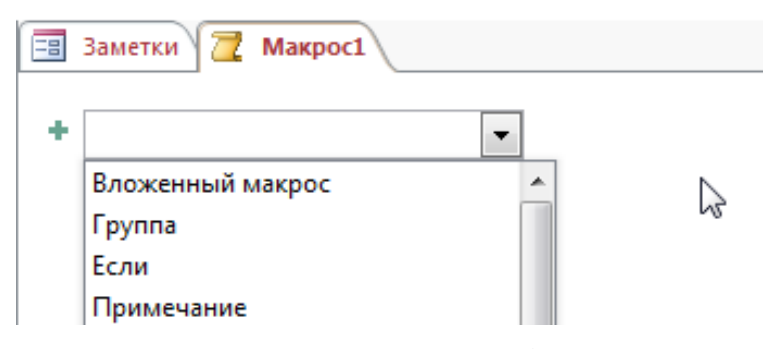

Рис. 5. Выбор макроса из группы «Команды интерфейса пользователя»

Используя макросы, можно автоматизировать большинство операций, которые в базе данных вы делаете вручную, и, таким образом, значительно сэкономить время.

Добавьте в форму кнопку, и мастер кнопок поможет вам приступить к программированию. С помощью мастера вы сможете создать кнопку для выполнения определенной задачи. В файле Access (ACCDB) мастер создает макрос, внедренный в свойство OnClick этой кнопки. В MDB- или ADP-файле мастер создает код VBA, так как в этих форматах не поддерживаются внедренные макросы. В любом случае вы можете затем изменить или дополнить макрос или код VBA в соответствии со своими потребностями.

В области навигации щелкните правой кнопкой мыши форму, в которую нужно добавить кнопку, и выберите пункт «Конструктор».

На вкладке «Конструктор» щелкните стрелку вниз, чтобы открыть коллекцию «Элементы управления», и убедитесь в том, что пункт «Использовать мастера» выделен.

На вкладке «Конструктор» в коллекции «Элементы управления» щелкните элемент «Кнопка».

На бланке формы щелкните там, где нужно поместить кнопку.

Откроется мастер кнопок.

На первой странице мастера в списке «Категории» щелкните каждую категорию, чтобы посмотреть, какие действия можно запрограммировать для кнопки. В списке «Действия» выберите нужное действие, а затем нажмите кнопку «Далее».

Выберите параметр «Текст» или «Рисунок» в зависимости от того, что нужно отобразить на кнопке.

Если вы хотите отобразить текст, то можете изменить содержимое поля рядом с параметром «Текст».

Если вам нужен рисунок, мастер предложит изображение в соответствующем списке. Если вы хотите выбрать другой рисунок, установите флажок «Показать все рисунки», чтобы отобразить список всех доступных в Access изображений для кнопок, или нажмите кнопку «Обзор», чтобы выбрать рисунок, сохраненный в отдельном файле.

Нажмите кнопку «Далее».

Введите понятное имя для кнопки. Это необязательный шаг, и это имя не отображается на кнопке. Тем не менее рекомендуем указать понятное имя, чтобы было легко отличить эту кнопку от других позже (например, при настройке последовательности табуляции для элементов управления формы). Например, если кнопка закрывает форму, можно назвать ее cmdClose или CommandClose.

Нажмите кнопку «Готово».

Кнопка будет размещена в форме.

Если вы хотите просмотреть программный код, созданный мастером, можно сделать следующее:

– если окно свойств не отображается, нажмите клавишу F4;

– в окне свойств откройте вкладку «События»;

– в окне свойств «По щелчку» нажмите кнопку «Построить изображение кнопки».

Откроется конструктор макросов, в котором будет показан макрос, созданный мастером. При желании макрос можно изменить. Когда вы закончите, на вкладке «Конструктор» в группе «Закрыть» нажмите «Закрыть», чтобы закрыть конструктор макросов. Если будет предложено сохранить изменения и обновить свойство, нажмите «Да», чтобы сделать это, или «Нет», чтобы отказаться.

На вкладке «Конструктор» в группе «Режимы» нажмите кнопку «Режим» и выберите пункт «Режим формы». Нажмите новую кнопку, чтобы проверить, правильно ли она работает.

## *Модули*

Подобно макросам, модули – это объекты, с помощью которых базу данных можно сделать более функциональной. Но если макросы в Access составляются путем выбора из списка макрокоманд, модули создаются на языке Visual Basic для приложений (VBA). Модули представляют собой наборы описаний, инструкций и процедур (рис. 6).

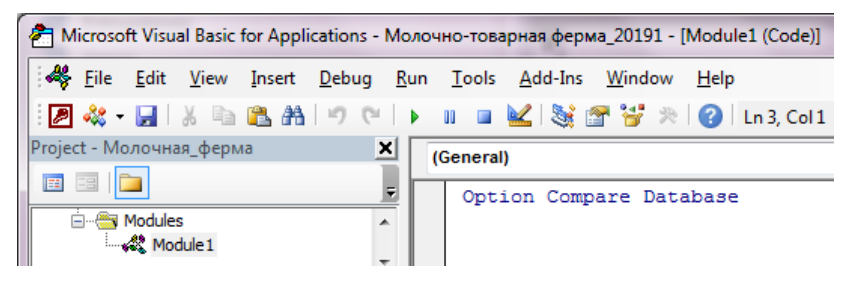

Рис. 6. Запись модуля

Существуют модули класса и стандартные модули. Модули класса связаны с конкретными формами или отчетами и обычно включают в себя процедуры, которые работают только с этими формами или отчетами. В стандартных модулях содержатся общие процедуры, несвязанные ни с каким объектом. Стандартные модули, в отличие от модулей класса, перечисляются в списке «Модули**»** в области навигации.

Решение в пользу макросов, кода VBA или обоих методов зависит главным образом от того, как вы планируете развертывать и распространять базу данных. Например, если база данных хранится на вашем компьютере, вы единственный пользователь и хорошо разбираетесь в коде VBA, целесообразно использовать VBA для большинства задач по программированию. Если же вы собираетесь поделиться базой данных с другими людьми, разместив ее на файловом сервере, возможно, лучше обойтись без VBA из соображений безопасности.

Принимая решение об использовании макросов или кода VBA, вы должны учесть два аспекта: безопасность и необходимую функциональность. Безопасности следует уделить особое внимание, так как VBA можно использовать для создания кода, который способен нарушить защиту данных или повредить файлы на локальном компьютере. Если вы используете базу данных, созданную не вами, не включайте код VBA, если не уверены в том, что база данных получена из надежного источника. Создавая базу данных, предназначенную для других людей, не используйте средства программирования, которые могут привести к тому, что пользователям потребуется явно предоставить ей статус надежной.

Чтобы обеспечить безопасность базы данных, применяйте макросы везде, где это возможно, а программирование с помощью VBA используйте только для операций, которые невозможно выполнить с помощью макрокоманд. Более того, следует использовать только такие макрокоманды, для выполнения которых не требуется предоставлять базе данных статус надежной. При таком ограничении использования макрокоманд пользователи будут уверены в том, что база данных не содержит программного кода, который может повредить данные или другие файлы на их компьютерах.

Программный кол VBA следует использовать вместо макросов, если вы хотите выполнить следующие операции.

Использовать встроенные функции или создать собственные.

В Access есть множество встроенных функций, например IPmt, которая вычисляет процентные платежи. С помошью этих встроенных функций можно выполнять вычисления, не создавая сложных выражений. Используя код VBA, вы также можете создать собственные функции для выполнения вычислений, которые требуют создания слишком сложных выражений или не могут быть выполнены с их помощью. Кроме того, созданные функции можно включать в выражения, что позволяет выполнять часто используемые операции с разными объектами.

Создавать объекты и обрабатывать их.

Вы увидите, что в большинстве случаев проще всего создать или изменить объект в режиме конструктора. Но в некоторых случаях вам может потребоваться изменить определение объекта в коде. С помощью VBA можно обрабатывать все объекты в базе данных, а также манипулировать самой базой данных.

Выполнять действия на уровне системы.

Чтобы запустить из Access другую программу (например, Microsoft Excel), можно выполнить макрос с макрокомандой RunApp, но в целом возможности применения макросов для выполнения действий вне Access ограничены. С помощью VBA можно проверить, существует ли на компьютере определенный файл, воспользоваться технологией Automation или DDE для взаимодействия с другими программами для Microsoft Windows, такими как Excel, и вызвать функции из библиотек DLL в Windows.

Обрабатывать записи поочередно.

Используя кол VBA, можно обработать набор записей, выполнив поочерелно операцию над каждой из них. В то же время макрос обрабатывает все записи из набора  $\overline{O}$   $\overline{O}$   $\overline{$ 

В Access можно автоматически преобразовать макросы в молули VBA или молули классов. Вы можете преобразовать макросы, прикрепленные к форме или отчету, независимо от того, внедрены они или являются отдельными объектами. Кроме того, можно преобразовать глобальные макросы, которые не прикреплены к конкретной форме или отчету.

Преобразование макросов, прикрепленных к форме или отчету.

Этот процесс преобразует в VBA все макросы, на которые ссылается форма, отчет или любой из их элементов управления (либо которые внедрены в форму, отчет или элемент управления), а затем добавляет код VBA в модуль класса формы или отчета. Модуль класса становится частью формы или отчета и сохраняется при их перемещении или копировании.

В области навигации щелкните форму или отчет правой кнопкой мыши и выберите пункт «Конструктор».

На вкладке «Конструктор» в группе «Сервис» нажмите «Преобразовать макросы формы» или «Преобразовать макросы отчета».

В диалоговом окне укажите, нужно ли добавить к создаваемым функциям кол обработки ошибок. Кроме того, если в макросах есть комментарии, укажите, нужно ли добавлять их в функции. Нажмите кнопку «Преобразовать».

Если модуль класса для формы или отчета не существует, Access создаст его и добавит в модуль процедуру для каждого макроса, связанного с формой или отчетом. Кроме того, Access изменяет свойства событий формы или отчета таким образом, чтобы они запускали новые процедуры VBA вместо макроса.

Чтобы просмотреть и изменить код VBA, сделайте следующее:

 $-$  форма или отчет лолжны быть по-прежнему открыты в режиме конструктора. Если окно свойств не отображается, нажмите клавишу F4:

- на вкладке «События» окна свойств щелкните любое поле свойства, в которое будет отображаться «Процедура мероприятия», и нажмите кнопку сборки «Изображение кнопки». Чтобы просмотреть свойства событий для определенного элемента управления, щелкните его, чтобы выбрать. Чтобы просмотреть свойства событий для всей формы или отчета, в верхней части окна свойств выберите в раскрывающемся списке пункт «Форма» ипи «Отчет»

Откроется редактор Visual Basic с процедурой обработки событий в соответствующем модуле класса. Чтобы просмотреть другие процедуры, которые хранятся в этом модуле класса, прокрутите содержимое вверх или вниз.

Преобразование глобальных макросов.

В области навигации шелкните правой кнопкой мыши макрос, который нужно преобразовать, и выберите пункт «Конструктор».

На вкладке «Конструктор» в группе «Сервис» щелкните «Преобразовать макросы».

В диалоговом окне «Преобразование макроса» установите нужные флажки и нажмите кнопку «Преобразовать».

Макрос будет преобразован, и откроется редактор Visual Basic.

Чтобы просмотреть и изменить код VBA, сделайте следующее:

 $-$ в редакторе Visual Basic, если область Project Explorer (Окно проекта) не отображается, в меню View (Вид) выберите пункт Project Explorer;

- разверните дерево под именем базы данных, в которой вы работаете;

- в разделе «Модули» дважды щелкните модуль «Преобразованный макрос» и  $<$ имя макроса>:

 $-$  модуль откроется в редакторе Visual Basic.

Прикрепление функции VBA к свойству события.

При преобразовании глобального макроса в VBA код VBA помещается в стандартный модуль. В отличие от модуля класса, стандартный модуль не является частью формы или отчета. Скорее всего, вам будет необходимо связать функцию со свойством события в форме, отчете или окнах, чтобы кол запускался точно в нужное время и в нужном месте. Лля этого можно скопировать кол VBA в молуль класса и связать его со свойством события или слелать специальный звонок из свойства события в станлартный модуль с помощью следующих действий

В редакторе Visual Basic посмотрите, как называется функция. Например, если преобразовать макрос с именем MyMacro, функции будет присвоено имя MyMacro().

Закройте релактор Visual Basic.

В области навигации щелкните правой кнопкой мыши форму или отчет, который нужно связать с функцией, и выберите в контекстном меню пункт «Конструктор».

Щелкните элемент управления или раздел, с которым вы хотите связать функцию. Если окно свойств не отображается, нажмите клавишу F4.

В окне свойств на вкладке «События» щелкните поле «Свойства события», с которым нужно связать функцию.

В поле свойства введите знак равенства (=), а затем – имя функции (например,  $=$ МуМасго(). Не забудьте ввести скобки.

Сохраните форму или отчет, нажав на панели быстрого доступа кнопку «Сохранить».

В области навигации дважды щелкните форму или отчет и проверьте, правильно ли работает код.

# СОДЕРЖАНИЕ

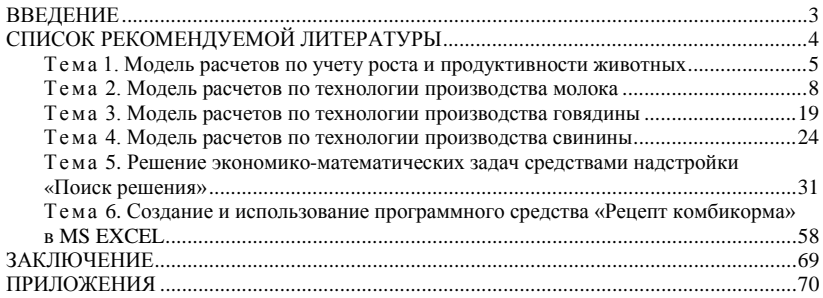